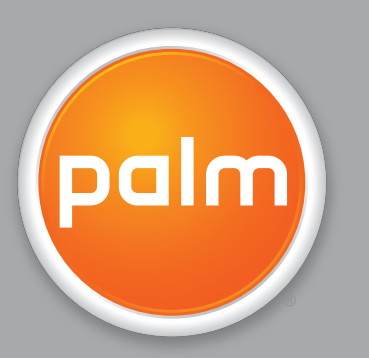

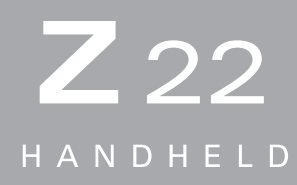

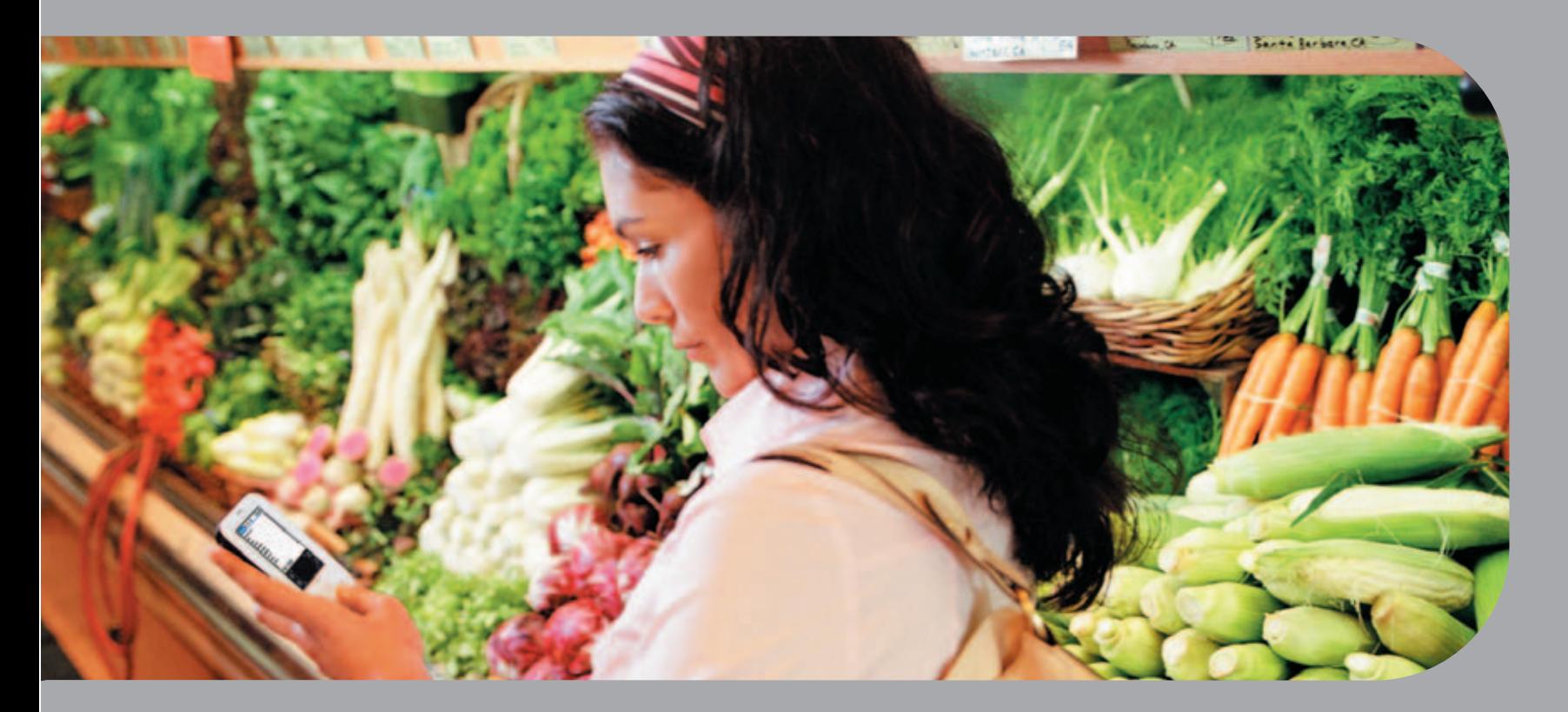

# Getting Started Guide

# Copyright and Trademark

© 2005 Palm, Inc. All rights reserved.

Palm, Addit, Graffiti, HotSync, Palm Powered, Palm OS, and the Palm logo are among the trademarks or registered trademarks owned by or licensed to Palm, Inc. All other brand and product names are or may be trademarks of, and are used to identify products or services of, their respective owners.

# Disclaimer and Limitation of Liability

Palm, Inc. assumes no responsibility for any damage or loss resulting from the use of this guide.

Palm, Inc. assumes no responsibility for any loss or claims by third parties which may arise through the use of this software. Palm, Inc. assumes no responsibility for any damage or loss caused by deletion of data as a result of malfunction, dead battery, or repairs. Be sure to make backup copies of all important data on other media to protect against data loss.

[!] **IMPORTANT** Please read the End User Software License Agreement with this product before using the accompanying software program(s). Using any part of the software indicates that you accept the terms of the End User Software License Agreement.

# **Table of Contents**

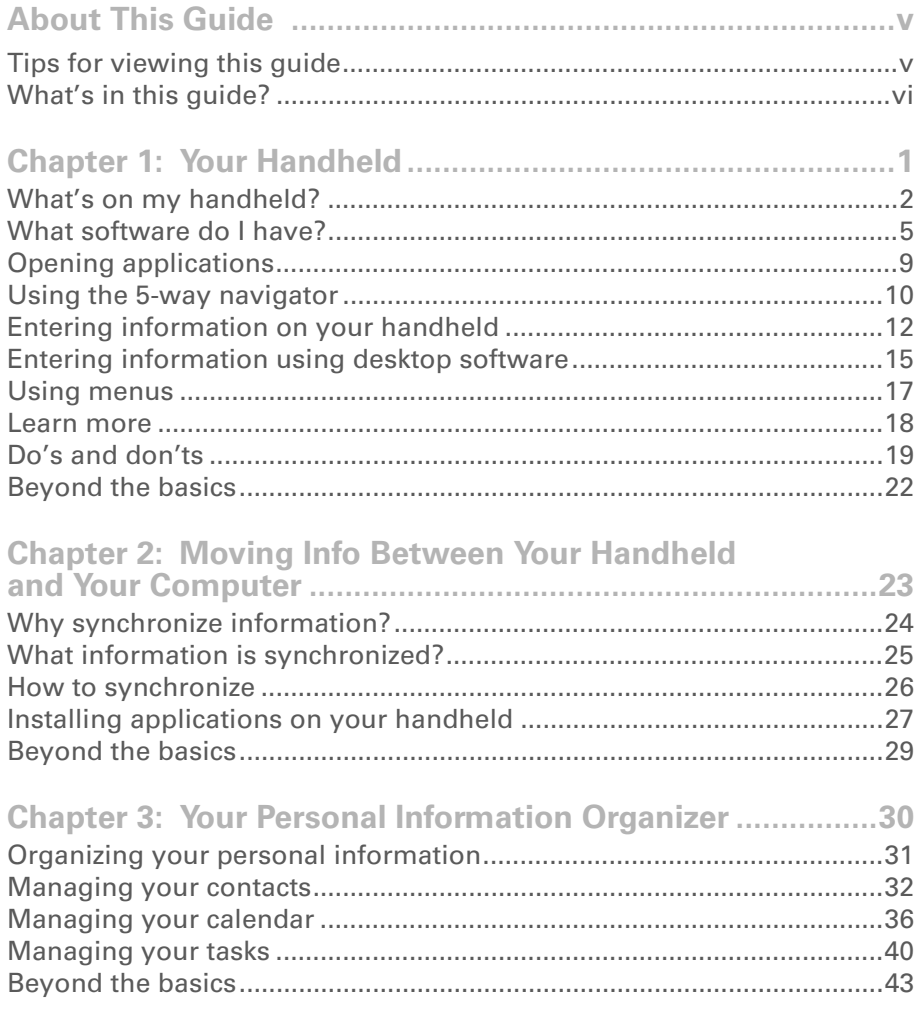

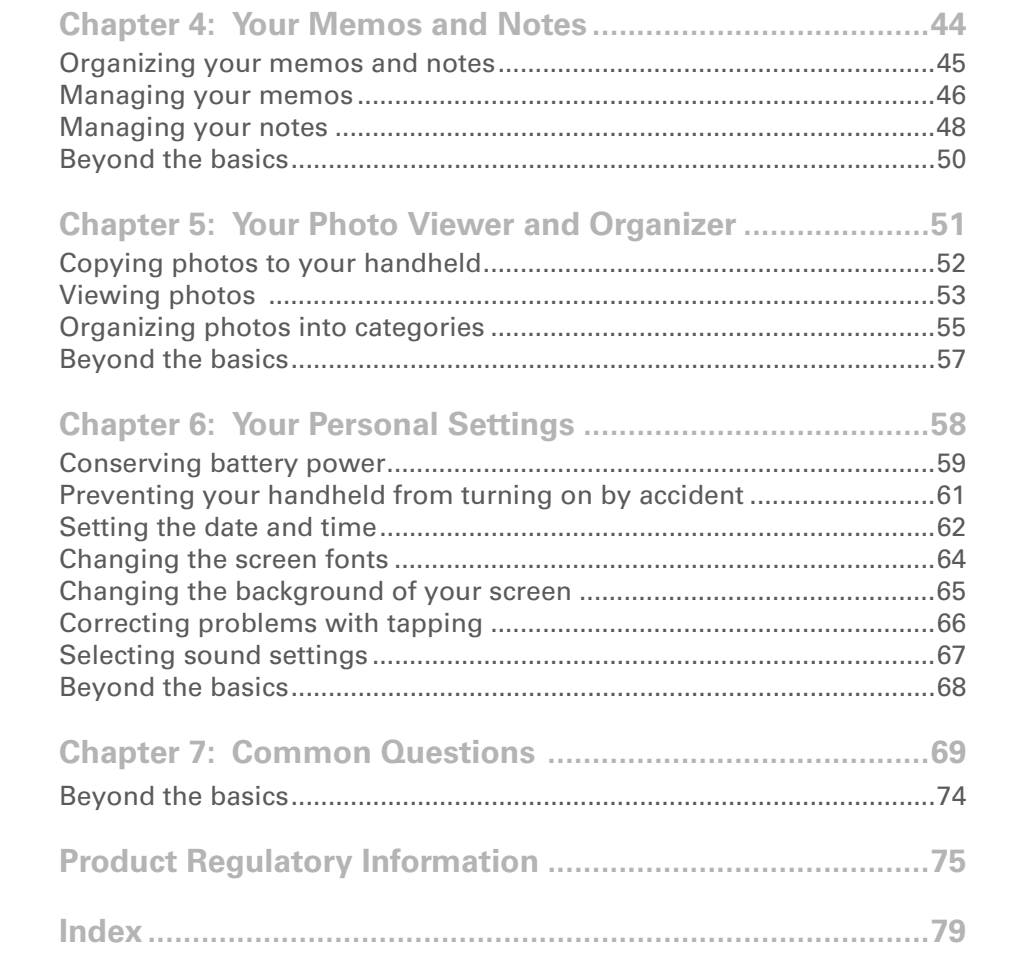

# <span id="page-4-0"></span>About This Guide

#### [ **!** ] **Before You Begin**

Complete the steps in *Read This First* in your handheld package to set up your handheld and install the software on your computer and your handheld.

This guide tells you everything you need to know to start using your handheld from the things you'll do every day, to the things that make your handheld not only useful, but fun.

# <span id="page-4-1"></span>Tips for viewing this guide

Here are some helpful tips for making it easier to read and find information in this guide as you view it in Adobe Reader:

- To magnify the page, click the magnifying glass  $\mathbb{R}$ , move the cursor (which is now a magnifying glass) over the page, and click until the page is the size you want. Click Previous View  $\overline{a}$  or  $\overline{a}$  depending on your version of Reader) to return to an earlier view.
- Click an entry in the Table of Contents or Index to go directly to that section of the guide.
- If you click a link and go to a page in the guide and then want to return to the page you were on before you clicked the link, click Previous View ( $\spadesuit$  or  $\spadesuit$  depending on your version of Reader).
- When selecting one or more pages to print, be sure to use the file page number shown at the bottom of your computer screen, not the printed page number. For example, to print the first page of the Your Handheld chapter, select page 8 (the file page), not page 1 (the printed page).

# <span id="page-5-0"></span>What's in this guide?

The info in this guide includes step-by-step instructions, links to cross-references, and sidebars.

## **Step-by-step instructions**

Here you'll find how-to information. Look for these cues in instructions:

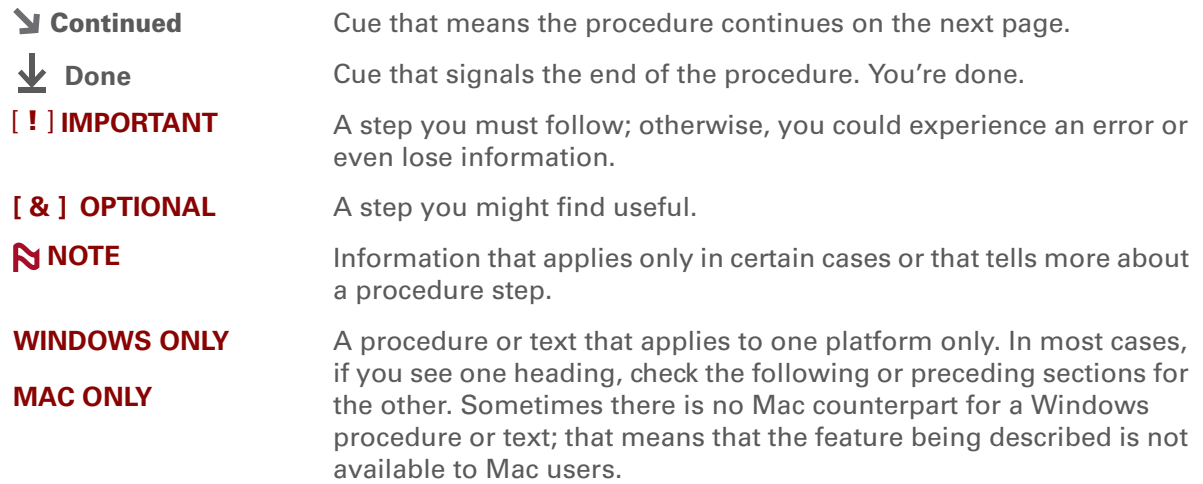

# **Links**

Links appear as underlined words throughout this guide. Links in body text or sidebars take you to other sections of this guide or to the *User Guide* on the web. The **In this chapter** list on the first page of each chapter contains links that you can click to go to specific sections.

**x** Tip

To access the *User Guide*, you need to be connected to the Internet.

## **Sidebars**

### [ **!** ] **Before You Begin**

Things you must complete before you can do the steps described in a procedure or group of procedures.

**Tip**

A suggestion on how to use a feature more fully; a shortcut; a pointer to a related feature.

### **Did You Know?**

An interesting fact about the topic being described; may include a link to more information.

#### **» Key Term**

A technical term related to the topic being described. The term may appear in this guide or only on your handheld.

#### **User Guide**

A pointer to the *User Guide* on the web where you can learn about more things you can do with an application or feature.

#### **Tips & Tricks**

A pointer to a website where you can share info with other handheld users and learn the latest tips, tricks, and more.

#### **Support**

A pointer to the web where you can find help if you experience problems with the features discussed in the chapter or with your handheld.

# <span id="page-7-1"></span><span id="page-7-0"></span>Your Handheld

#### **In this chapter**

**[What's on my handheld?](#page-8-0) [What software do I have?](#page-11-0) [Opening applications](#page-15-0) [Using the 5-way navigator](#page-16-0) [Entering information on your](#page-18-0)  [handheld](#page-18-0) [Entering information using](#page-21-0)  [desktop software](#page-21-0) [Using menus](#page-23-0) [Learn more](#page-24-0)**

**[Do's and don'ts](#page-25-0)**

**[Beyond the basics](#page-28-0)**

Like a good personal assistant, your handheld helps you keep track of your schedule, your business and personal contacts, your to-do list, and your memos. Handhelds are for fun, too. You can create digital photo albums, play games, and read eBooks.

And don't worry about losing your information. You can synchronize your info to your computer so you always have a backup copy, and even if the battery drains completely, the information stays in your handheld's memory. Simply recharge your handheld to access the info again.

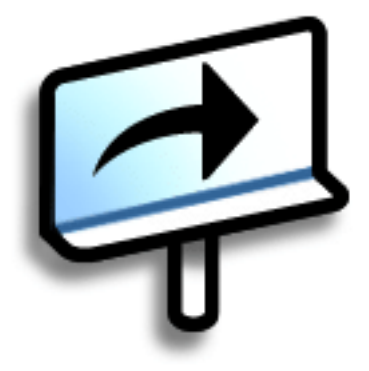

# **Benefits**

- Save time and stay organized
- Have important info at your fingertips
- Travel light
- Never lose important information
- Have fun: view photos and more

# <span id="page-8-0"></span>What's on my handheld?

### **Front**

<span id="page-8-1"></span>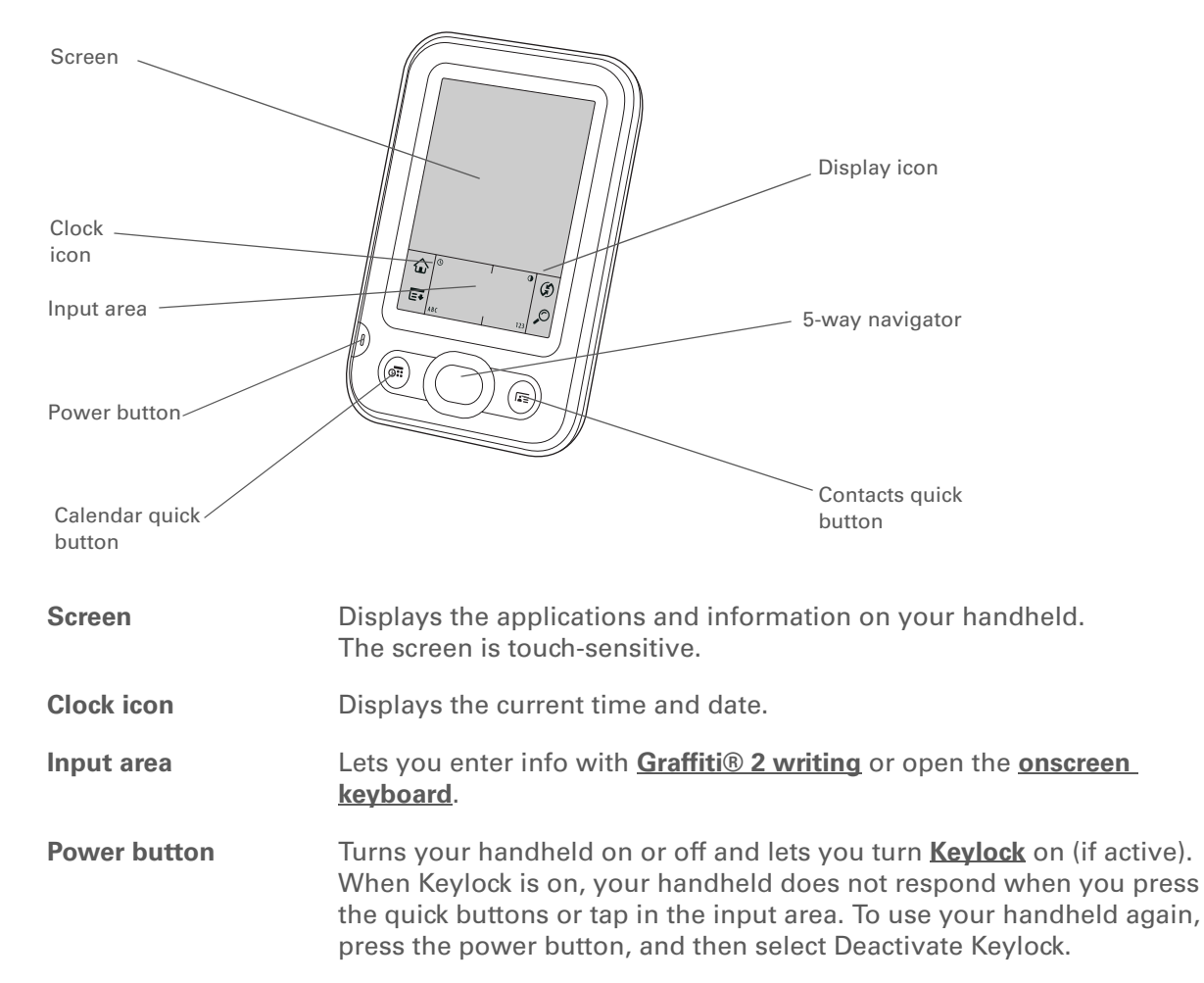

<span id="page-9-0"></span>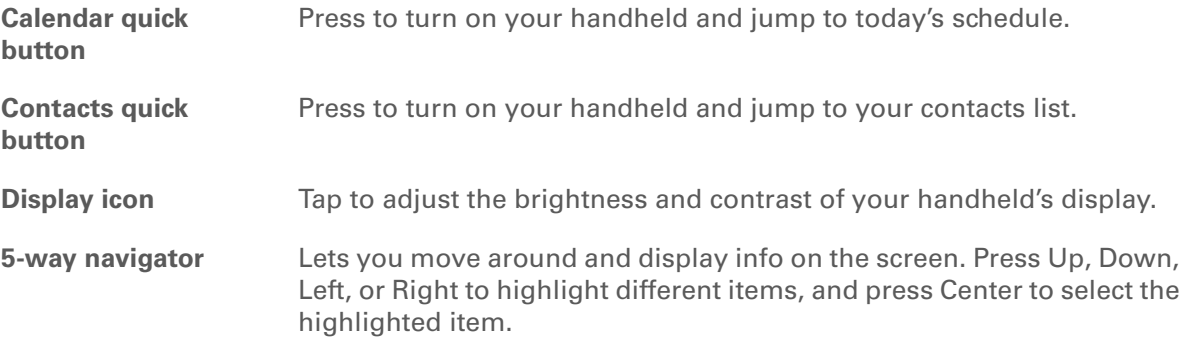

**Did You Know?**

Beaming lets you quickly share appointments, addresses, phone numbers, photos, and more.

### **Did You Know?**

It takes a little while for your handheld to reset when you press the reset button. During the reset, you see a progress bar, then a screen with the Palm Powered<sup>™</sup> logo. Resetting is done when the **[Date & Time](#page-68-1)  [Preferences](#page-68-1)** screen appears.

### **Top and back**

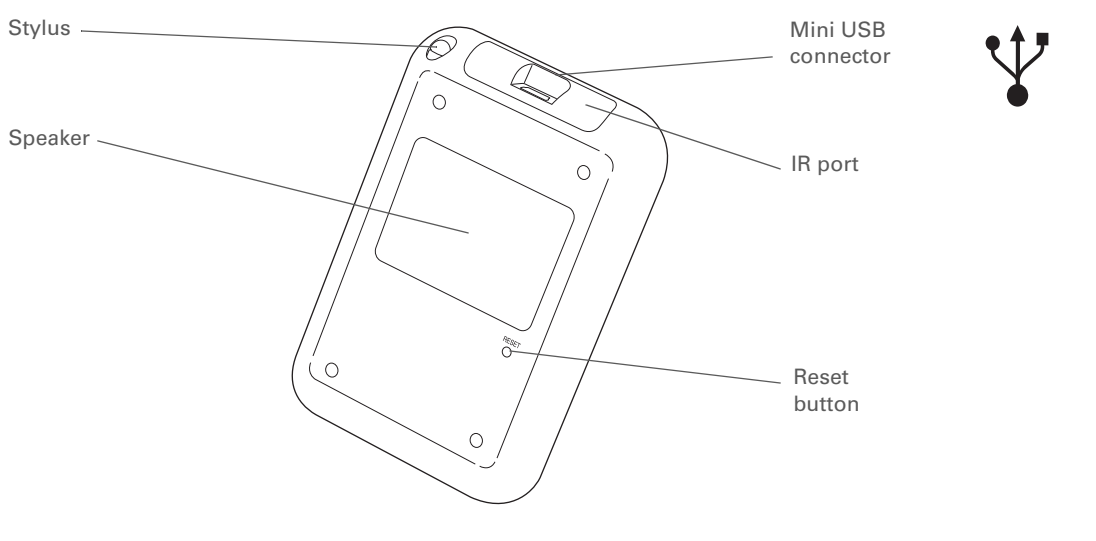

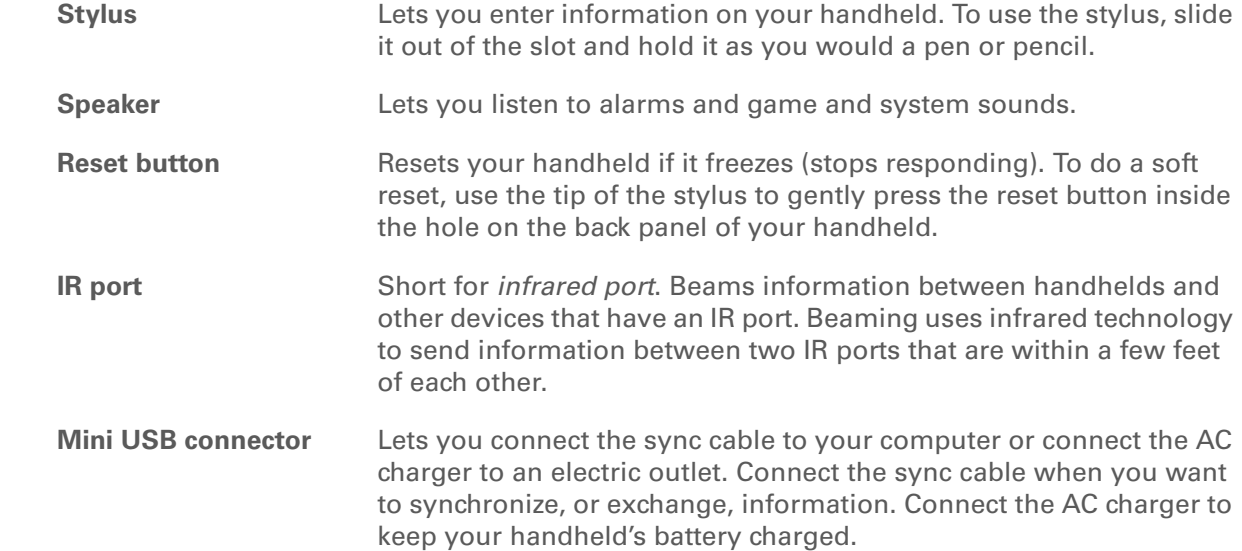

ж. **Tip**

> Check the *[User Guide](http://www.palm.com/Z22-handbook)* on the web for complete instructions on how to use many of the applications included with your handheld.

# <span id="page-11-0"></span>What software do I have?

Your handheld comes with many applications preinstalled and ready to use. In addition, the software installation CD that comes with your handheld includes desktop software for your computer and additional software for your handheld. When you set up your handheld you can choose to install some or all of these applications. You can install any of the applications at any time after you set up your handheld, as well.

## **Personal information**

Use the following applications to organize your contacts, calendar events, and more, as well as keep information updated between your handheld and your computer. These applications are already installed on your handheld.

**Calendar** Manage your schedule from single entries, like lunch with a friend, to repeating and extended events, like weekly meetings and holidays. Even color-code your schedule by category. **Contacts** Store names and addresses, phone numbers, email and website addresses, and even add a birthday alarm or a contact's photo. **Tasks** Stay on top of your to-do list. Enter things you need to do, prioritize them, set alarms, and then monitor your deadlines. **Memos** Capture information such as meeting notes, lists of books to read, movies to see, recipes, and anything else you need to write down. **Note Pad** Write on the screen in your own handwriting or draw a quick sketch. **HotSync®** Synchronize info on your handheld with the info on your computer.

#### sk. **Tip**

Can't find an application on your handheld? First tap the Home icon in the **[input area](#page-8-1)** and select All from the category pick list in the upper-right corner to view all applications on your handheld. If you don't see the application there, you may need to install it from the CD.

### **Math and finance**

Use these applications to manage your money and make quick calculations on the go. They may already be installed on your handheld, or you may need to install them from the CD.

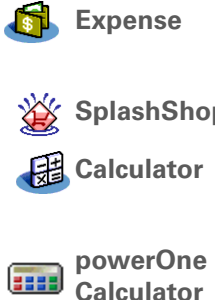

EE

**Expense** Track business or travel expenses and print expense reports after you synchronize your handheld with your computer.

**Spper** Keep lists of groceries and CDs to buy, movies to rent, books to read, and more.

**Calculator** Do basic math calculations such as splitting restaurant bills and figuring the sales tax on an item.

Calculate basic and advanced math and business solutions with this enhanced calculator. Compute tips and mortgages; add algebraic and other modes; and more.

### **Media and entertainment**

Here is the software that lets you relax and have fun. These applications may already be installed on your handheld, or you may need to install them from the CD.

**Photos** View photos and organize them into categories on your handheld. This application has a companion desktop application that you can use to view, organize, and edit photos and send them to your handheld. Power by Hand Purchase and download eBooks from the web and then synchronize to transfer **eReader** them to your handheld so you can read them when you want, where you want.

**Crazy Daisy** Spin the flowers to match the colored petals and watch them pop in this arcadestyle game.

#### **\*** Tip

To install extra software from the CD, insert the CD into your CD drive, and then do one of the following:

**Windows** On the Discover your device screen, click Add software to your device.

**Mac** Double-click the Essential Software folder icon.

# **Productivity and customization**

Use these applications to customize your handheld and make it uniquely yours. They may already be installed on your handheld, or you may need to install them from the CD.

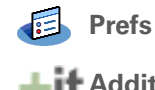

**Prefs** Customize your handheld's sound levels, colors, security, and more.

<sup>1</sup> Addit<sup>™</sup> Preview, try, and buy software for your handheld. Select the tabs on the Addit screen to look for bonus software. (Windows only for downloads using the sync cable.)

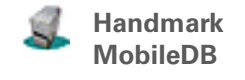

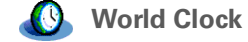

Use the included databases to track useful info such as car maintenance, passwords, and more. You can also download and install over 1,000 ready-to-use databases. (Additional fees may apply.)

**World Clock** Set the time in your home city and two other locations, and set an alarm to wake you up.

#### **Did You Know?**

Some applications are automatically assigned to a category when you install them. Assign any application to a category on the Home screen by selecting Category in the App menu. Select the pick list next to the application's name, and then select a category.

#### **» Key Term**

**HotSync®** Technology that allows you to synchronize the information on your handheld with the information on your computer.

### **Desktop**

The desktop software lets you use your computer to create and manage info for applications on your handheld. Install this software from the CD.

**Palm® Desktop software** View, enter, manage, and back up info for Calendar, Contacts, Tasks, Memos, and Expense on your computer. (Expense is Windows only.) You can also view, manage, and back up info for Note Pad. When you synchronize your handheld with your computer, this info is updated in both places. Palm Desktop software is installed during the initial CD installation process.

> Palm Desktop software includes HotSync® Manager software, which allows you to customize the settings for synchronization. You can access HotSync Manager by selecting its icon in the task bar at the bottom of your computer screen.

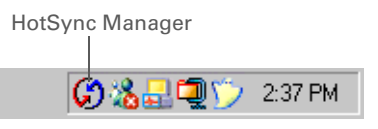

During CD installation, you can choose to synchronize the info in Contacts, Calendar, Tasks, and Memos on your handheld with info in Contacts, Calendar, Tasks, and Notes in Microsoft Outlook on your computer (Windows only). Other applications are still synchronized with Palm Desktop software.

**Quick Install (Windows only)** Install applications from your Windows computer on your handheld. Quick Install is installed during the initial CD installation process.

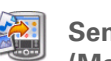

**(Mac only)**

**Send To Handheld droplet** Install applications from your Mac computer on your handheld. The Send To Handheld droplet is installed during the initial CD installation process.

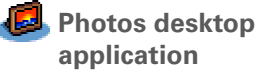

Enter, edit, and organize photos on your computer, and then synchronize to transfer them for viewing in the Photos application on your handheld.

**Did You Know?** You can **[use a favorite](#page-71-1)  [photo as the background](#page-71-1)**  for the Home screen.

#### **Did You Know?**

You can also open individual applications using the **[quick buttons](#page-9-0)** on the front of your handheld.

# <span id="page-15-0"></span>Opening applications

The Home screen shows all of the applications on your handheld. Use the category pick list in the upper-right corner of the screen to view applications by category or to view all applications.

To access an item from the Home screen, tap Home  $\hat{\omega}$  in the input area and select an icon. Press Center on the 5-way to scroll through application categories.

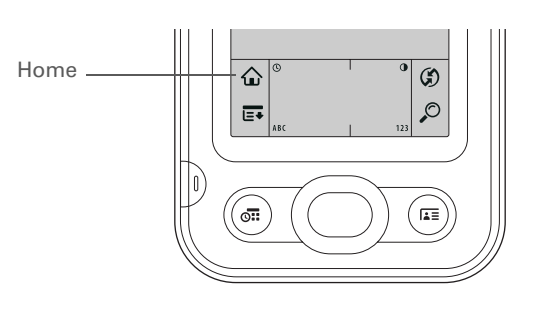

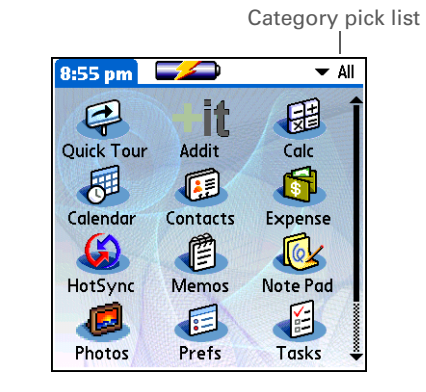

**Tip**

See the *[User Guide](http://www.palm.com/Z22-handbook)* on the web for complete details about using the 5-way on various types of screens.

#### ∗. **Tip**

A few onscreen elements of your handheld can be activated only when you tap them with your stylus—for example, icons in the input area.

# <span id="page-16-0"></span>Using the 5-way navigator

The 5-way navigator lets you access information quickly with one hand and without the stylus. The 5-way does various things based on which type of screen you're viewing and which item on the screen is highlighted. To use the 5-way, press Up, Down, Left, Right, or Center.

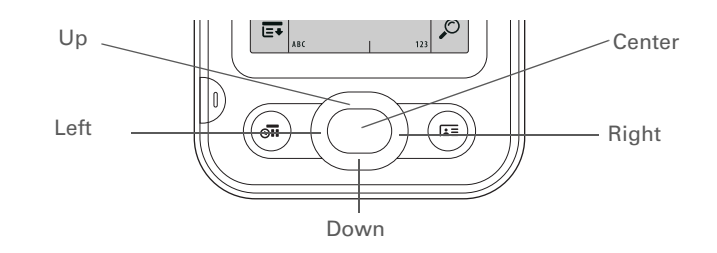

On most screens, one item—a button, a list entry, or an entire screen—is highlighted by default. The highlight identifies what element will be affected by your next action. Use the 5-way to move the highlight from one item to another onscreen.

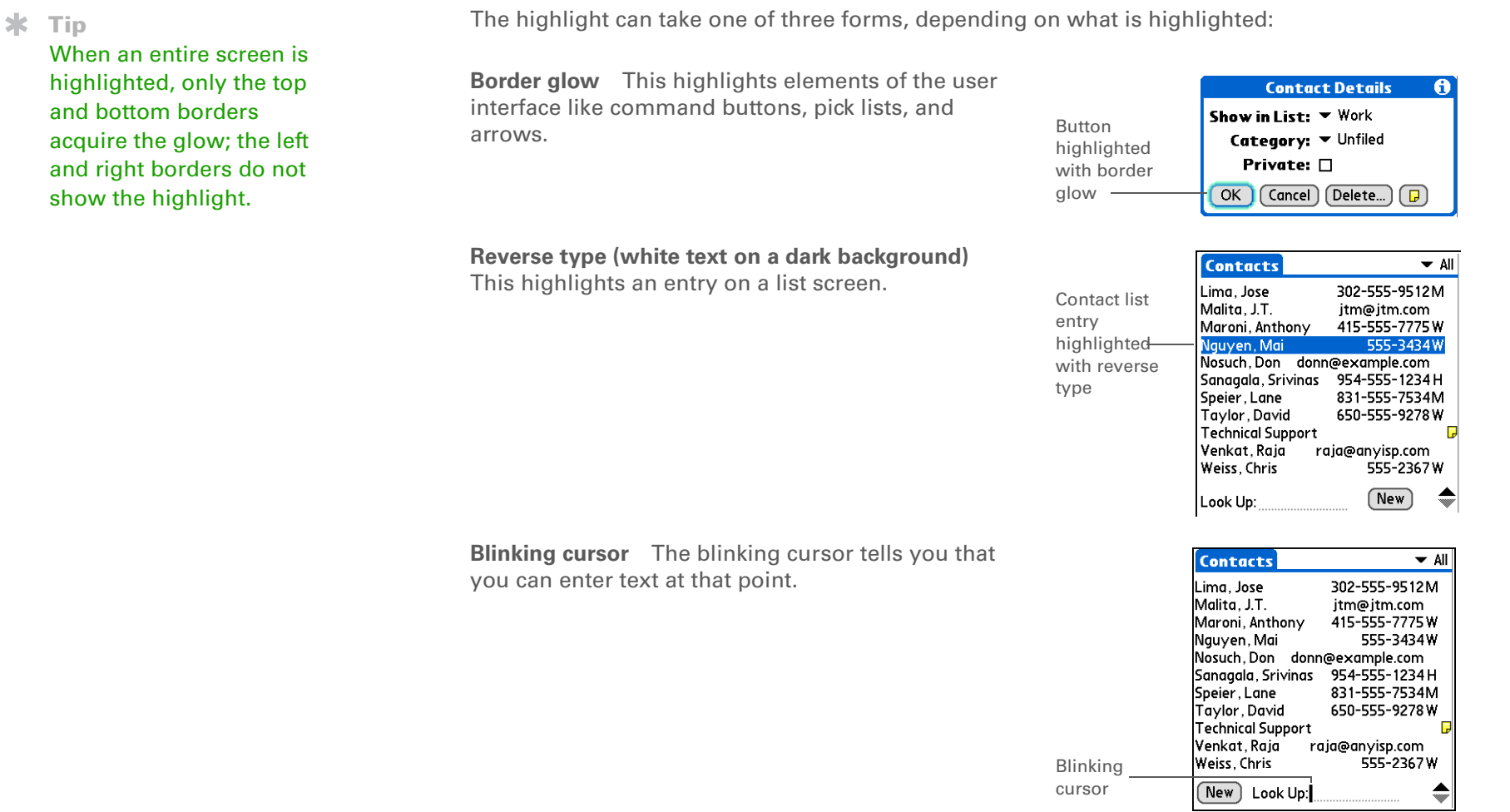

**Tip**

Write letters on the left side of the input area and numbers on the right. Uppercase letters go in the center.

#### **Tip**

Display the Graffiti 2 help screens at any time. Just draw a single stroke from the bottom of the input area to the top of your handheld's screen.

# <span id="page-18-0"></span>Entering information on your handheld

There are several ways to enter information directly on your handheld. The most popular methods are using Graffiti 2 writing and using the onscreen keyboard from the **[input area](#page-8-1)**. You can also **[enter information on your computer](#page-21-0)** using the computer keyboard and transfer it to your handheld by **[synchronizing](#page-29-2)**.

# <span id="page-18-1"></span>**Learning Graffiti**®  **2 writing**

Graffiti 2 writing is a special set of letters, numbers, and symbols that you can use to write directly on the screen. With only a few minutes of practice, you can learn to use Graffiti 2 writing—and help is always only a tap away.

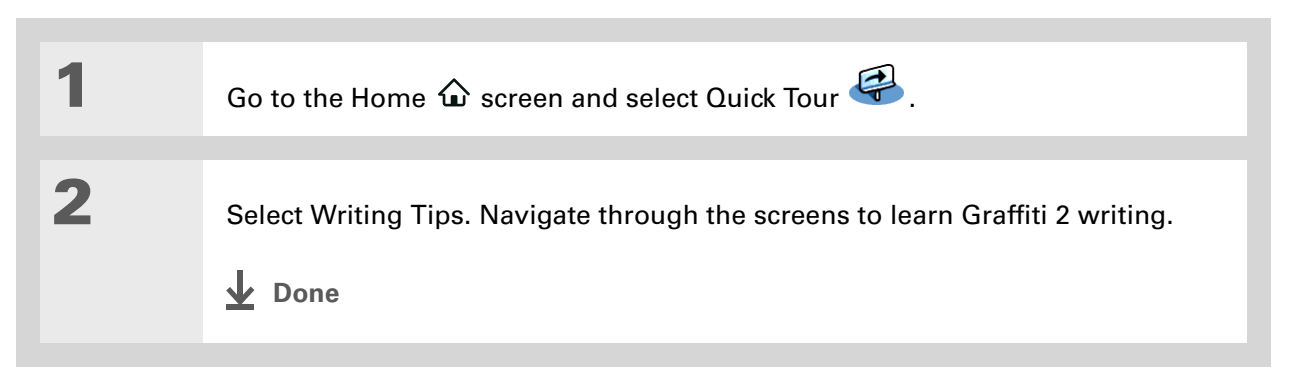

#### **» Key Term**

**Entry** An item of information entered in an application, such as a contact in Contacts or an appointment in Calendar.

#### **Tip**

You can enter text whenever you see a blinking cursor on the screen.

### <span id="page-19-0"></span>**Using the onscreen keyboard**

You can use the onscreen keyboard in any application where you need to enter text, numbers, or symbols on your handheld.

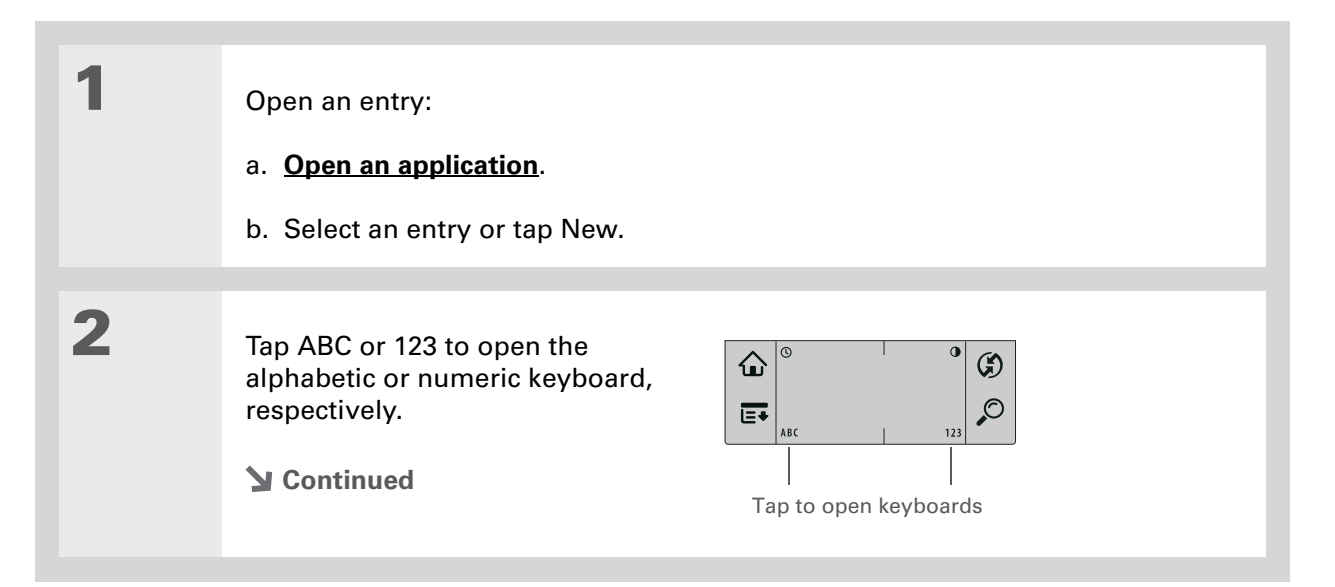

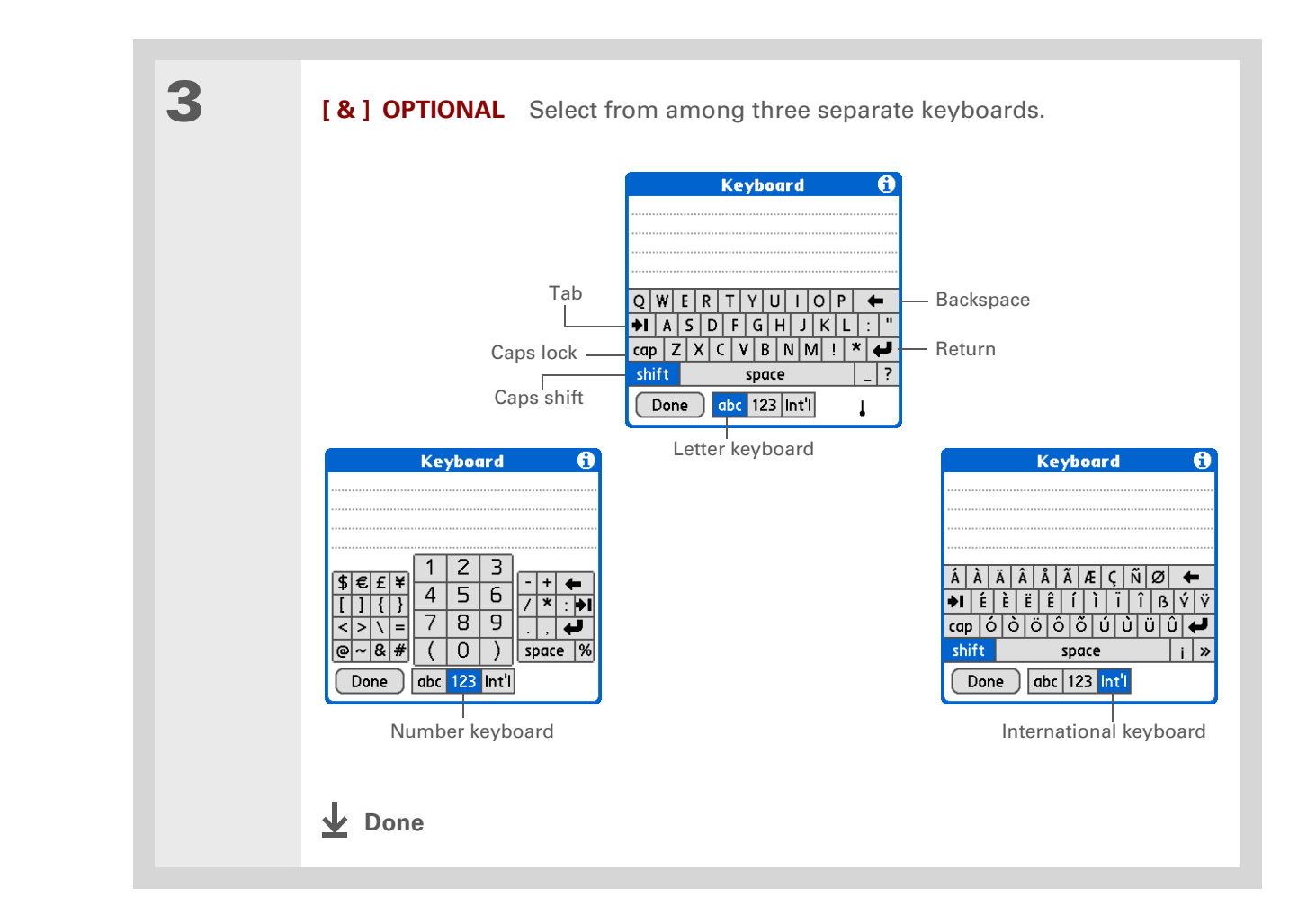

#### **Tip**

If you have a lot of information to enter, a portable wireless keyboard accessory makes data entry fast and easy.

∗. **Tip**

> The Palm Desktop online Help has lots of info about how to use Palm Desktop software. Open the Help menu and select Palm Desktop Help.

# <span id="page-21-0"></span>Entering information using desktop software

Use Palm Desktop or Microsoft Outlook to enter information on your computer in applications such as Calendar, Contacts, Tasks, and Memos. The info is transferred to the corresponding handheld application when you synchronize. Information entered in these applications on the handheld is likewise synchronized with the application in the desktop software.

#### **WINDOWS ONLY**

<span id="page-21-1"></span>Double-click the Palm Desktop icon on your computer desktop, and then click the icons in the launch bar to access the various applications.

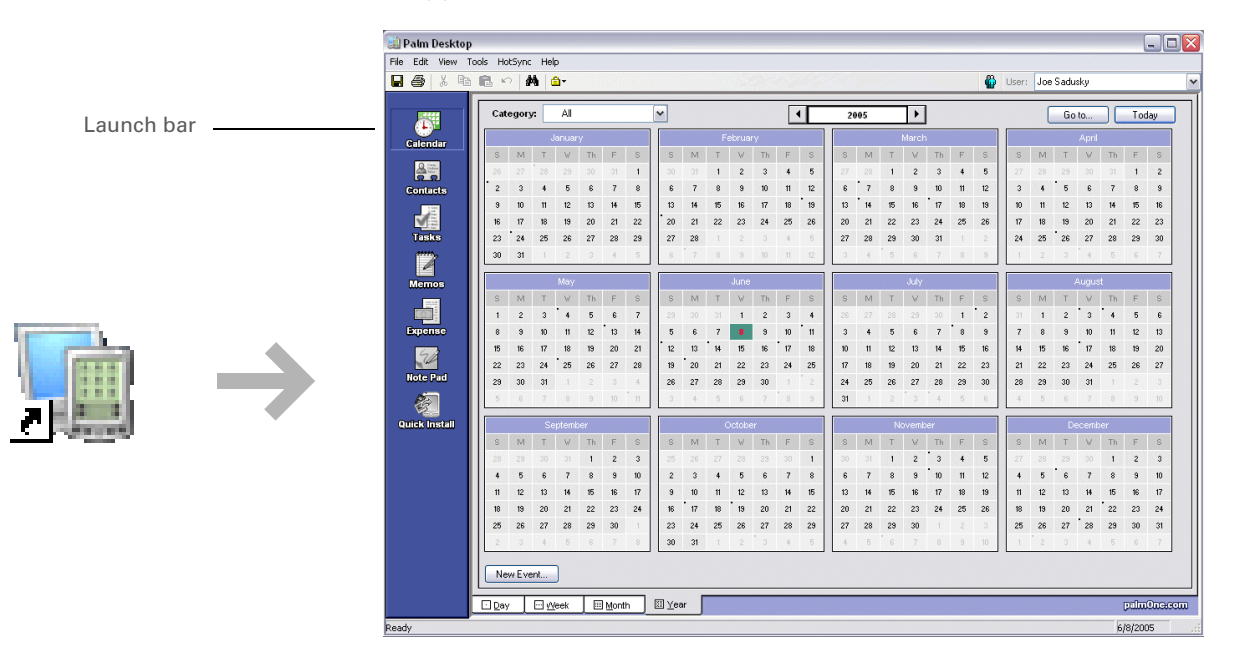

#### **MAC ONLY**

Double-click the Palm Desktop icon in the Palm folder on your computer, and then click the icons in the launch bar to access the various applications.

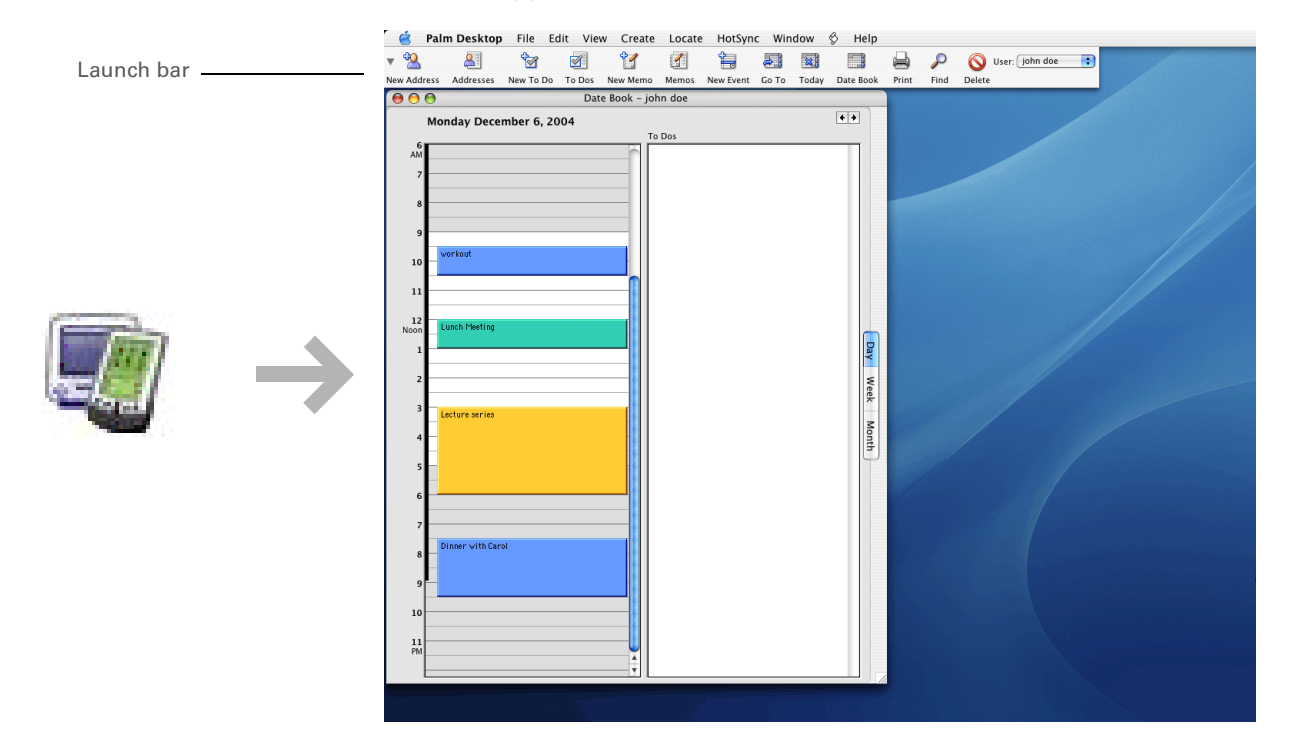

#### **Tip**

You can also open the menus by tapping the application name in the upper-left corner of the screen.

### **\*** Tip

When the menus are open, you can **[use the](#page-16-0) [5-way navigator](#page-16-0)** to select menus and menu items.

# <span id="page-23-0"></span>Using menus

Menus let you access additional commands and settings. They are easy to use, and once you master them in one application, you know how to use them in all your applications.

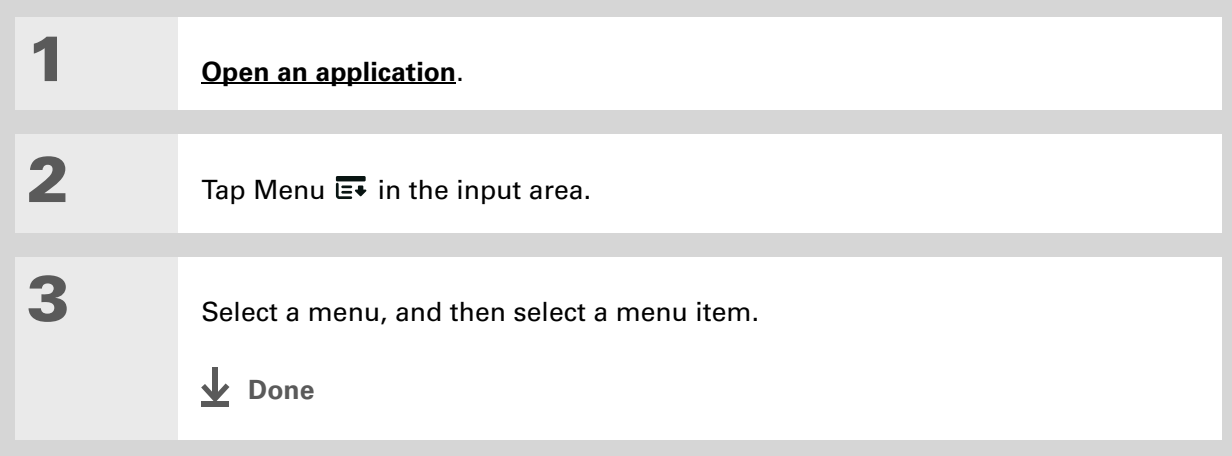

Е

**Tip**

If you're a Windows user, you can also download the *Getting Started* PDF from **[www.palm.com/](http://www.palm.com/support) [support](http://www.palm.com/support)**.

# <span id="page-24-0"></span>Learn more

The following tools are available to help you learn how to use your handheld and many of the applications on it.

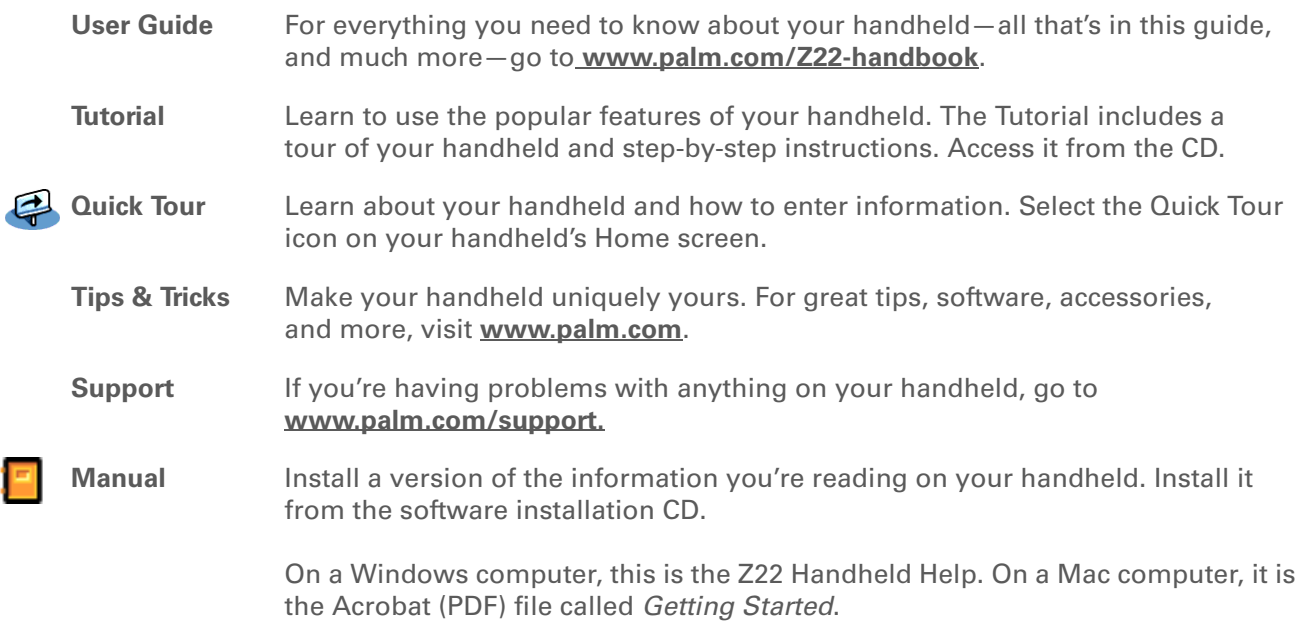

**NOTE** The Windows and Mac information is identical; it is just presented in different formats.

# <span id="page-25-0"></span>Do's and don'ts

To protect your handheld from damage and ensure reliable performance, follow these guidelines.

### **Do's**

- Use only the stylus to tap the screen—no pens, pencils, paper clips, or other sharp objects.
- Use only the supplied AC charger to charge your handheld.

#### • **[Keep the battery charged](#page-77-0)**.

- Keep the screen free of dust (or anything else that could make it dirty).
- For general cleaning, use a soft, damp cloth. If the screen becomes dirty, use a soft cloth moistened with a diluted window-cleaning solution.
- Be sure to **[get rid of any static electricity buildup](#page-83-0)** before you connect your handheld to any cable or accessory.
- **[Synchronize](#page-29-2)** often to maintain a backup copy of your important information on your computer.

## **Don'ts**

[!] **IMPORTANT** Do not open your handheld for any reason. There are no user-serviceable **parts inside.**

- Do not drop, bang, or otherwise cause a strong impact to your handheld.
- Do not carry your handheld in your back pocket; you might sit on it by mistake.
- Do not let your handheld get wet; don't even leave it in a damp location.
- Do not expose your handheld to very hot or cold temperatures, including placing it near a heater, leaving it in the trunk of a car, or setting it by a window in direct sunlight.
- Do not carry or use your handheld at extremely high altitudes, unless you're in an airplane.
- Do not use the AC charger with any other device, such as your digital camera or MP3 player.

#### **\*** Tip

Be sure to charge your handheld for a full three hours if it does not turn on when you press the power button.

#### **\*** Tip

Check the battery icon at the top of the Home screen to see how much charge is left in the battery.

## **Conserving battery power**

If you see an alert on the screen warning you that the battery is low, recharge your handheld. Also recharge your handheld if it doesn't turn on when you press the power button.

**NOTE** The memory on your handheld is designed to store your information even if the battery becomes drained to the point that you cannot turn on your handheld. When you recharge your handheld, all of your existing information reappears.

Conserve battery life by doing any of the following:

- **[Adjust the screen brightness](#page-65-1) and contrast**
- **[Reduce the Auto-off setting](#page-66-0)**
- **[Use Keylock to prevent your handheld from turning on by accident](#page-67-1)**
- **[Respond to or cancel alerts](http://www.palm.com/Z22-handbook)** promptly

### **User Guide**

For everything you need to know about your handheld all that's in this guide, and much more—go to **[www.palm.com/Z22](http://www.palm.com/Z22-handbook) [handbook.](http://www.palm.com/Z22-handbook)**

**Support**

If you're having problems with your handheld, go to **[www.palm.com/support.](http://www.palm.com/support)**

# <span id="page-28-0"></span>Beyond the basics

See the *User Guide* on the web and learn about these related topics:

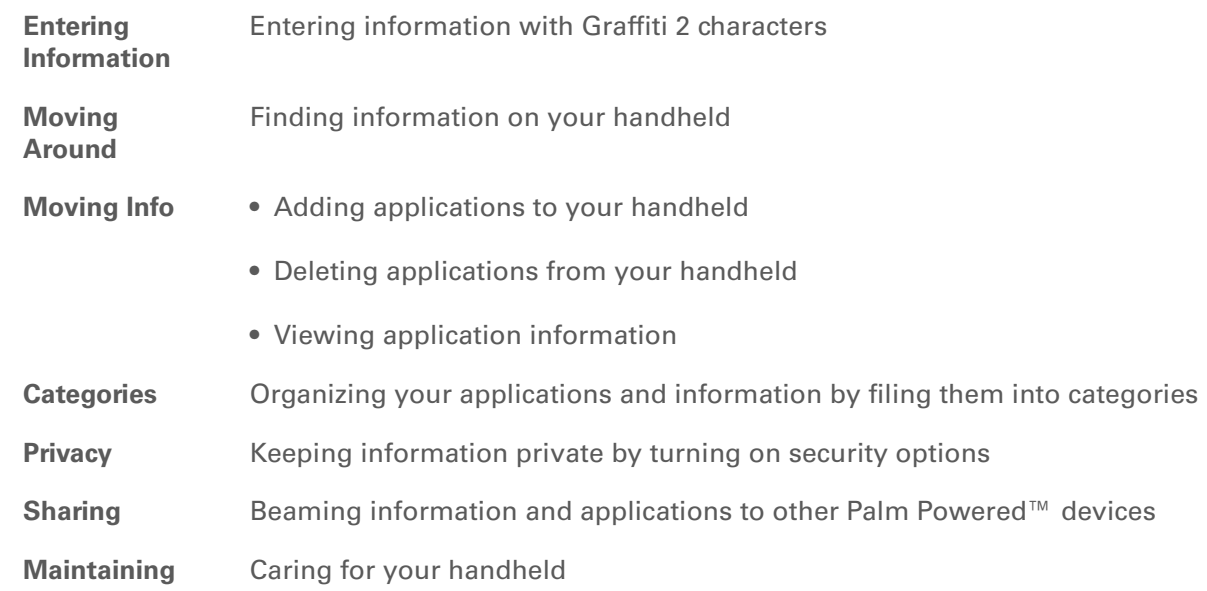

# <span id="page-29-1"></span><span id="page-29-0"></span>Moving Info Between Your Handheld and Your Computer

#### **In this chapter**

**[Why synchronize](#page-30-0)  [information?](#page-30-0)**

**[What information is](#page-31-0)  [synchronized?](#page-31-0)**

**[How to synchronize](#page-32-0)**

**[Installing applications on](#page-33-0)  [your handheld](#page-33-0)**

**[Beyond the basics](#page-35-0)**

<span id="page-29-2"></span>Want to know about one of the most powerful methods for entering, updating, and backing up large amounts of information on your handheld? It's called synchronizing and you can access it with just one tap.

Synchronizing simply means that information that has been entered or updated in one place (your handheld or your computer) is automatically updated in the other. There's no need to enter information twice. Synchronizing also lets you quickly install applications from your computer on your handheld.

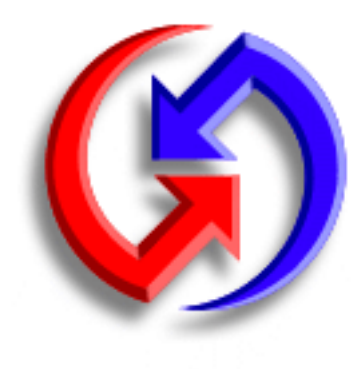

## **Benefits**

- Quickly enter and update information on your computer and your handheld
- Install applications
- Protect your information

# <span id="page-30-0"></span>Why synchronize information?

**Quickly enter and update information.** Synchronizing updates and exchanges information between your handheld and **[Palm® Desktop software](#page-21-1)** on your computer. For example, you can quickly enter a contact list on your computer and then send it to your handheld—no re-entering necessary!

**NOTE** During CD installation, you can choose to **synchronize your handheld with Microsoft [Outlook](#page-31-0)** on your computer (Windows only).

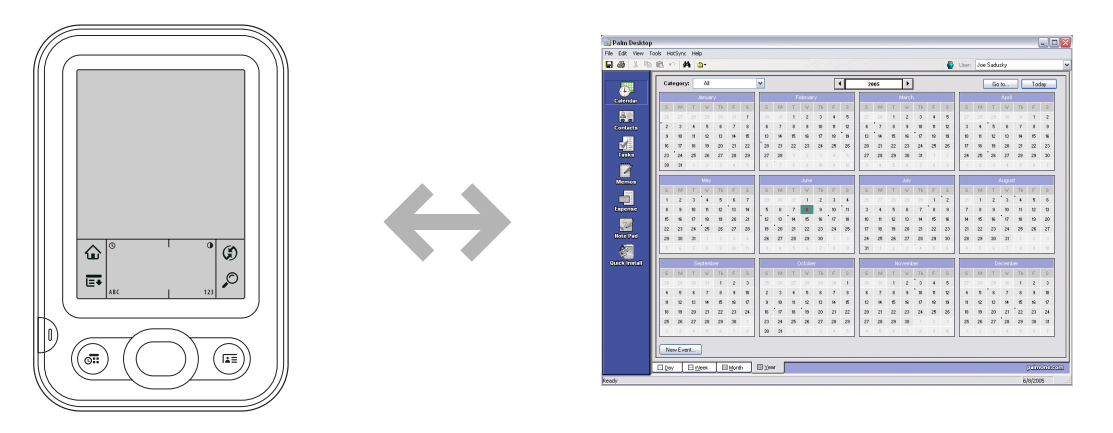

**Install applications.** With just a few clicks, you can use **[Quick Install](#page-33-0)** (Windows) or the **[Send To](#page-34-0)  [Handheld droplet](#page-34-0)** (Mac) to install applications on your handheld.

**Protect your information.** Nothing is worse than losing important information. When you synchronize information, you create a backup copy. If something happens to your handheld or your computer, the information is not lost; one tap restores it in both places.

[!] **IMPORTANT** Be sure to synchronize information frequently so that you always have an **up-to-date backup copy of important information.**

### [ **!** ] **Before You Begin**

Complete the following:

• Perform initial handheld setup**.**

• Install Palm Desktop software and additional software from the CD.

For setup and installation procedures, see *Read This First*, included in your handheld package.

#### **» Key Term**

**Conduit** The synchronization software that links an application on your computer with the same application on your handheld.

# <span id="page-31-0"></span>What information is synchronized?

When you install Palm Desktop software from the software installation CD, a conduit is installed on your computer for each of the following applications. The conduits allow you to transfer information between the application on your handheld and the corresponding application in Palm Desktop software when you synchronize.

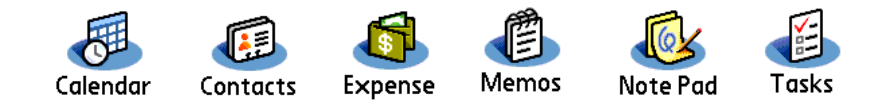

**NOTE** Information from Expense is synchronized on Windows computers only.

If you install the Photos desktop application from the software installation CD, you can synchronize the Photos application on your handheld with the desktop application.

During CD installation, you can choose to synchronize your handheld with Microsoft Outlook on your computer (Windows only). If you do, info from Contacts, Calendar, Tasks, and Memos is synchronized with info in the same application in Outlook (Memos is called Notes in Outlook). Information for Expense, Note Pad, and Photos is still synchronized with the same application in Palm Desktop software. You can insert the CD at any time to choose synchronization with Outlook if you did not do so during the initial installation.

You can synchronize more than one handheld with your computer. For example, family members can all synchronize their handhelds with the same copy of Palm Desktop software, or some can choose to synchronize with Palm Desktop software, while others synchronize with Outlook. Just make sure that each handheld has its own username; the desktop software reads the username and recognizes the handheld during synchronization. Loss of info may occur from sharing the same username.

#### **Tip**

If the Select User dialog box appears during synchronization, select the username whose information you want to synchronize, and then click OK.

#### Ж. **Tip**

If you need help with synchronizing, see **[What](#page-77-1)  do I do if I can't [synchronize with my](#page-77-1)  [computer?](#page-77-1)**

# <span id="page-32-0"></span>How to synchronize

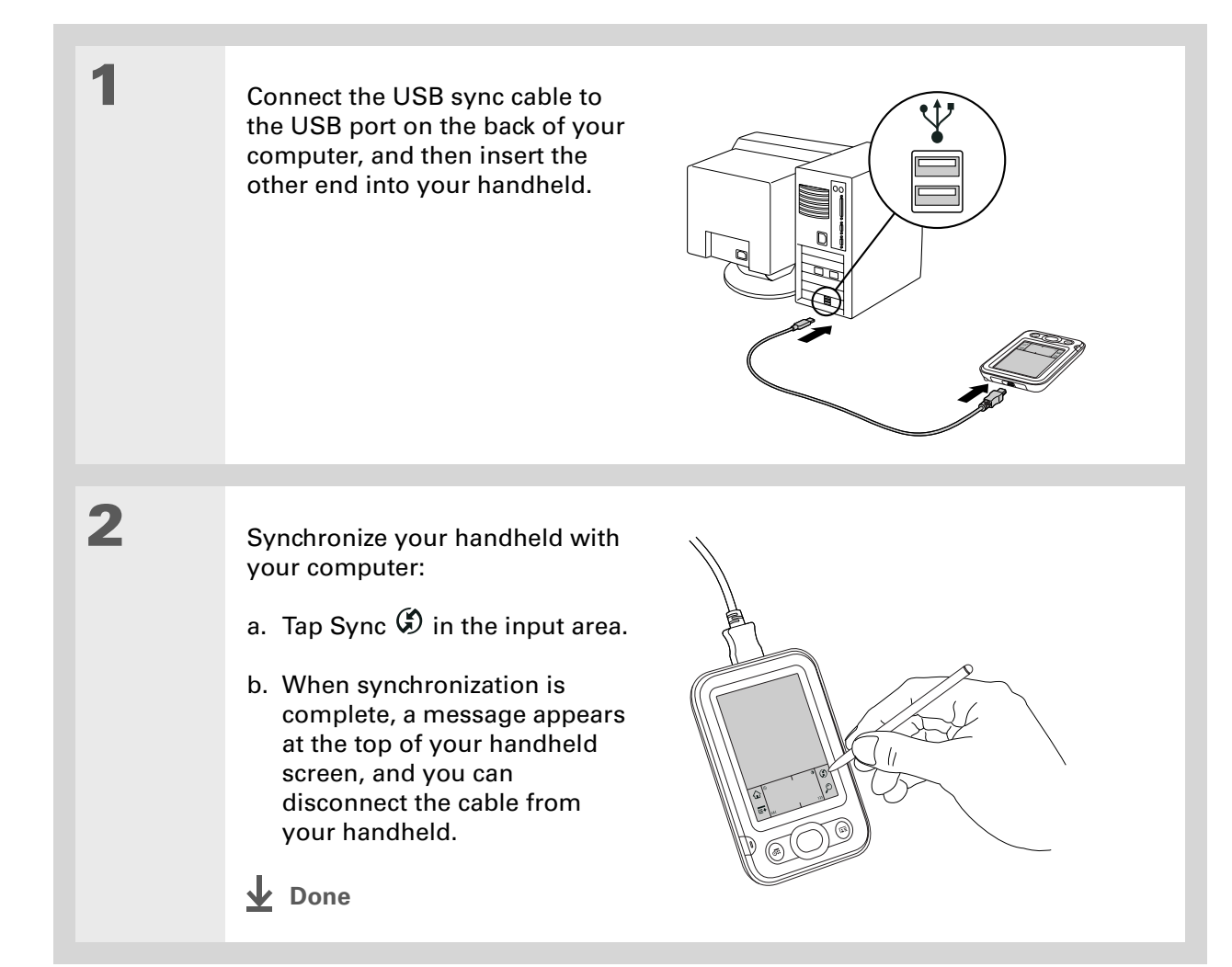

#### **Tip**

Go to **[www.palm.com](http://www.palm.com)** and check the Software Connection to find cool and useful applications for your handheld. **[Make](#page-75-2)  [sure the application](#page-75-2)  [works](#page-75-2)** with the version of the Palm OS® operating system on your handheld.

#### **X** Tip

Choose which handheld will receive the items by selecting the username in the User drop-down list in the upper-right corner.

#### **Did You Know?**

You can move multiple applications into the Quick Install window to have them ready for installation the next time you synchronize.

# <span id="page-33-0"></span>Installing applications on your handheld

Use Quick Install (Windows) or the Send To Handheld droplet (Mac) to install applications on your handheld.

# **Using Quick Install WINDOWS ONLY**

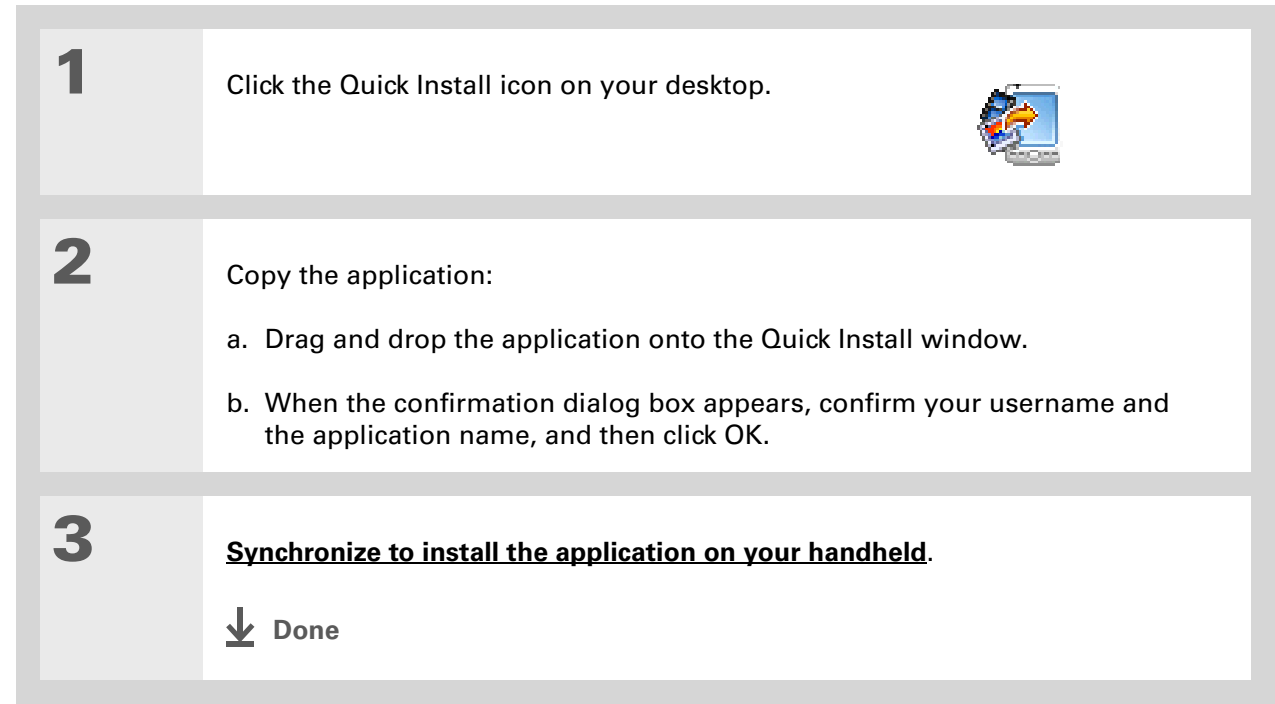

#### ж. **Tip**

In Mac OS X, you can make the Send To Handheld droplet a permanent part of your desktop by dragging the droplet to the Dock. Then simply drag photos and applications you want to transfer to your handheld onto the Dock.

# <span id="page-34-0"></span>**Using the Send To Handheld droplet MAC ONLY**

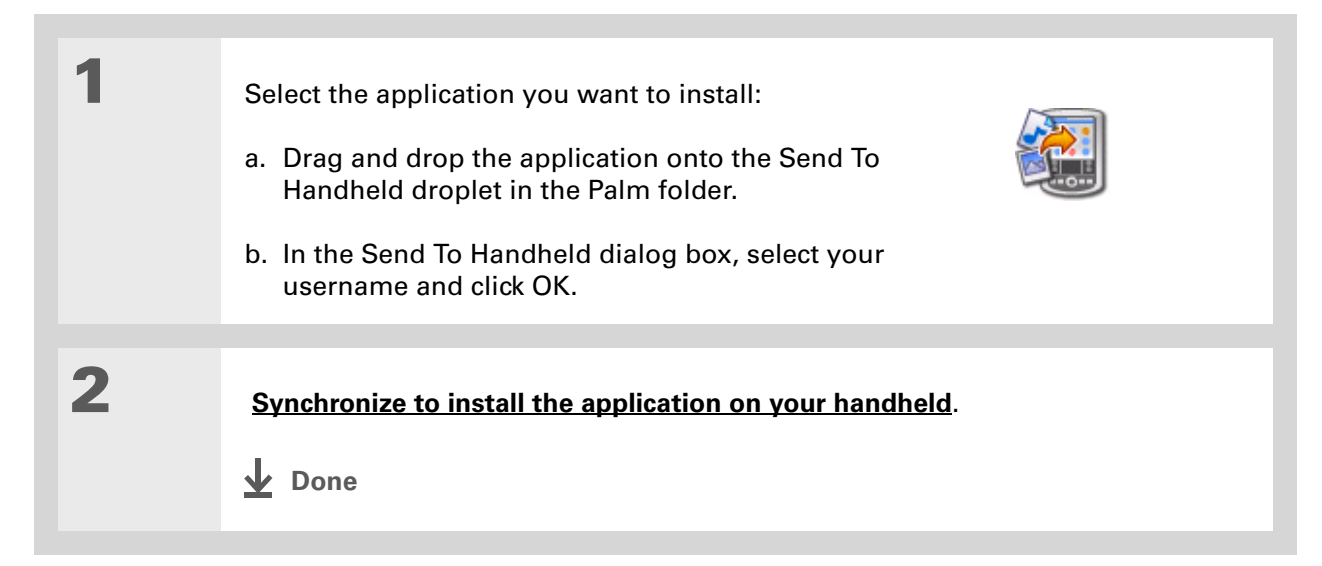

#### **User Guide**

For everything you need to know about your handheld all that's in this guide, and much more—go to **[www.palm.com/Z22](http://www.palm.com/Z22-handbook) [handbook](http://www.palm.com/Z22-handbook)**

# <span id="page-35-0"></span>Beyond the basics

See the *User Guide* on the web and learn about these related topics:

- **Moving Info** Synchronizing your handheld with Microsoft Outlook on your computer
	- Synchronizing using the IR port on your handheld
	- Choosing whether to synchronize information for a specific application

#### **Support**

If you're having problems with synchronization or with anything else on your handheld, go to **[www.palm.com/support](http://www.palm.com/support)**.
# Your Personal Information Organizer

#### **In this chapter**

**[Organizing your personal](#page-37-0)  [information](#page-37-0) [Managing your contacts](#page-38-0) [Managing your calendar](#page-42-0) [Managing your tasks](#page-46-0) [Beyond the basics](#page-49-0)**

Say good-bye to paper address books and calendars. Free yourself from having to frantically search for a misplaced address or phone number. Throw away all of those halfcompleted to-do lists that will never get done.

Your handheld is all that you need to organize your personal information and have it available wherever you go. You never lose your information, even if your battery is completely drained. And all of your personal information is backed up each time you synchronize.

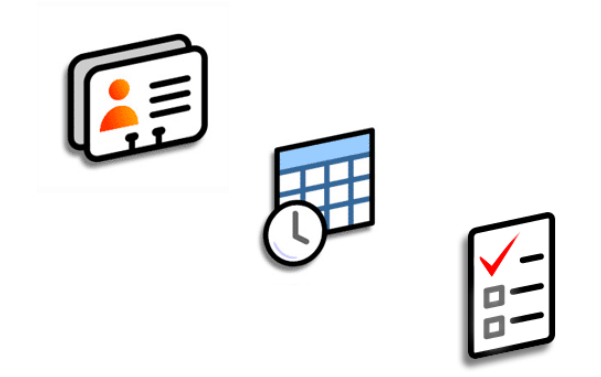

### **Benefits**

- Carry all your business and personal contact information in your hand
- Track current, future, and past appointments
- Make to-do lists that get done
- Set reminders for appointments, birthdays, important tasks, and more

## <span id="page-37-0"></span>Organizing your personal information

You have three powerful tools to help you organize your personal information. These applications can be synchronized with either Microsoft Outlook (Windows only) or Palm® Desktop software.

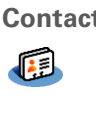

**Contacts** Easily enter information such as names, addresses, birthdays, and phone numbers. You can even add photos of your contacts, friends, and loved ones directly to their contact information. Quickly view, update, and organize contact information.

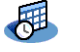

**Calendar** Stay on top of your schedule by creating appointments, setting alarms, and spotting conflicts in Calendar. You can view your calendar by day, week, or month, or as an agenda list that combines your list of tasks with your appointments. Schedule repeating meetings or block out a vacation by creating one event set to repeat at an interval you specify. Color-code your appointments by category and add notes with helpful information.

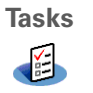

**Tasks** Make lists of the things you need to do, and prioritize each task. Track deadlines and stay focused by setting alarms. This is an easy way to stay on top of your to-do list.

#### **Tip**

If the first character you enter in the Last Name or Company field is an asterisk (\*) or another symbol, that contact always appears at the top of the Contacts list. That's useful for an entry like "If Found Call [your phone number]."

## <span id="page-38-0"></span>Managing your contacts

Enter and organize all of your contact information for easy access and sharing with others.

## **Adding a contact**

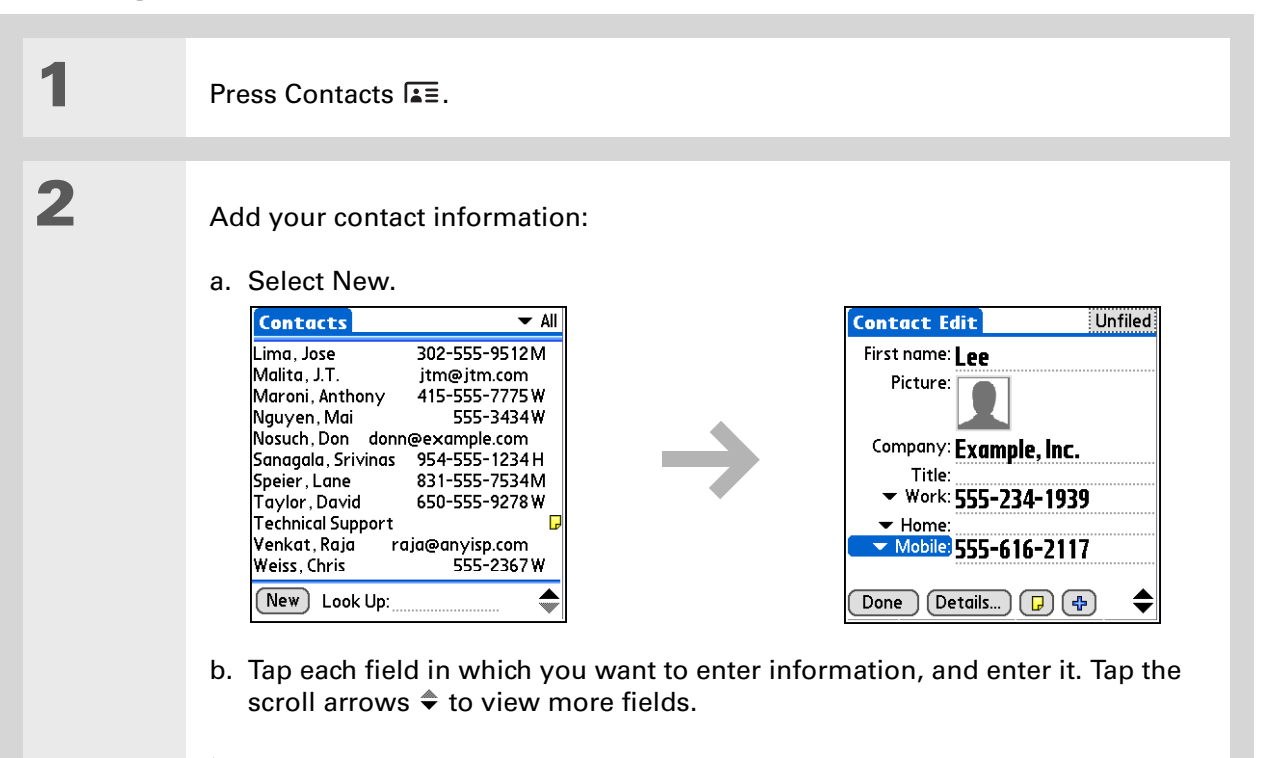

**Continued**

#### **Did You Know?**

If you want a reminder about a birthday, select the Reminder box, enter the number of days before the birthday that you want to see the reminder, and then select OK.

#### **x** Tip

Birthdays you enter in Contacts appear as untimed events in Calendar. If you update the birthday in Contacts, it is automatically updated in Calendar as well.

<span id="page-39-0"></span>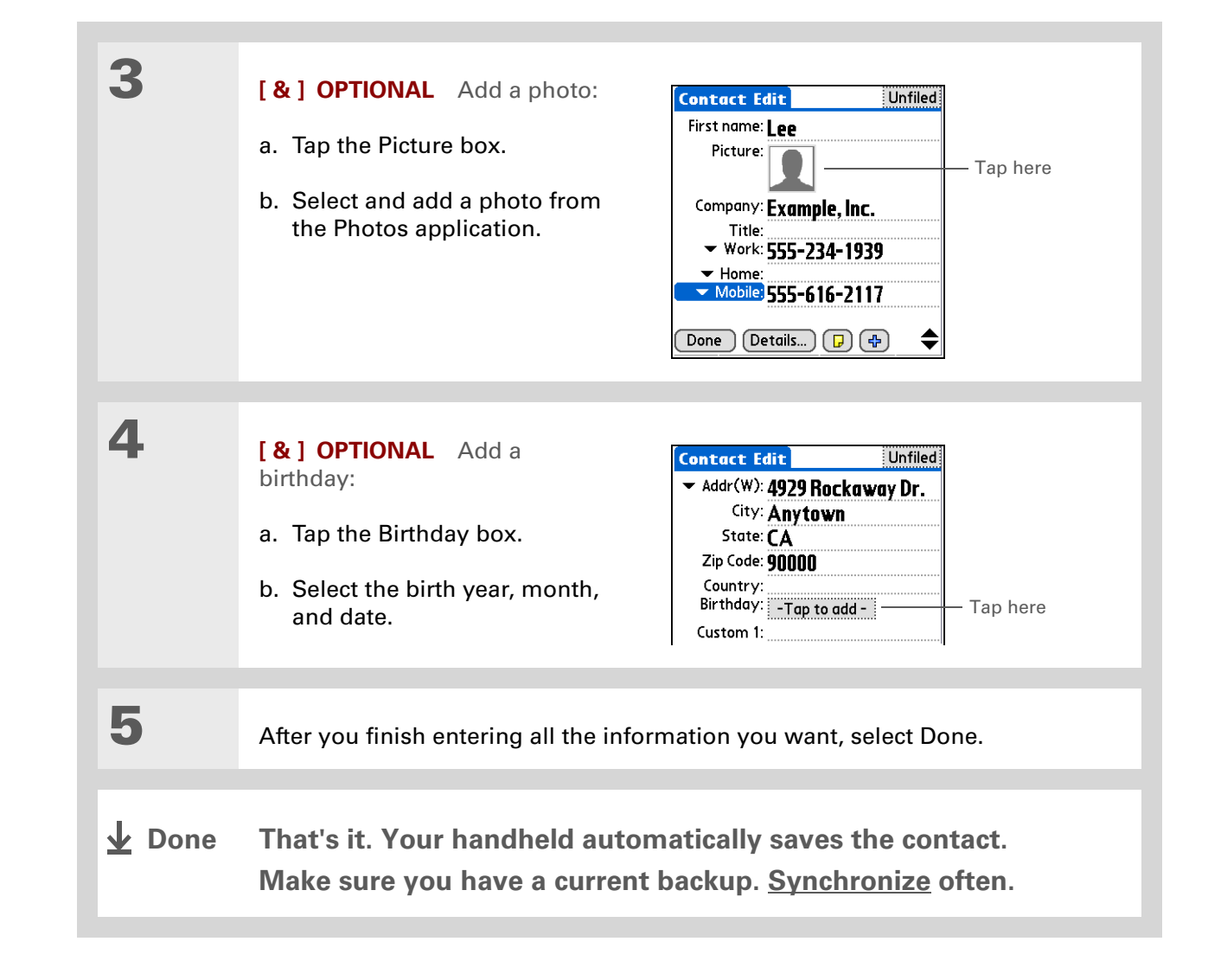

## **Did You Know?**

**[Phone Lookup](http://www.palm.com/Z22-handbook)** in the Options menu of many applications lets you add contact information when you are creating an entry in another application.

### <span id="page-40-0"></span>**Locating a contact on your list**

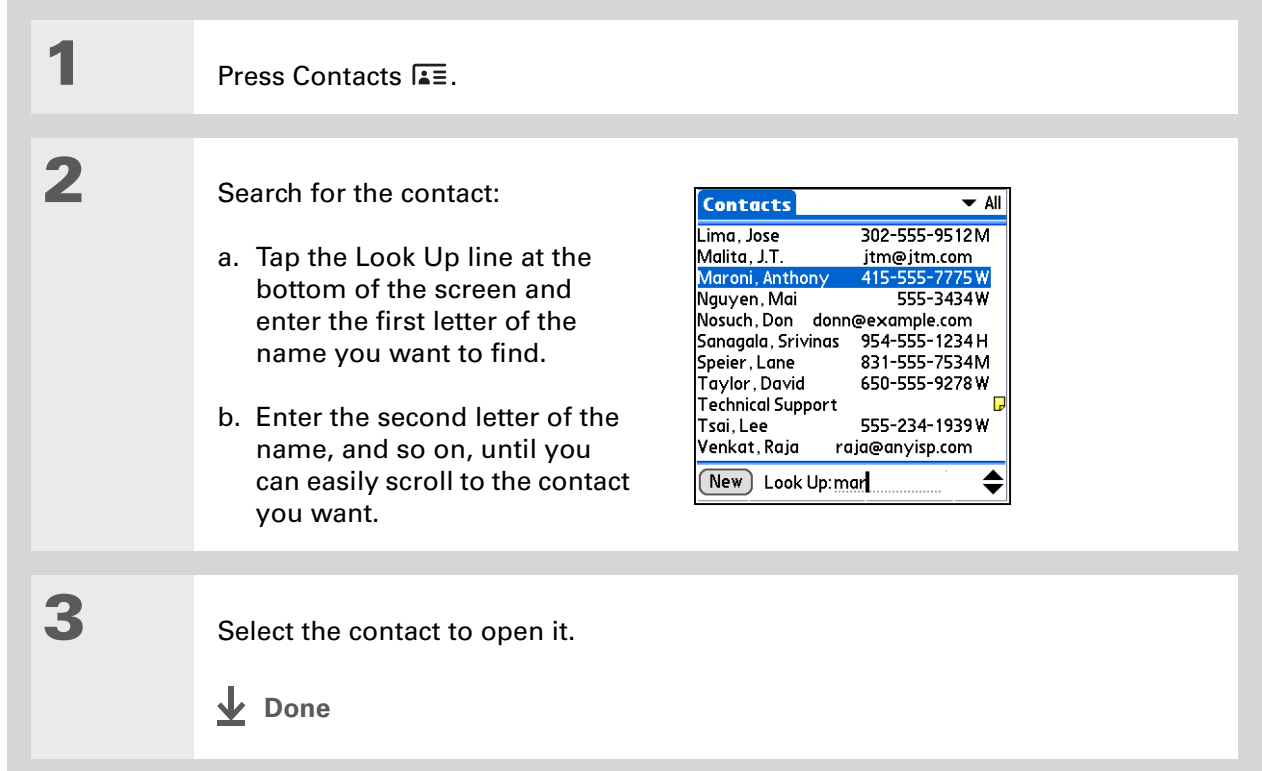

ж. **Tip**

> You can create a contact with your own information and select it as your business card by **[opening the Record](#page-23-0)  [menu](#page-23-0)** and selecting Business Card. Beam your business card to other handhelds by holding down the Contacts button until the Beam dialog box appears.

#### **Did You Know?**

A Beam command appears on the leftmost menu of most applications. Beam information such as photos or appointments.

#### **Beaming a contact**

**1** Press Contacts **i** 

**2** Beam the contact:

- a. **[Locate the contact](#page-40-0)** you want to beam.
- b. **[Open the menus](#page-23-0)**.
- c. Select Beam Contacts from the Record menu.
- d. When the Beam Status dialog box appears, point your handheld's IR port directly at the IR port of the other handheld.

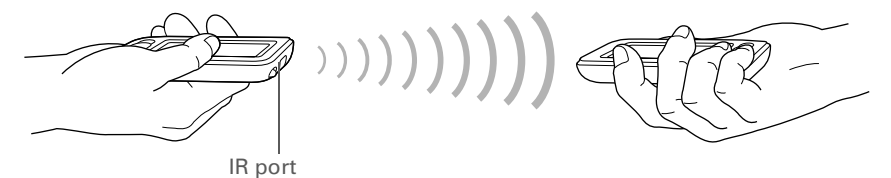

**NOTE** For best results, the handhelds should be between 4 and 36 inches apart, and there should be a clear path between them. Depending on the receiving handheld model, not all information may be sent correctly.

**3** Wait for the Beam Status dialog box to indicate that beaming is complete.

**Done**

#### **» Key Term**

**Event** The name for an entry in the Calendar application, including appointments, birthdays, reminders, recurring meetings, and so on.

#### Ж. **Tip**

You can also scroll to a date by pressing Left or Right on the 5-way navigator or by tapping the arrows at the top of the Day View.

#### **Did You Know?**

If you are synchronizing with Outlook, you can **[add time zones](http://www.palm.com/Z22-handbook)** to your appointments that keep your calendar current no matter where you are traveling.

# <span id="page-42-0"></span>Managing your calendar

Enter appointments to help you organize your time, and then set alarms to remind you before the event so that you have time to prepare.

### **Scheduling an appointment**

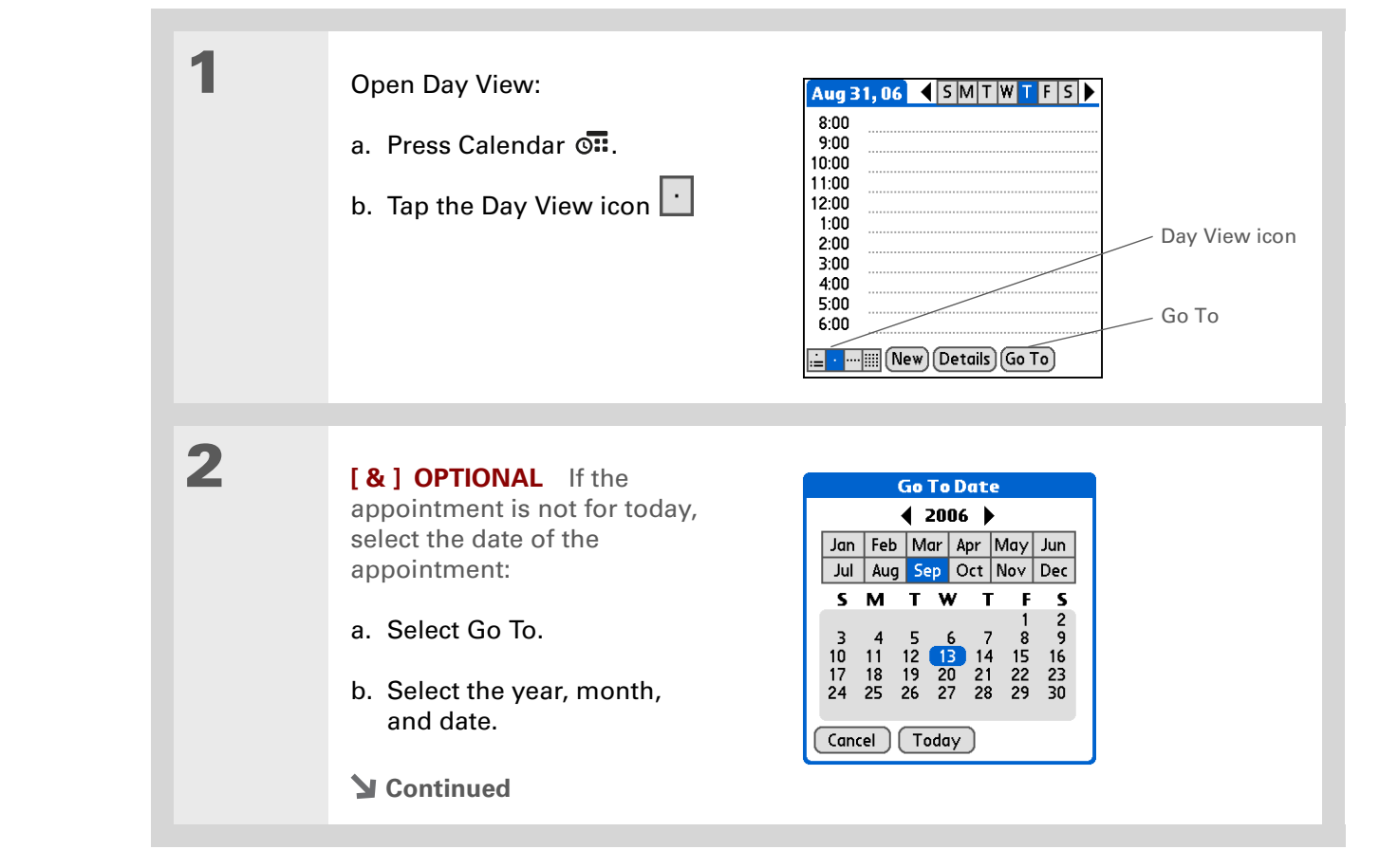

#### **CHAPTER 3 Your Personal Information Organizer**

#### sk. **Tip**

To enter reminders, holidays, anniversaries, and other events that take place on a particular date but not at a particular time, select No Time.

#### Ж. **Tip**

Color-code your calendar. Tap the bullet next to the description to file the appointment in a category. Each category has its own color.

#### Ж. **Tip**

Are you going to a weekly or multi-day event? You can select Details and then select the Repeat pick list to list the same event for multiple days.

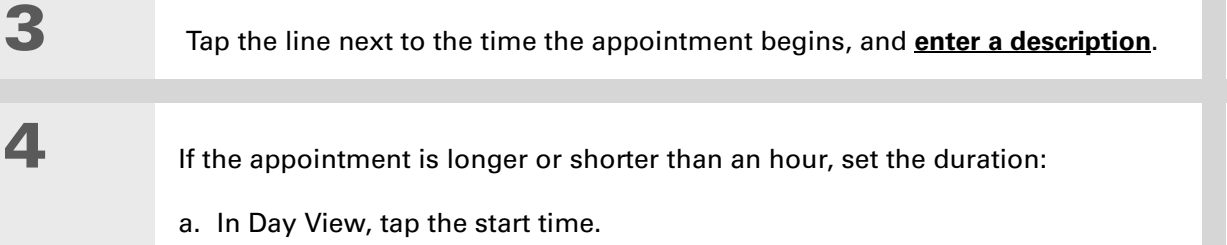

- b. In the Set Time dialog box, select End Time.
- c. Select the hour and minute lists to select the time the appointment ends.
- d. Select OK.

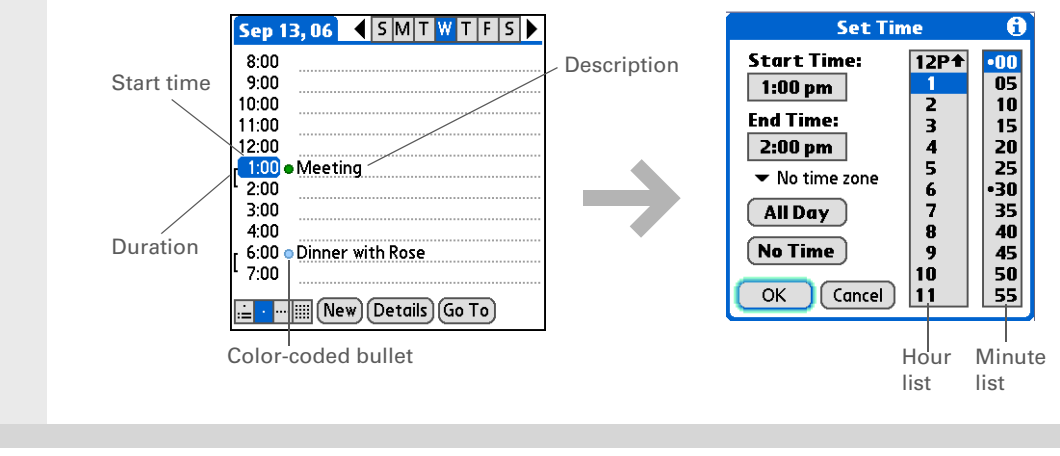

#### **↓** Done

**That's it. Your handheld automatically saves the appointment. Make sure you have a current backup. [Synchronize](#page-29-0) often.**

#### ∗. **Tip**

Press the Calendar button repeatedly to cycle through the Agenda View, Day View, Week View, and Month View.

#### **Did You Know?**

You can **[use a favorite](#page-71-0)  [photo as the background](#page-71-0)**  for your Agenda View.

#### **Tip**

Calendar opens to Agenda View by default, but you can change it to another view by selecting Display Options in the **[Options menu](#page-23-0)**.

### **Checking your schedule**

Sometimes you want to look at your schedule for a particular date, while other times you want to see an overview of a week or month.

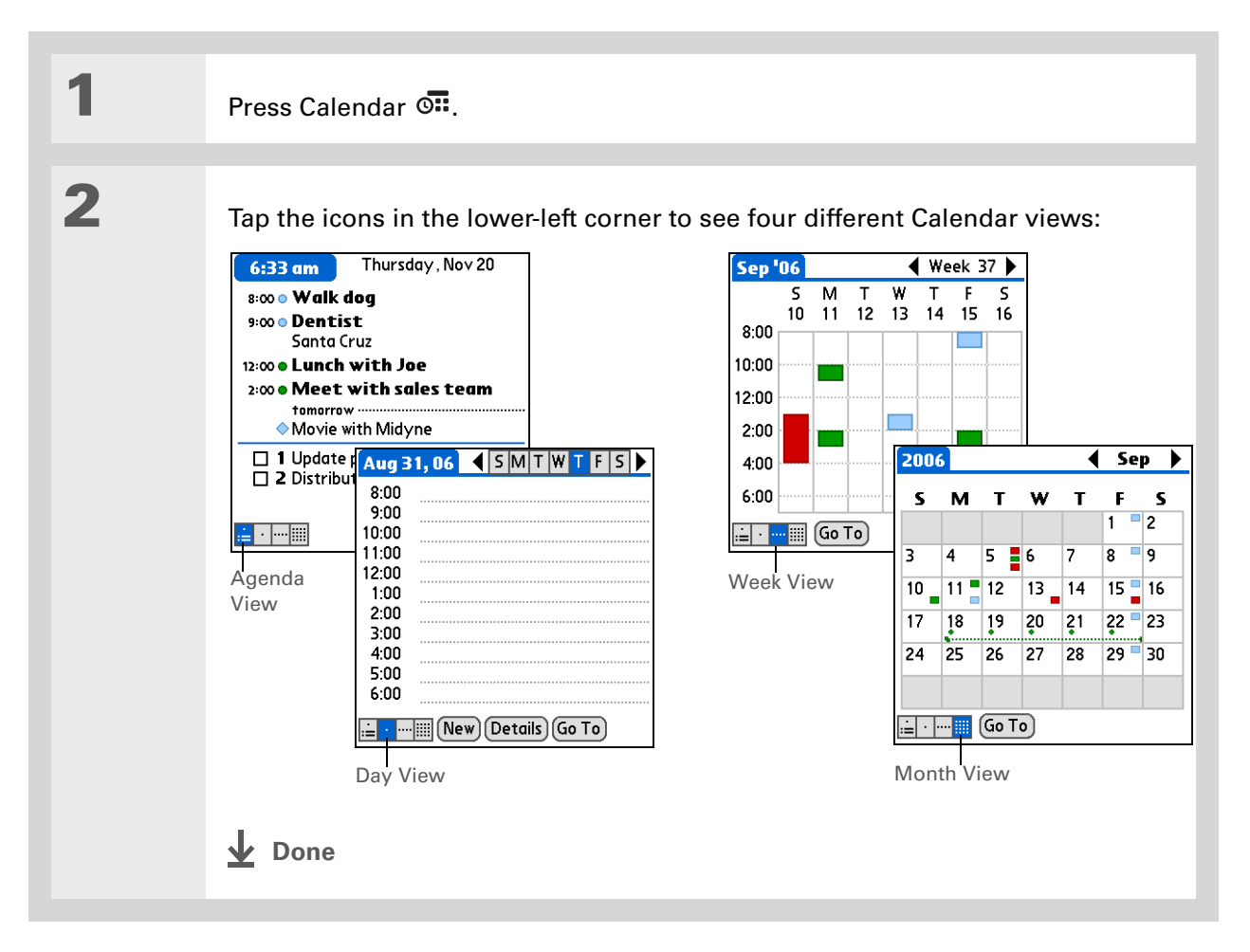

**Did You Know?**

Setting your alarm sounds in World Clock instead of in Calendar gives you different alarm sound choices.

#### **Did You Know?**

When you set an alarm, a little alarm clock appears to the right of the event description.

**k** Tip

You can beam events to anyone who has a handheld with an IR port. Just **[open the Record](#page-23-0)  [menu](#page-23-0)** and select Beam Item or Beam Category.

## **Setting an alarm to remind you of a scheduled event**

**1** Press Calendar  $\overline{0}$ .

**2 2** Go to the event you want to assign an alarm to:

- a. From Day View, select Go To.
- b. Select the year, month, and date of the event.
- c. Tap the event description.

**3** Set the alarm:

- a. Tap Details.
- b. Check the Alarm box.
- c. Select the pick list and select Minutes, Hours, or Days.
- d. Enter how many minutes, hours, or days before the event you want the alarm to sound, and then select OK.

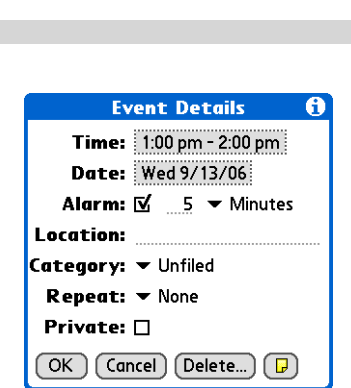

**Done**

#### ж. **Tip**

If no task is currently selected, you can create a new task simply by starting to write in the input area.

#### Ж. **Tip**

Set an alarm for a task with a due date. Select the task, tap Details, select the Alarm box, check the Alarm box, enter the alarm settings, and then select OK.

## <span id="page-46-0"></span>Managing your tasks

Create and organize your to-do list, and then track your progress.

### **Creating a task**

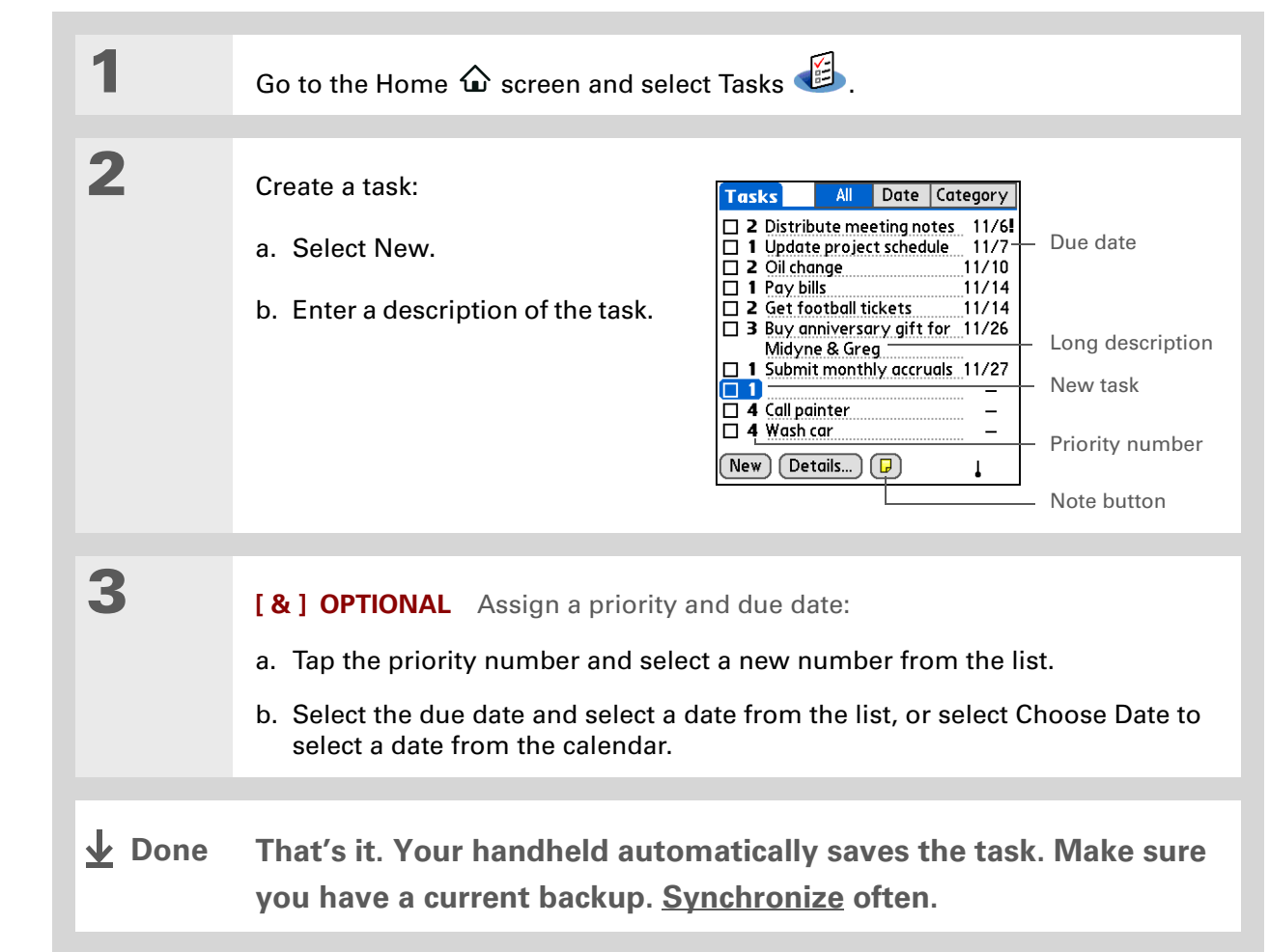

**Did You Know?**

Overdue tasks have an exclamation point **(!)** next to the due date.

**\*** Tip

Create a new category for tasks by selecting Edit Categories in the Category pick list.

## **Organizing your tasks**

Sometimes you want to look at all the things you need to do, while at other times you want to see only certain types of tasks.

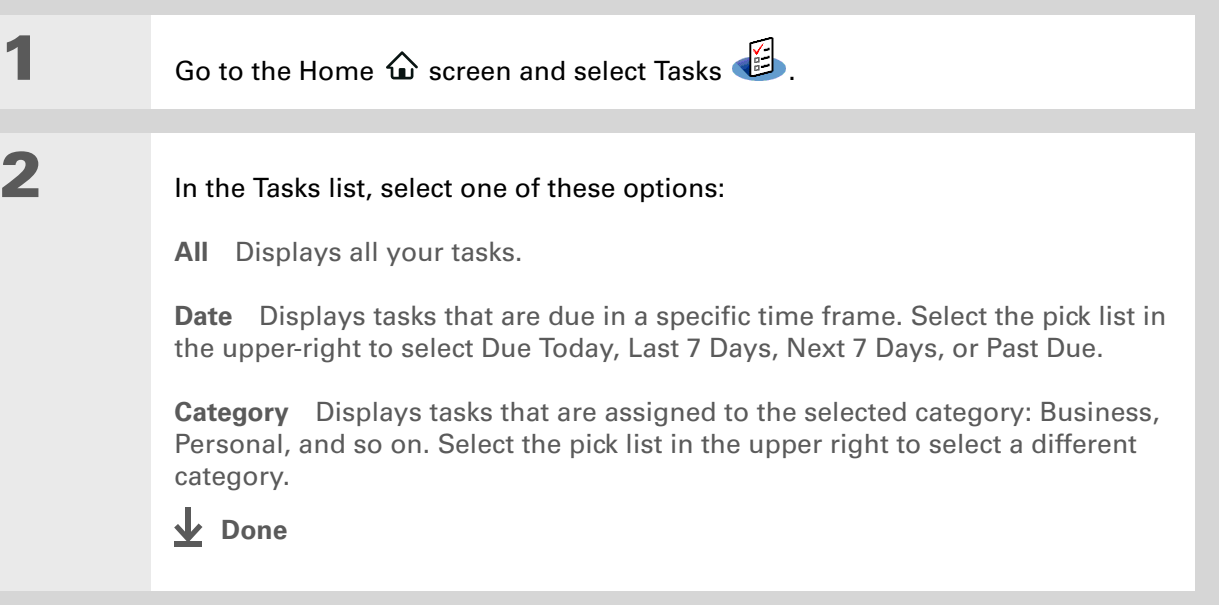

**Tip**

You can set Task Preferences to record the date that you finish your tasks, and you can show or hide finished tasks. To change these settings, **[open the Options menu](#page-23-0)** and select Preferences.

### **Marking a task complete**

You can check off a task to indicate that you've completed it.

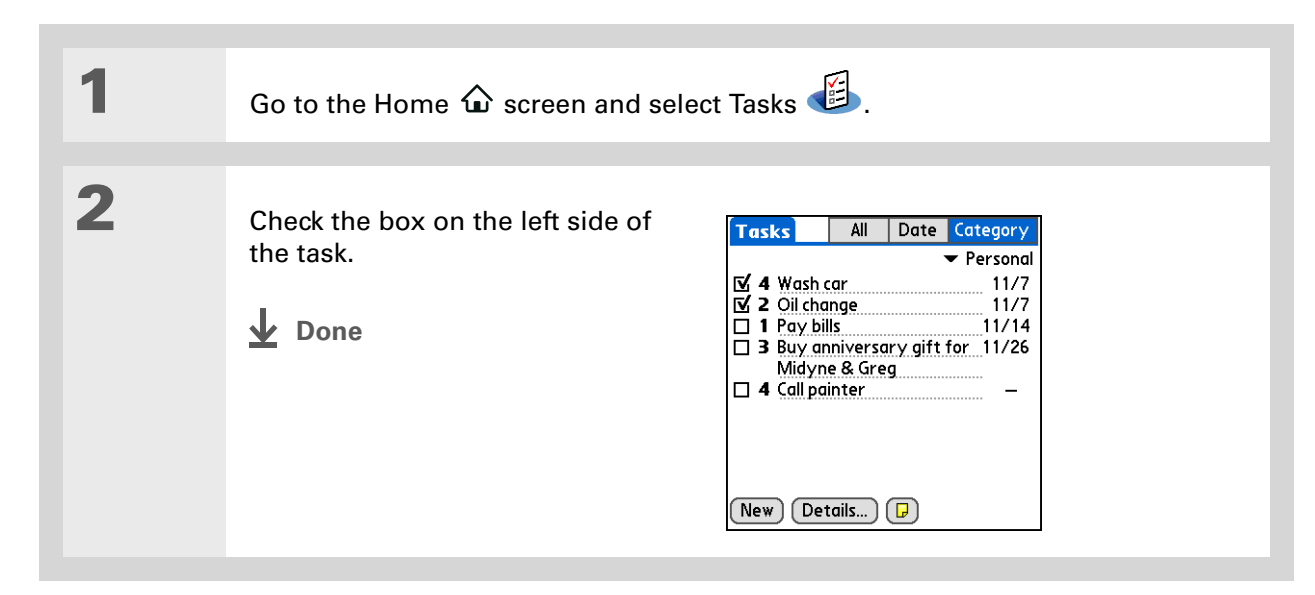

**NOTE** Palm Desktop software and Microsoft Outlook handle completed repeating tasks differently. Palm Desktop software checks off all overdue instances of the task, and Microsoft Outlook checks off only the oldest instance of the task.

<span id="page-49-0"></span>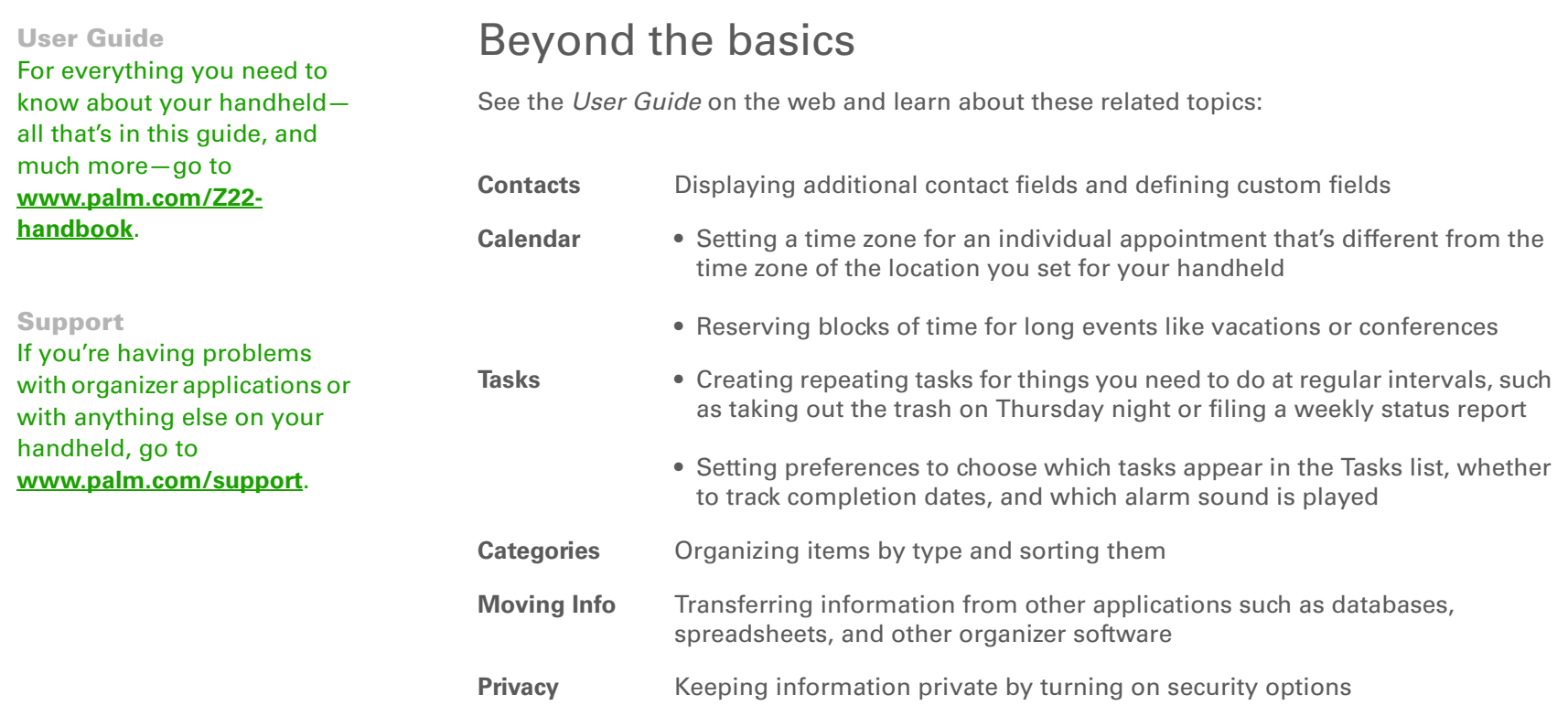

# Your Memos and Notes

#### **In this chapter**

**[Organizing your memos and](#page-51-0)  [notes](#page-51-0)**

**[Managing your memos](#page-52-0)**

**[Managing your notes](#page-54-0)**

**[Beyond the basics](#page-56-0)**

Throw away your yellow sticky notes, lists, and memo pads. You no longer have to organize your scraps of paper or search through piles for a misplaced memo. When an important idea pops into your head, jot it down before you forget it. Your handheld is all that you need to organize your notes and memos.

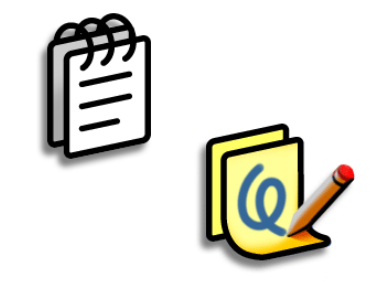

#### **Benefits**

- Capture thoughts
- Synchronize your information to back it up on your computer

# <span id="page-51-0"></span>Organizing your memos and notes

You have two powerful tools to help you organize your notes and memos. Memos can be synchronized with either Microsoft Outlook (Windows only, where it is called Notes) or Palm® Desktop software. Note Pad can be synchronized only with Palm Desktop software.

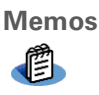

**Memos** Capture information that is meaningful to you, from meeting notes to recipes and favorite quotations. Memos provides a quick and easy way to enter, store, and share your important information.

 $102$ 

**Note Pad** Draw freehand and take notes in your personal handwriting. Use Note Pad to do everything you might do with a piece of paper and a pencil, such as drawing a quick sketch.

#### **Tip**

In the Memos list, you can also just start writing to create a new memo. The first letter is automatically capitalized.

#### **Tip**

Use **[Phone Lookup](http://www.palm.com/Z22-handbook)** to quickly add a name and phone number to a memo.

# <span id="page-52-0"></span>Managing your memos

Create memos that are titled and organized so you can easily find them.

## **Creating a memo**

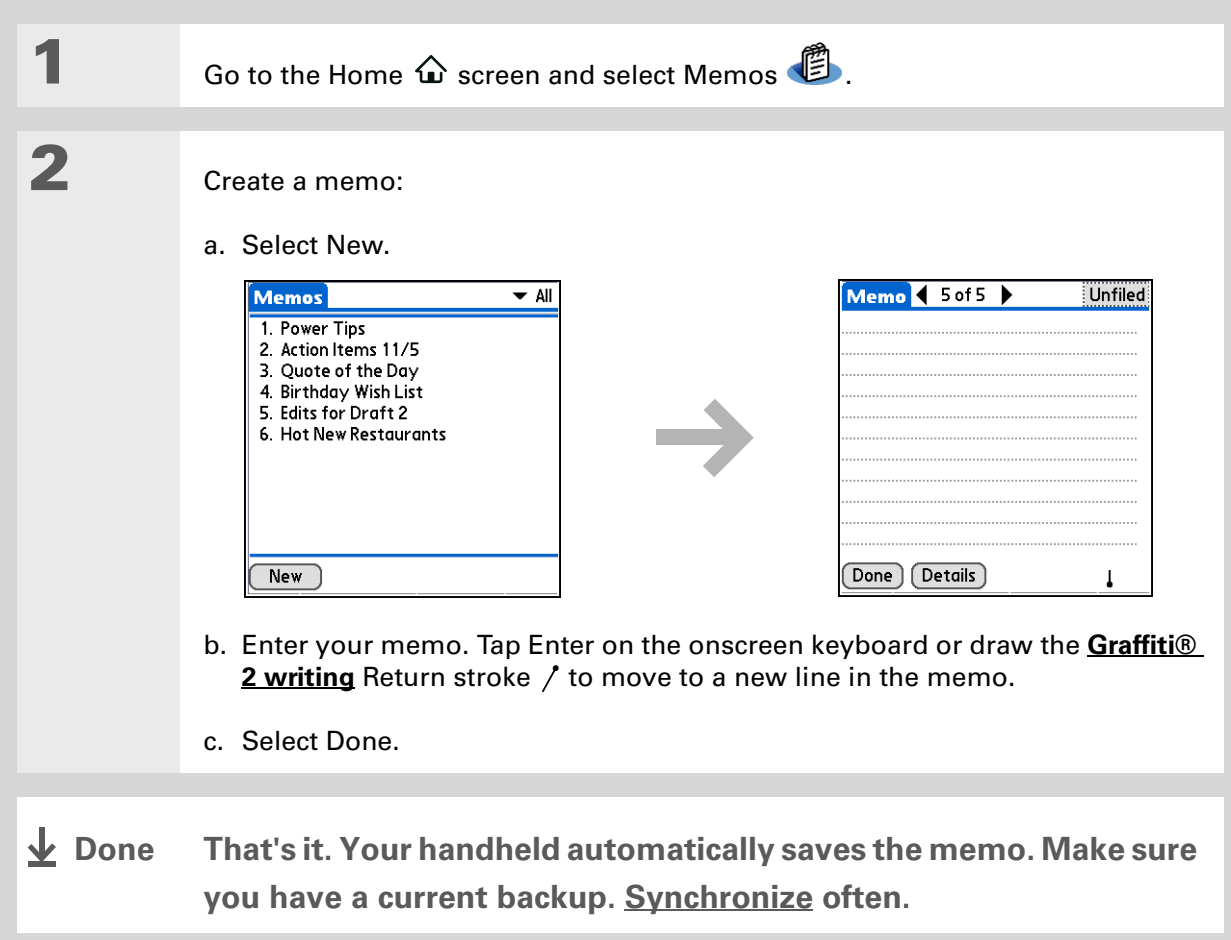

#### **Tip**

The Memos list shows the first line of each memo, so make sure that first line is something you will recognize.

#### **Did You Know?**

You can connect your handheld to a portable keyboard to easily type your memos on the go.

## **Viewing and editing a memo**

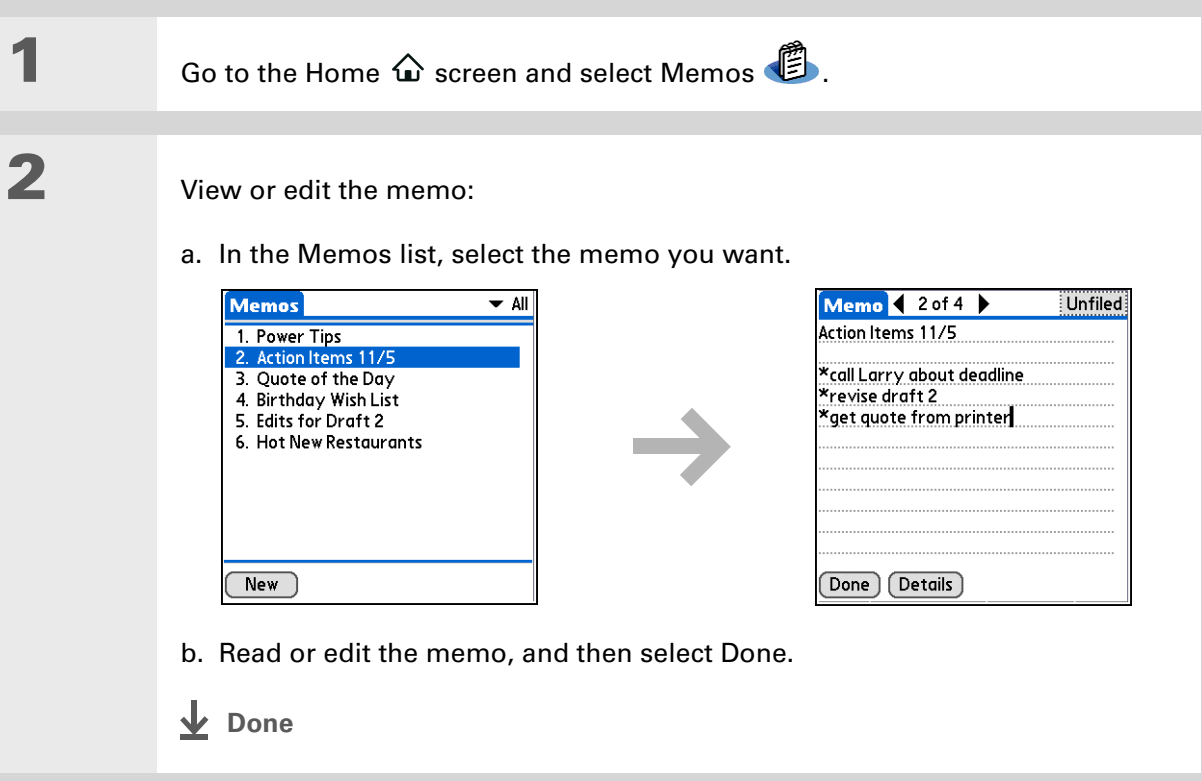

#### ∗. **Tip**

You can change the color of the pen and paper (background). From the Note Pad list screen, **[open](#page-23-0)  [the Options menu](#page-23-0)**, select Preferences, and then select Color.

#### ∗. **Tip**

Tap the pen selector to change the pen width or to select the eraser.

# <span id="page-54-0"></span>Managing your notes

You can quickly create handwritten notes and sketches of your thoughts and ideas.

### **Creating a note**

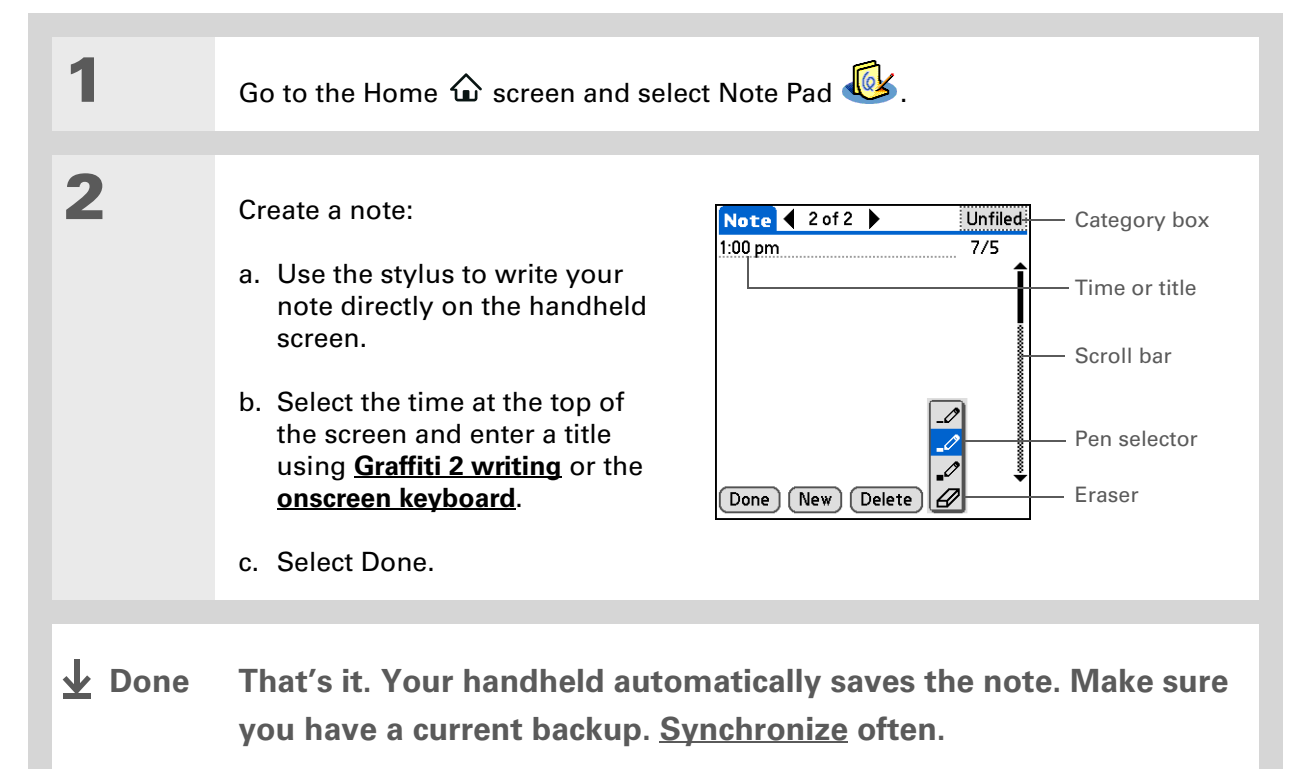

\* **Tip**

> Sort the Note Pad list alphabetically, by date, or manually. **[Open the](#page-23-0)  [Options menu](#page-23-0)**, select Preferences, and then select the Sort by pick list.

If you sort manually, you can rearrange the list by dragging notes to another position in the list.

## **Viewing and editing a note**

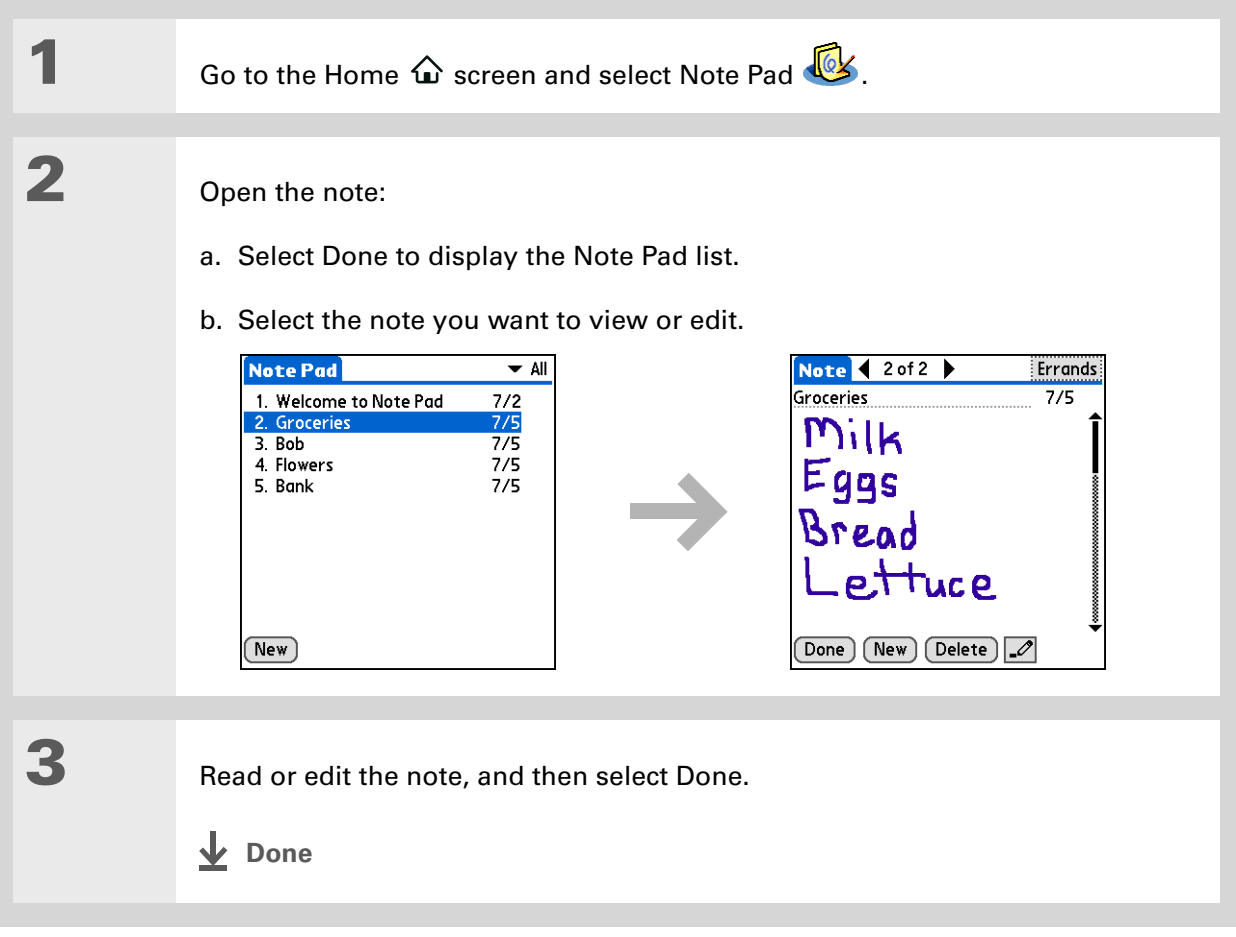

<span id="page-56-0"></span>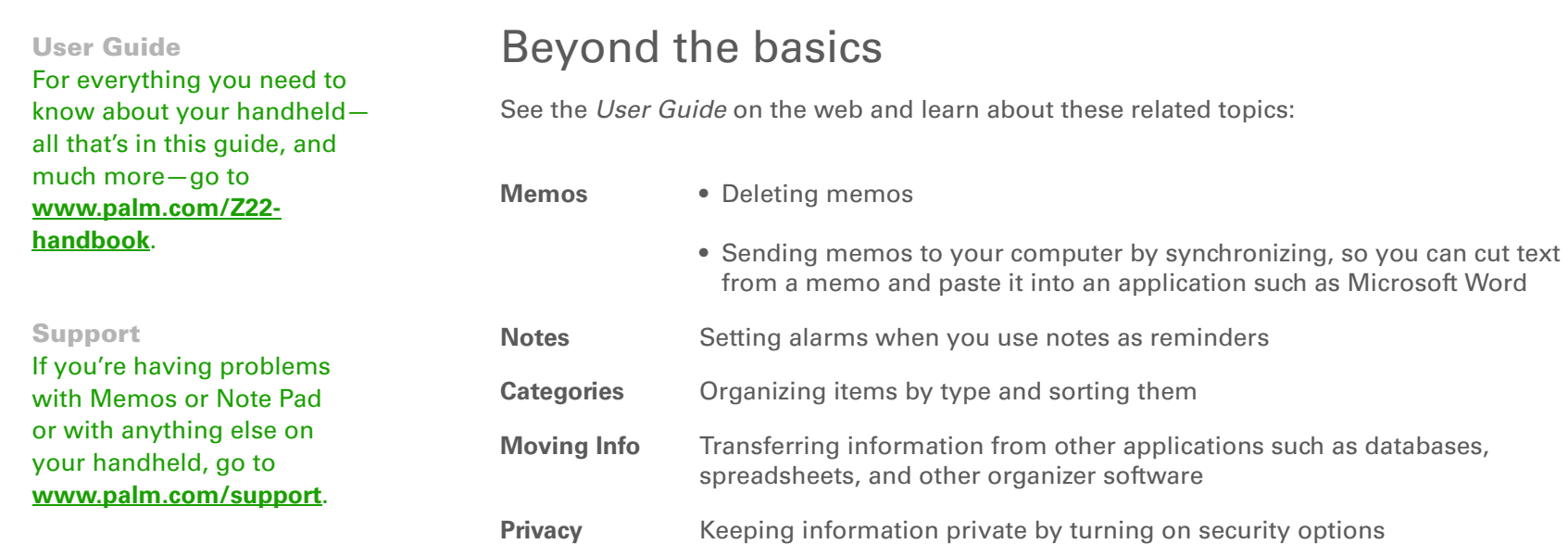

# Your Photo Viewer and Organizer

#### **In this chapter**

**[Copying photos to your](#page-58-0)  [handheld](#page-58-0)**

#### **[Viewing photos](#page-59-0)**

**[Organizing photos into](#page-61-0)  [categories](#page-61-0)**

**[Beyond the basics](#page-63-0)**

A picture may be worth a thousand words, but what happens when you have a lots of pictures that you are trying to keep organized? Or maybe just a few that are so meaningful that you want to have instant access to them at any time?

Solve both problems with the Photos application. Photos features easy viewing and organization of photos. You can keep your favorite photos right on your handheld, **[select photos as the](#page-71-1)  [background](#page-71-1)** for the Home screen and for Agenda View in Calendar, and even **[add a photo to a Contacts entry](#page-39-0)**.

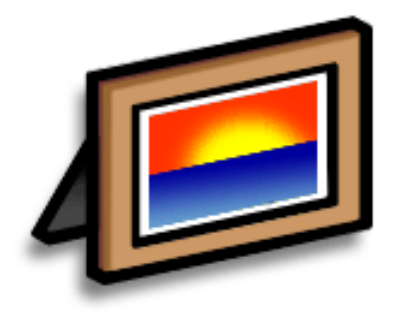

### **Benefits**

- Never be far from your favorite people or places
- Simplify photo organization
- Store lots of photos

#### [ **!** ] **Before You Begin**

**[Install the Photos](#page-13-0)  [desktop application](#page-13-0)** from the software installation CD.

#### ж. **Tip**

On a Windows computer, you can also open the Photos desktop application from within Palm® Desktop software.

# <span id="page-58-0"></span>Copying photos to your handheld

Photos gives you a fast and easy way to copy photos from your computer to your handheld and view and organize them on your handheld. Simply double-click the Photos icon on your computer desktop, drag the photos into the Photos window, and then synchronize.

You can copy photos or any other image that is in a popular format such as JPG, BMP, and GIF. The Photos desktop application saves photos on your handheld in JPG format and converts them to a size and resolution that is optimized for viewing on your handheld. The original photo on your computer is maintained at its original size and resolution.

**Tip**

Select Slide Show to display all photos in a category automatically, one after another. Tap a photo to stop the slide show.

# <span id="page-59-0"></span>Viewing photos

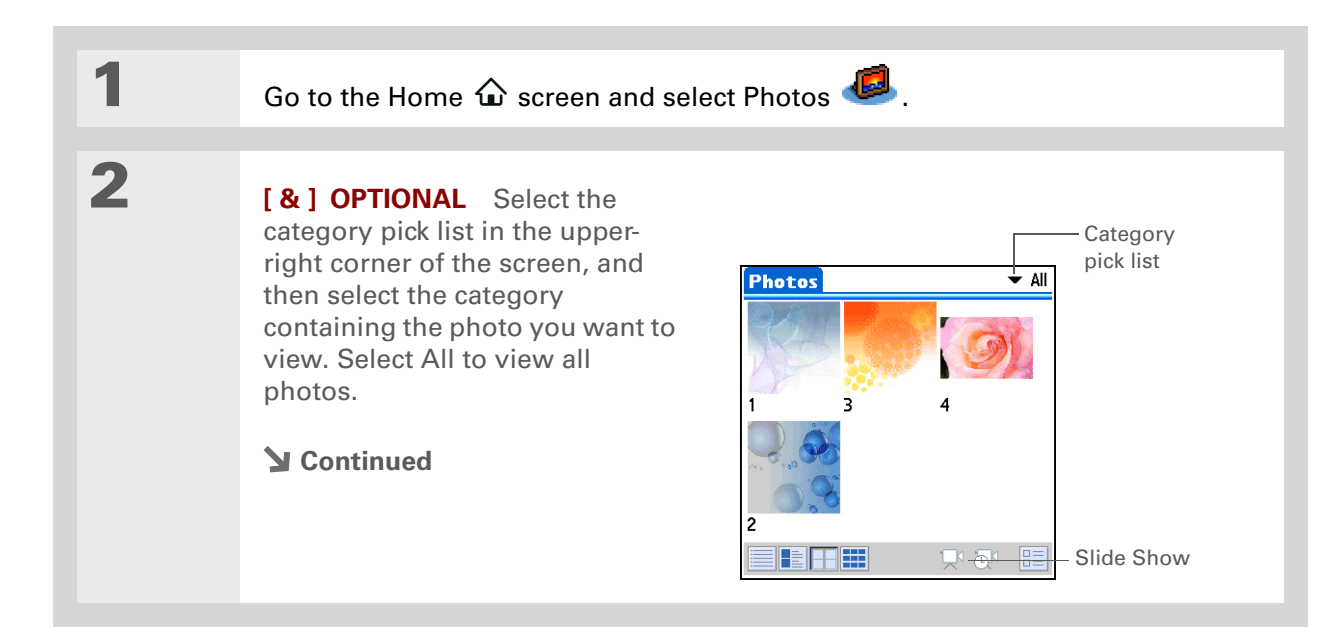

#### **CHAPTER 5** Your Photo Viewer and Organizer

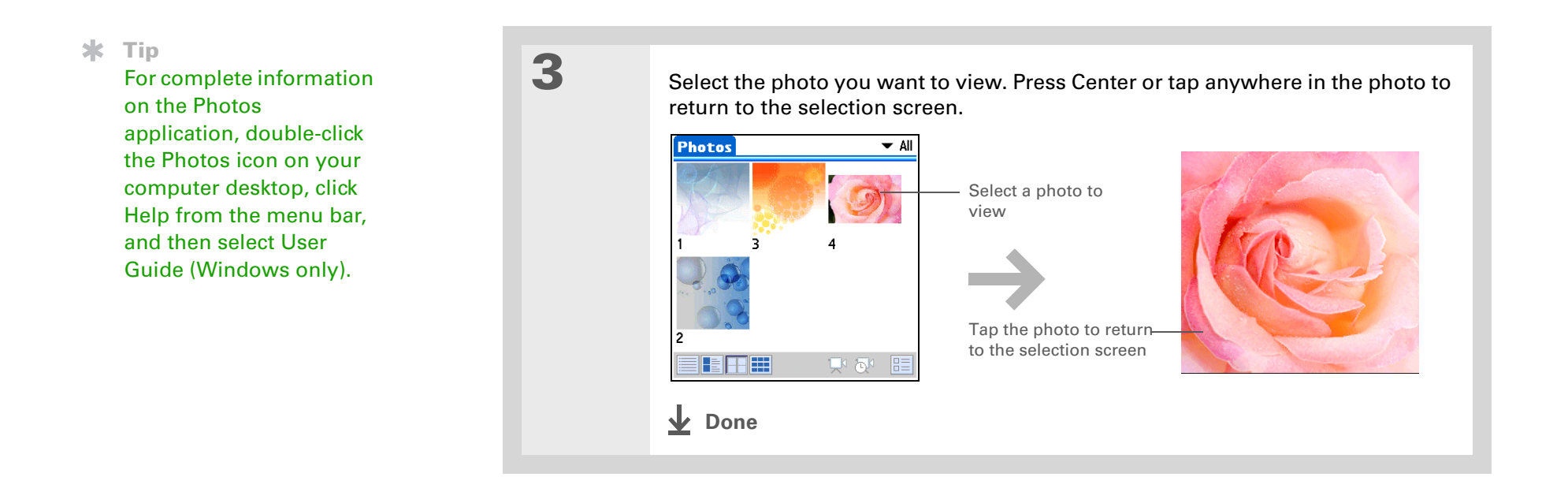

## <span id="page-61-0"></span>Organizing photos into categories

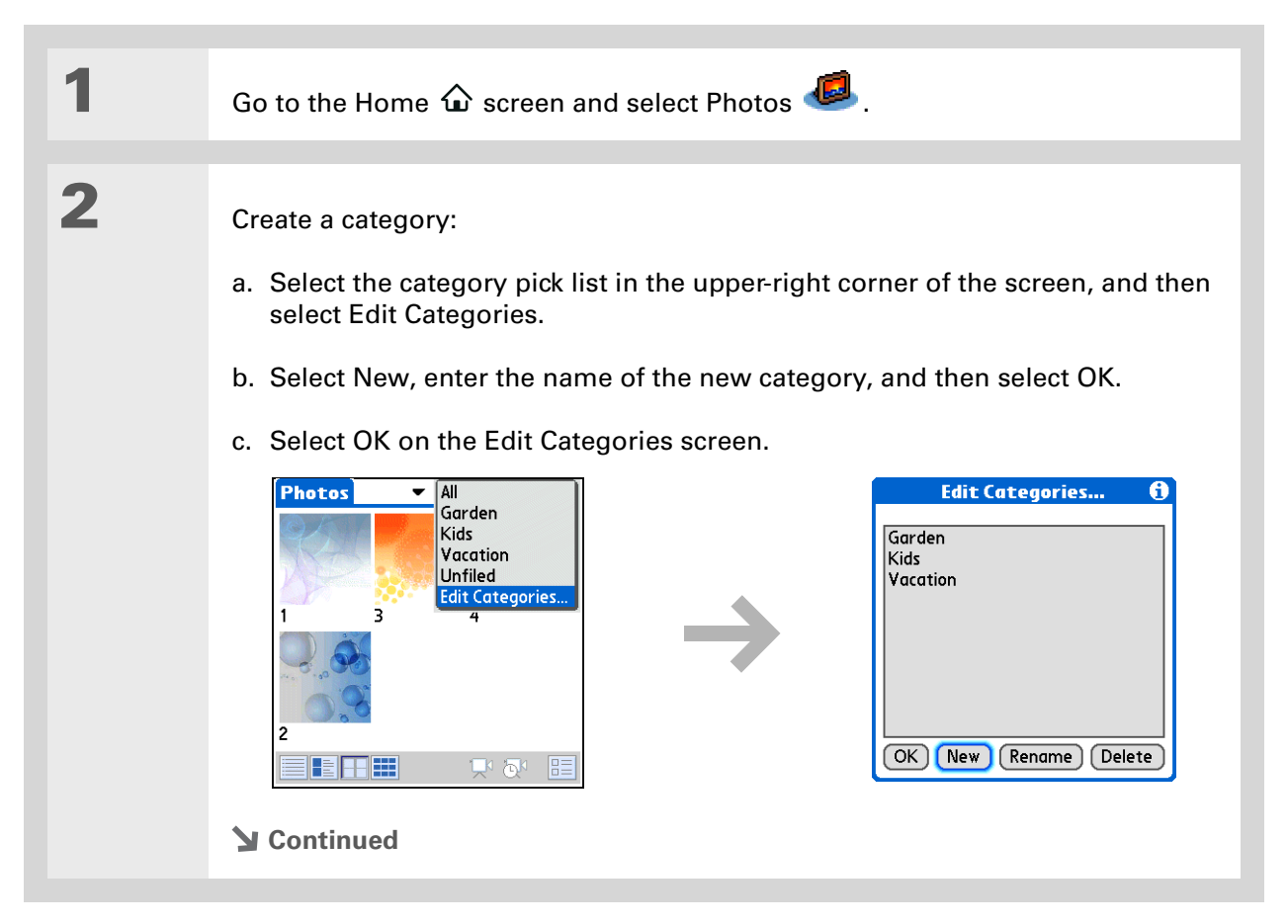

#### **CHAPTER 5** Your Photo Viewer and Organizer

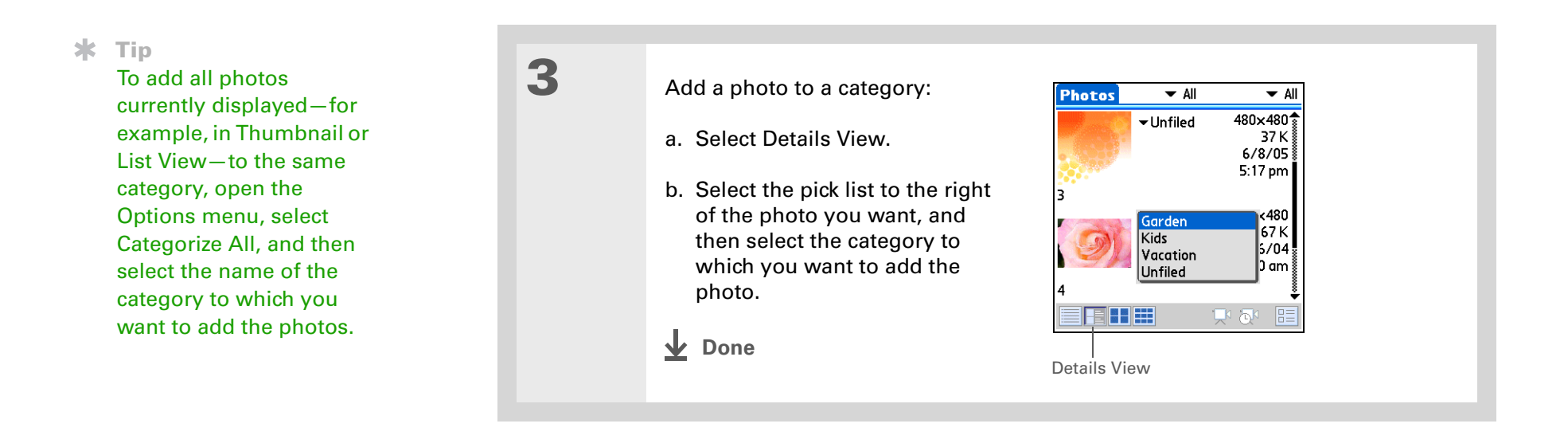

#### **User Guide**

For everything you need to know about your handheld all that's in this guide, and much more—go to **[www.palm.com/Z22](http://www.palm.com/Z22-handbook) [handbook](http://www.palm.com/Z22-handbook)**.

## <span id="page-63-0"></span>Beyond the basics

See the *User Guide* on the web and learn about these related topics:

- **Photos** Viewing photos as thumbnails, lists, and slide shows
	- Deleting photos

#### **Support**

If you're having problems with Photos, double-click the Photos icon on your computer desktop and select the Photos User Guide on the Help menu (Windows only).

# Your Personal Settings

#### **In this chapter**

**[Conserving battery power](#page-65-0)**

**Preventing your handheld [from turning on by accident](#page-67-0)**

**[Setting the date and time](#page-68-0)**

**[Changing the screen fonts](#page-70-0)**

**[Changing the background of](#page-71-2)  [your screen](#page-71-2)**

**[Correcting problems with](#page-72-0)  [tapping](#page-72-0)**

**[Selecting sound settings](#page-73-0)**

**[Beyond the basics](#page-74-0)**

Although customizing your handheld is optional, it's like changing the preset radio stations in your car. Since you're probably not driving around with the dealer's preset radio stations, why not personalize your handheld, too?

You can easily customize the sound levels, fonts, and screen colors on your handheld by using preferences and menus. And preference settings can help extend the life of your handheld's battery.

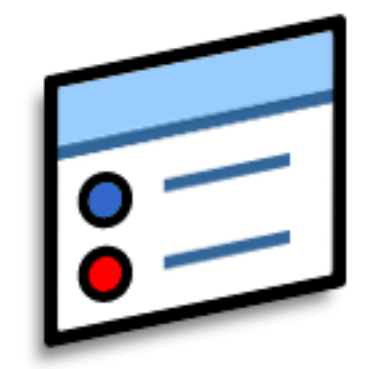

#### **Benefits**

- Conserve power
- Enjoy your handheld more
- Customize the display

## <span id="page-65-0"></span>Conserving battery power

You can conserve your handheld's battery power by reducing screen brightness or customizing the power settings.

## **Adjusting the display**

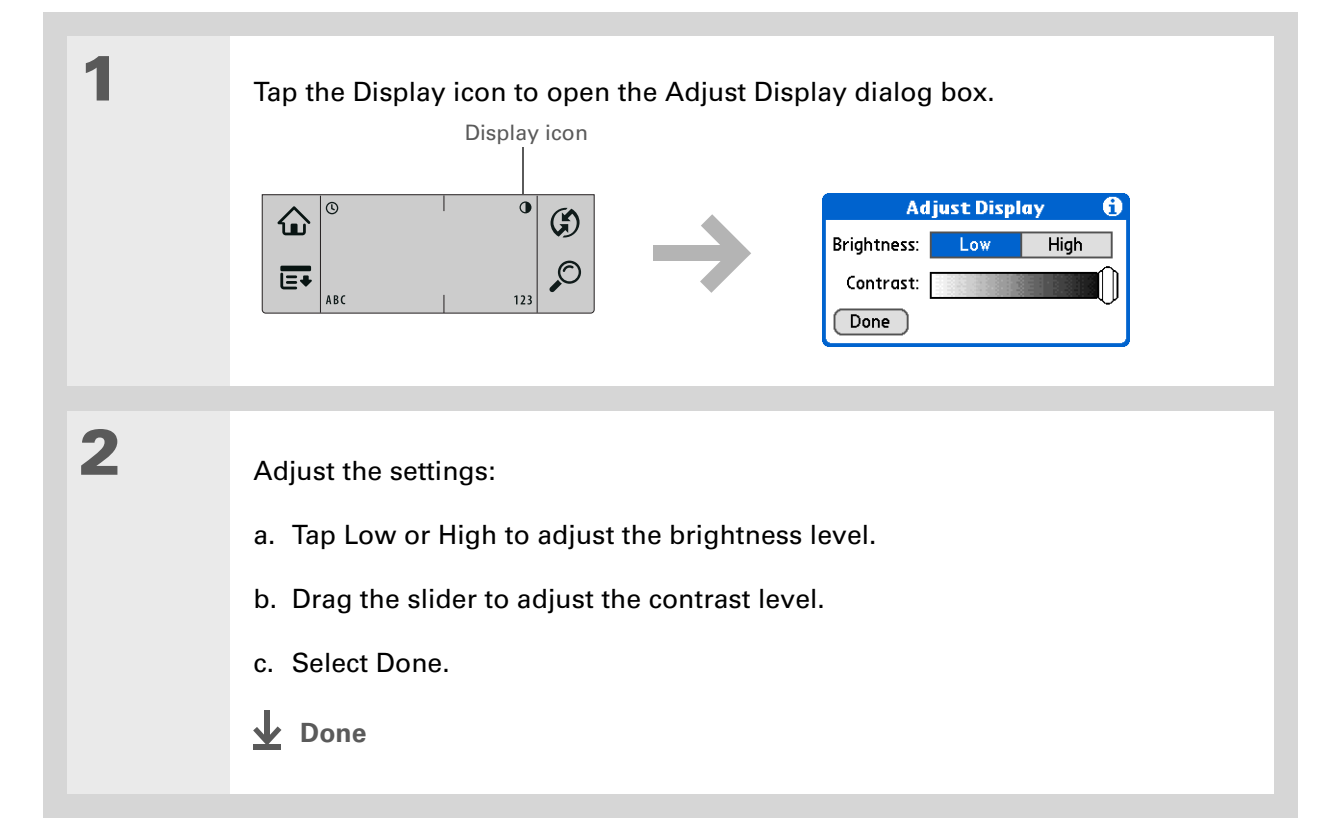

## **Selecting power-saving settings**

The Power Preferences screen enables you to set power consumption options.

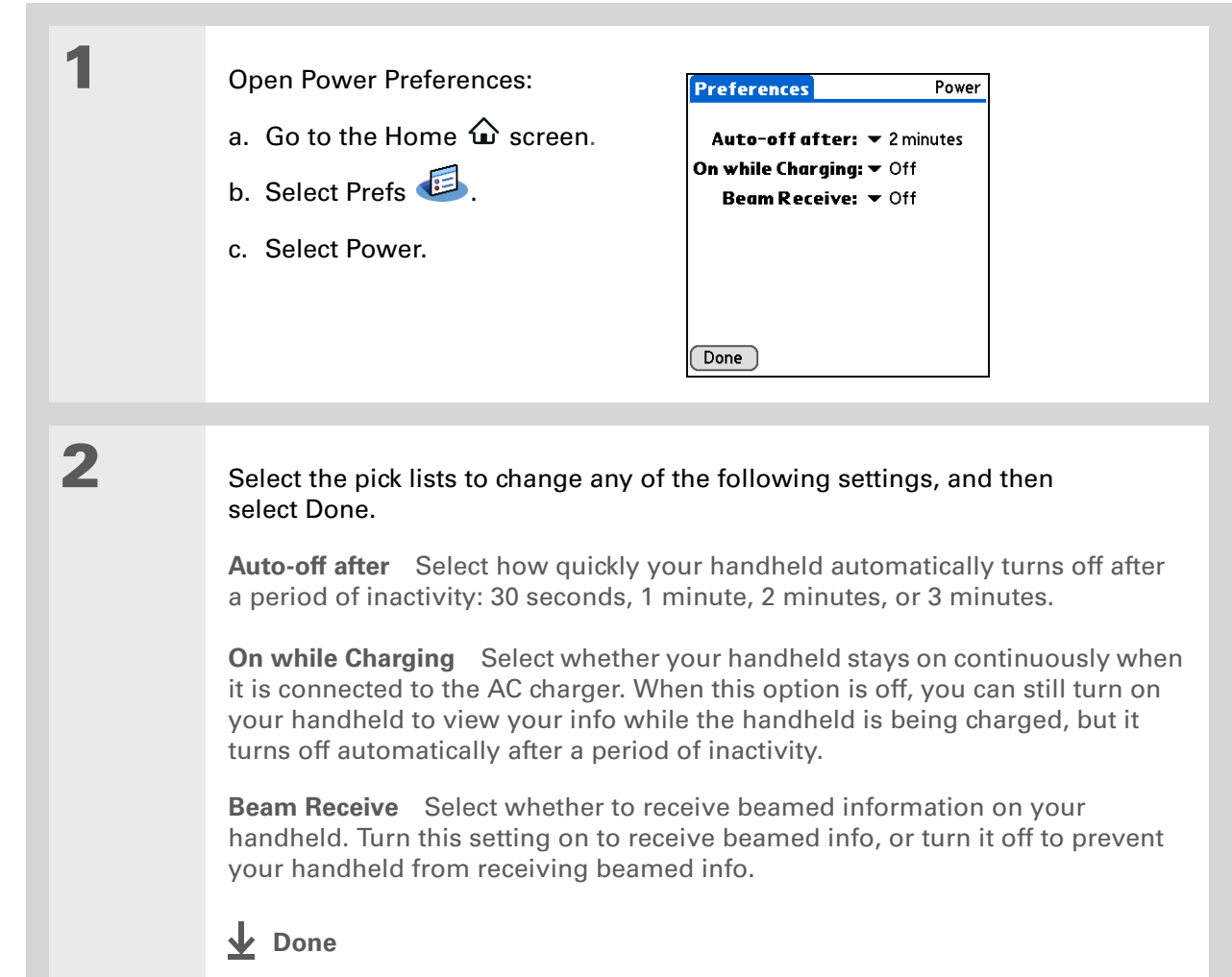

#### **K** Tip

When Keylock is on, your handheld does not respond when you press the buttons on the front of your handheld. To use your handheld again, press the power button and then tap Deactivate Keylock.

#### **Did You Know?**

You can use **[Owner](http://www.palm.com/Z22-handbook)  [Preferences](http://www.palm.com/Z22-handbook)** to enter your name, address, and phone number. If you also turn on **[Security](http://www.palm.com/Z22-handbook)  [settings](http://www.palm.com/Z22-handbook)**, your Owner info appears when you turn on your handheld. This could help someone contact you if you ever lose your handheld.

## <span id="page-67-0"></span>Preventing your handheld from turning on by accident

Does your handheld turn itself on accidentally in your briefcase, pocket, or purse? You can lock the buttons on the front of your handheld to prevent this from happening to avoid draining the battery.

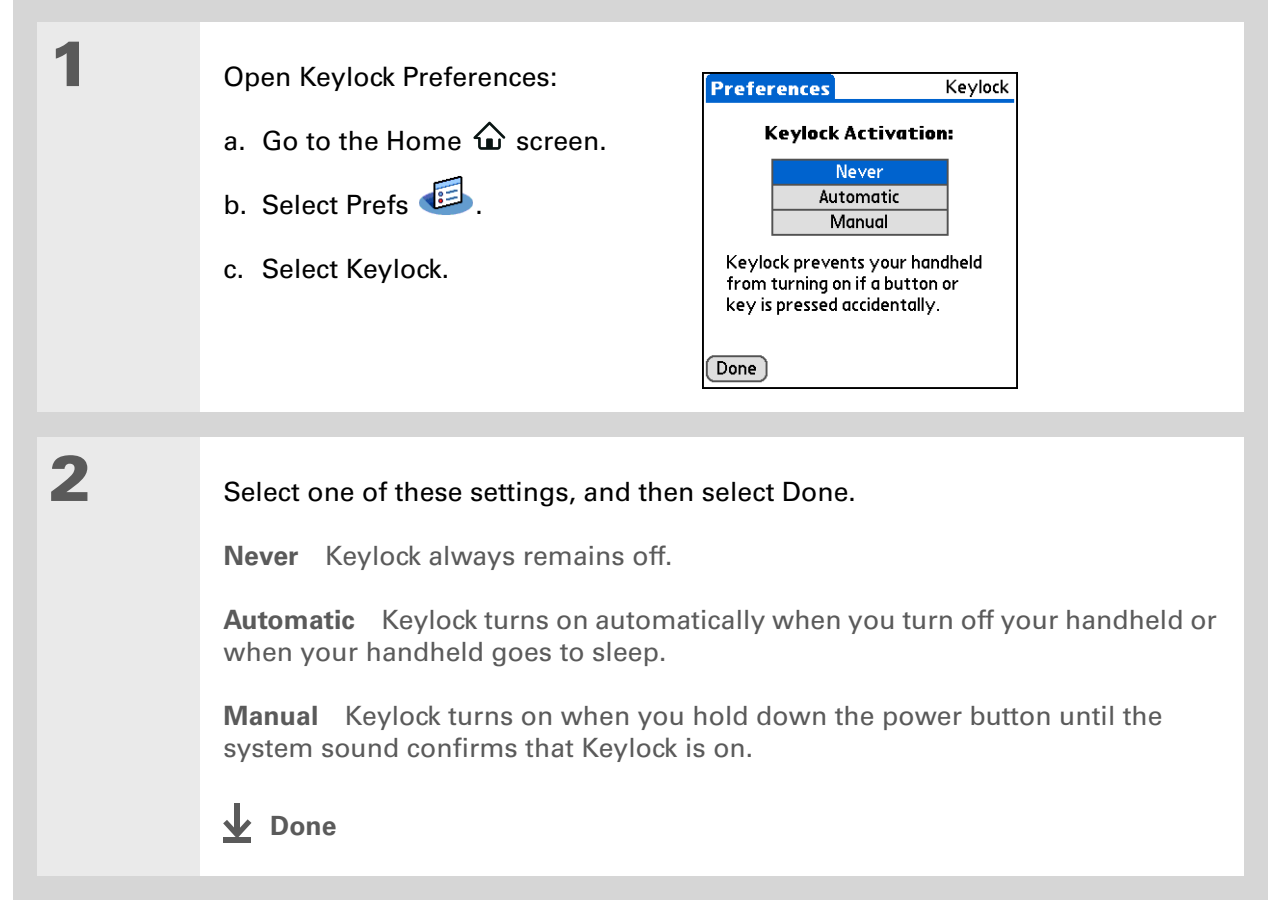

**Tip**

You can charge the location to the city where you live. Select the Name field, and then modify the location name.

# <span id="page-68-0"></span>Setting the date and time

You can set the current date and time based on your location. These settings are used by all the applications on your handheld that require a date, time, or location.

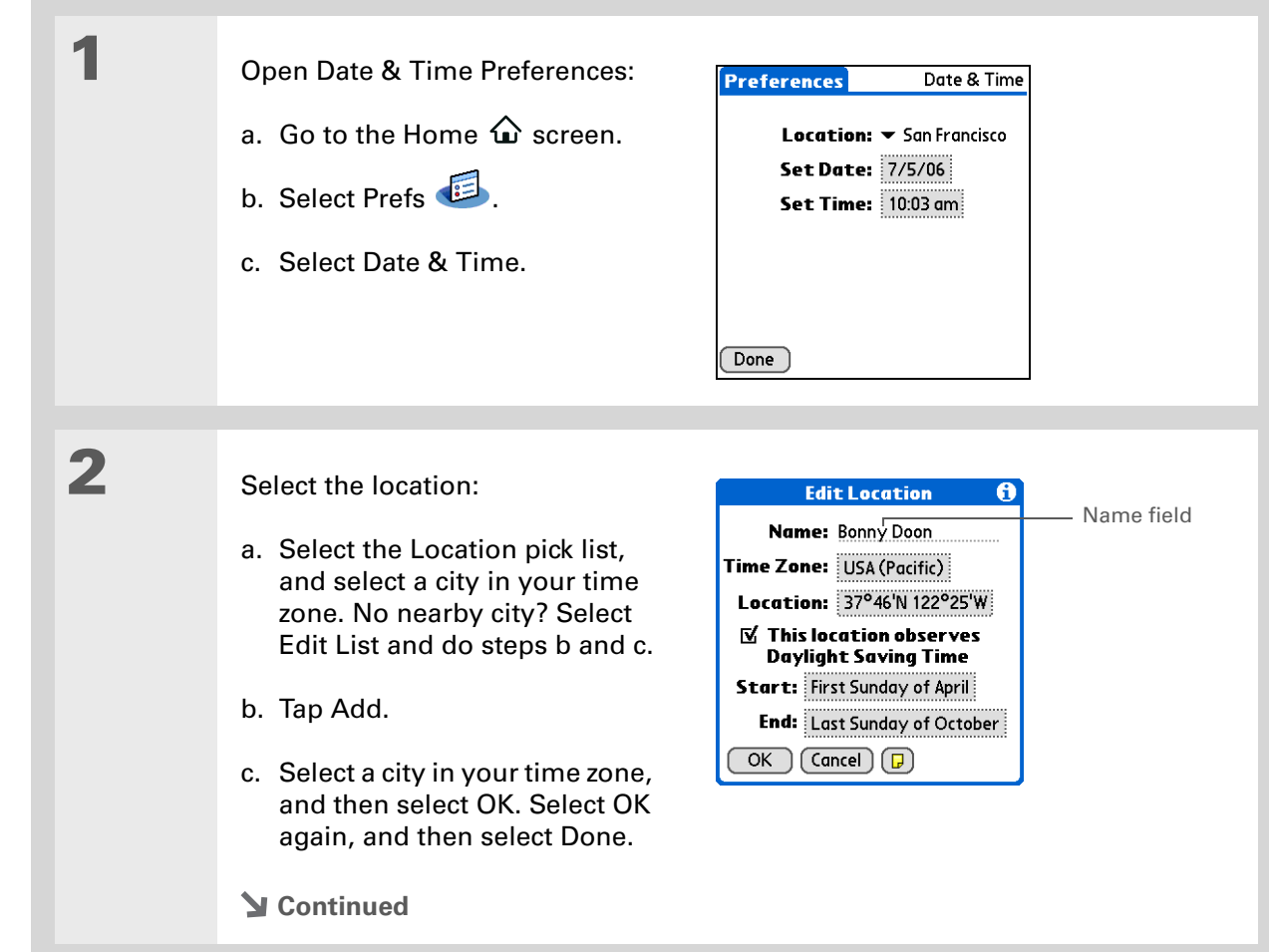

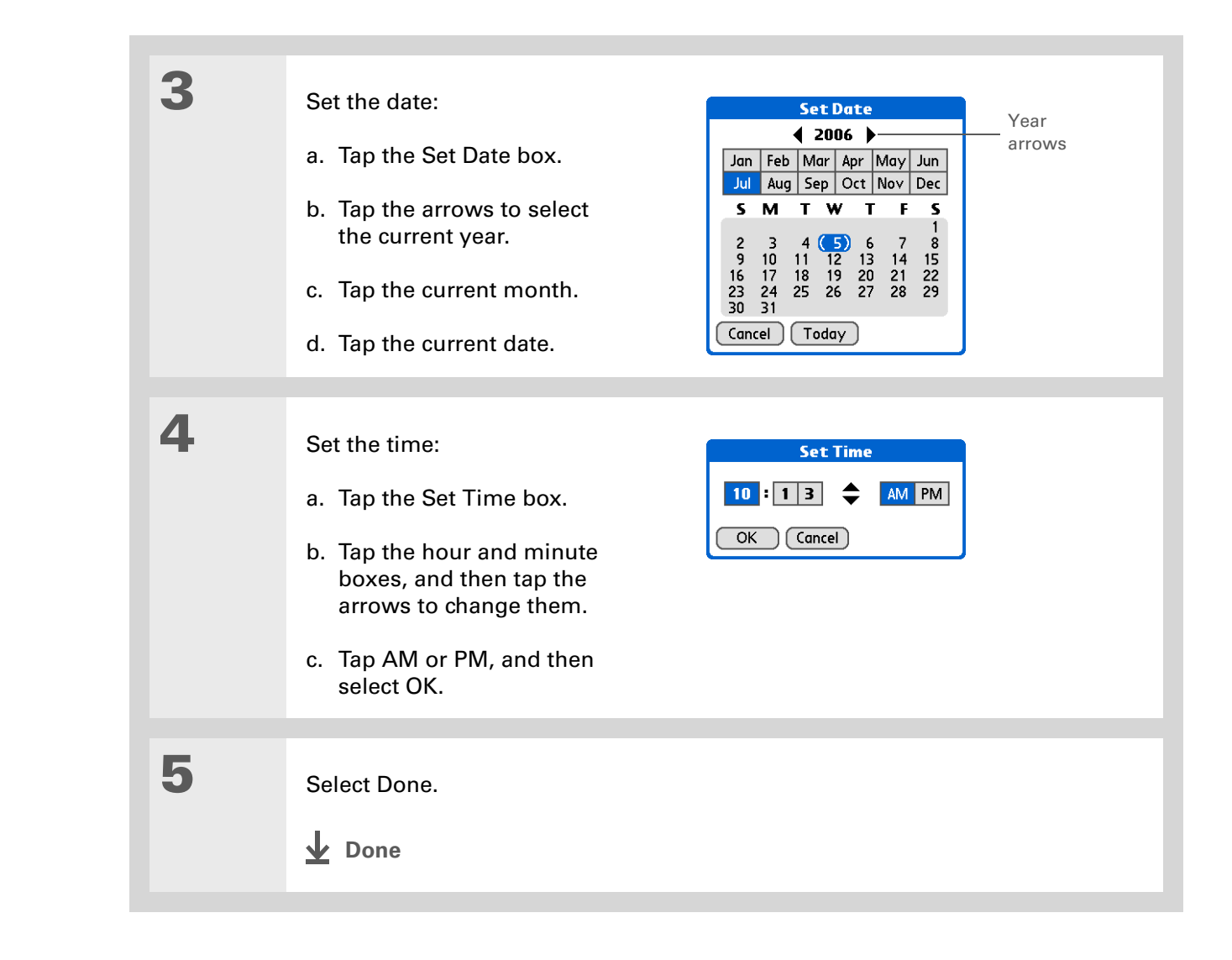

# <span id="page-70-0"></span>Changing the screen fonts

In many applications, you can change the font style to make text easier to read. There are four font styles available in applications that let you change the font style.

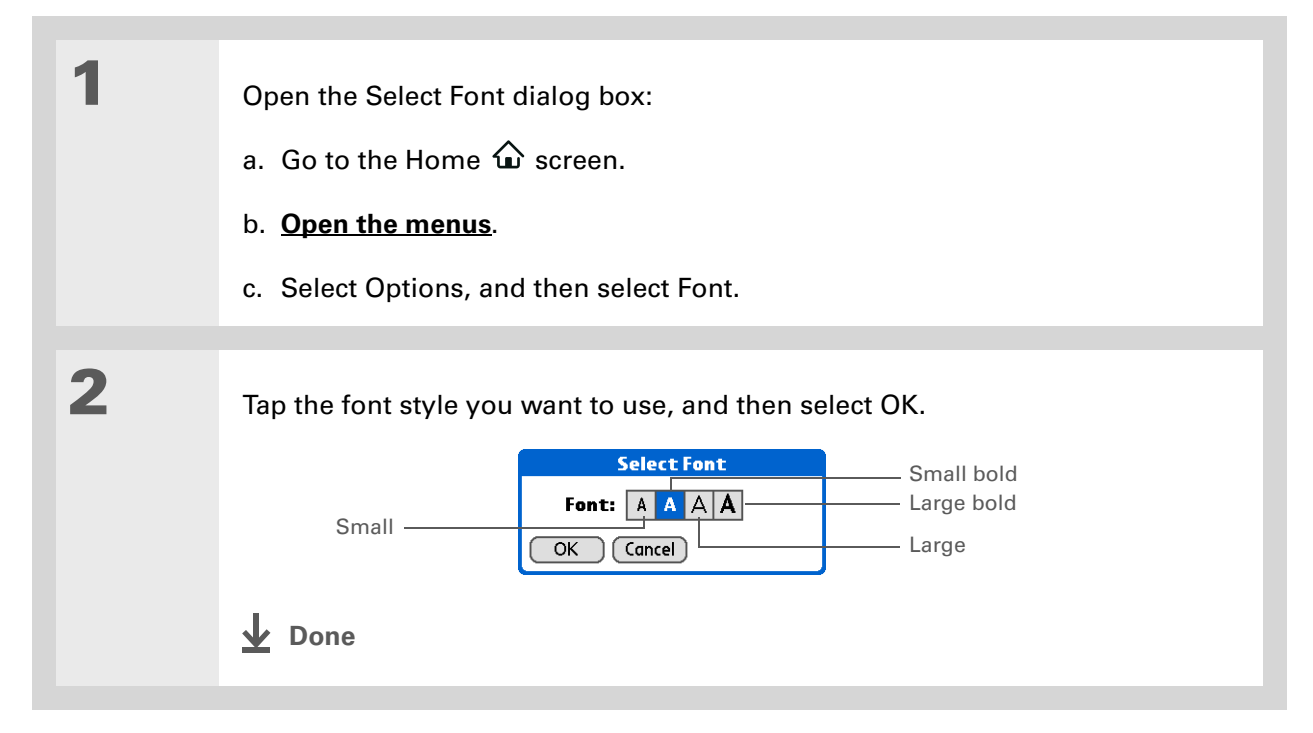

# <span id="page-71-2"></span><span id="page-71-1"></span><span id="page-71-0"></span>Changing the background of your screen

Use your favorite photos as the background for the Home screen and Agenda View in Calendar. Choose the same photo for both screens, or make them different.

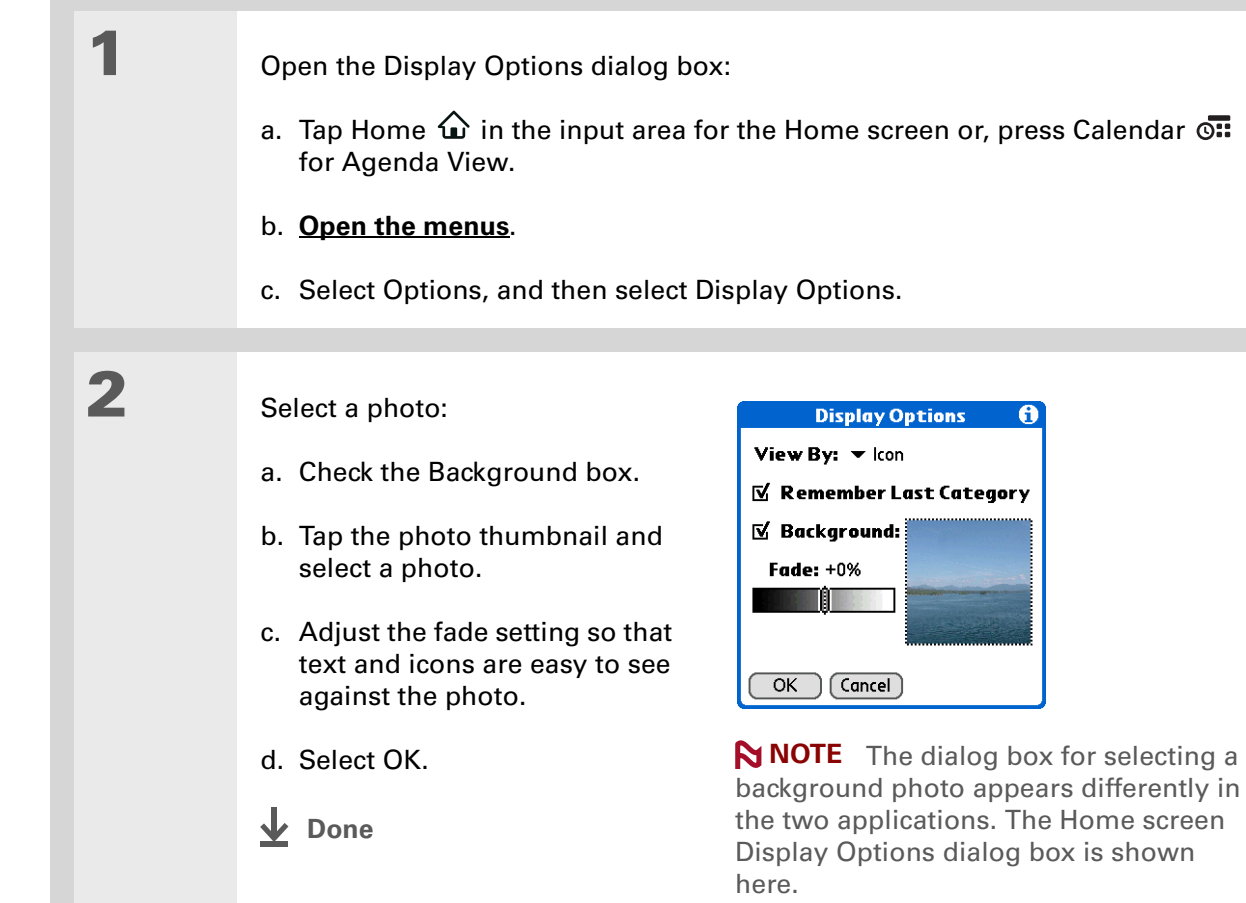

Ô
**» Key Term**

<span id="page-72-6"></span>**Touchscreen** Another name for your handheld's screen and its internal circuitry.

#### Ж. **Tip**

If your screen is not responding to taps, use the 5-way navigator to open Touchscreen Preferences.

## <span id="page-72-4"></span><span id="page-72-0"></span>Correcting problems with tapping

<span id="page-72-7"></span><span id="page-72-5"></span><span id="page-72-3"></span><span id="page-72-2"></span><span id="page-72-1"></span>Is your screen not responding to taps? Are you getting unexpected results when you tap? For example, when you tap the number keyboard icon, does the Find dialog box open instead? If this happens, it's time to align the screen.

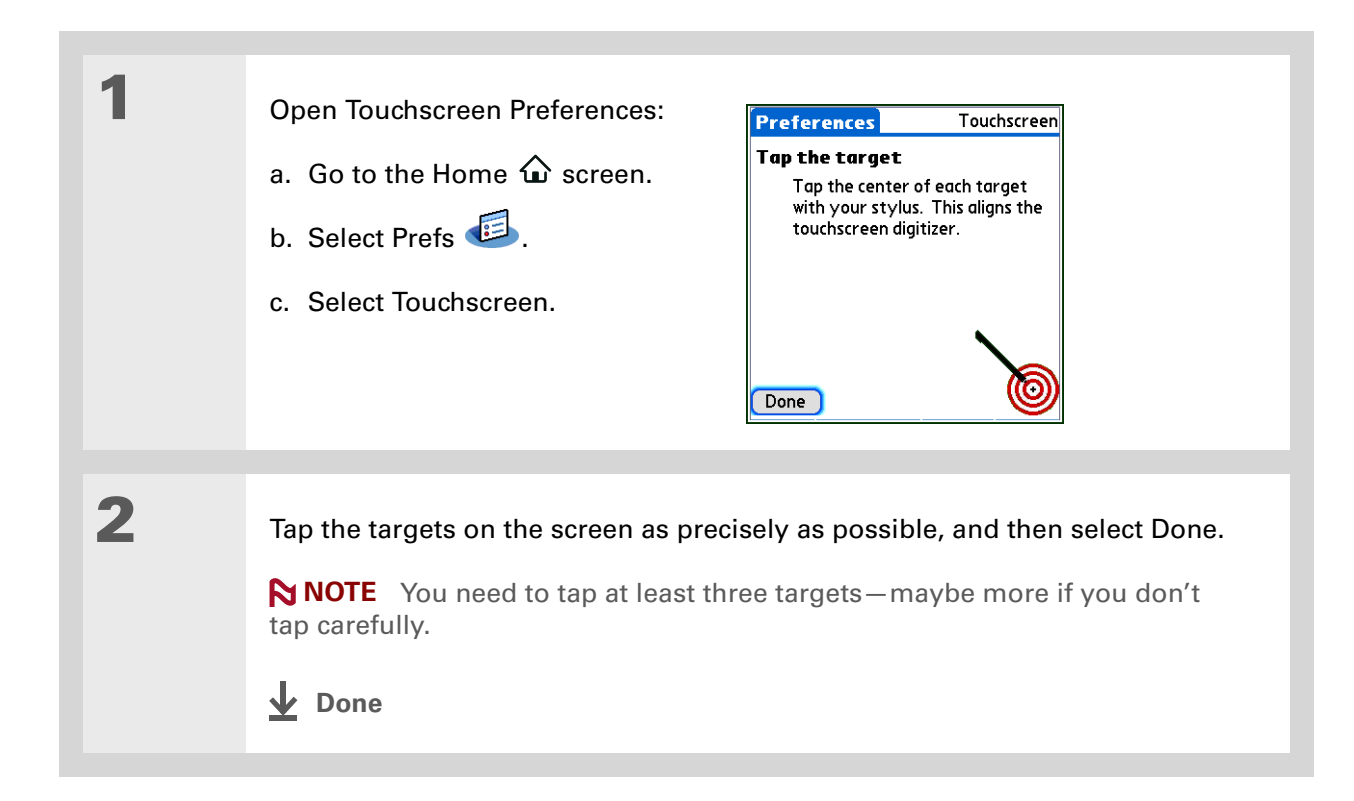

#### **CHAPTER 6 Your Personal Settings**

 $*$  Tip

You can choose different types of sounds for Calendar, Tasks, and World Clock. Go to the application, **[open the](#page-23-0)  [Options menu](#page-23-0)**, and then select Preferences.

## <span id="page-73-6"></span>Selecting sound settings

<span id="page-73-5"></span><span id="page-73-4"></span><span id="page-73-2"></span><span id="page-73-0"></span>Are sounds too soft or too loud? Set the volume levels for the system, game, and alarm tones, or turn sounds off altogether with the Silent profile.

<span id="page-73-8"></span><span id="page-73-7"></span><span id="page-73-3"></span><span id="page-73-1"></span>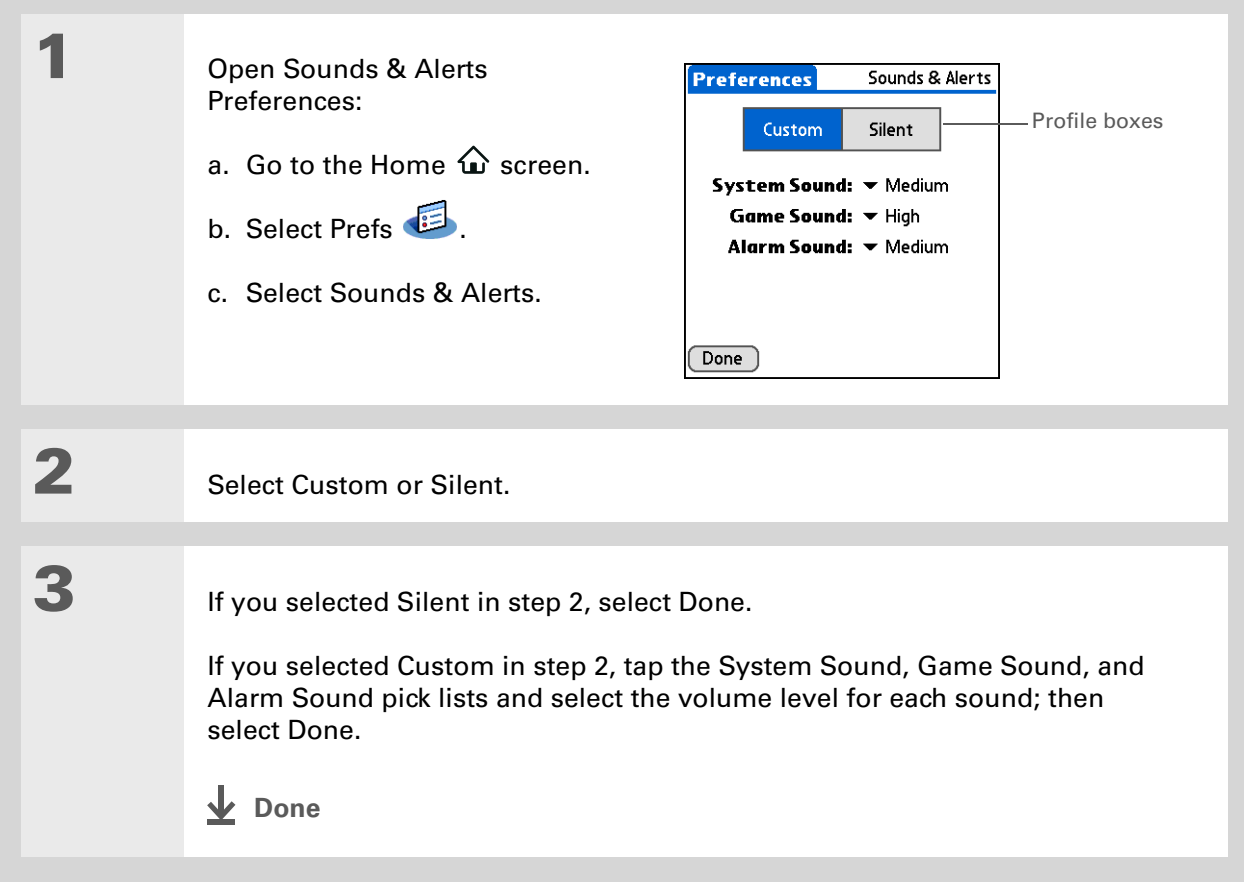

#### **CHAPTER 6 Your Personal Settings**

#### **User Guide**

For everything you need to know about your handheld all that's in this guide, and much more—go to **[www.palm.com/Z22](http://www.palm.com/Z22-handbook) [handbook](http://www.palm.com/Z22-handbook)**.

## Beyond the basics

<span id="page-74-15"></span>See the *User Guide* on the web and learn about these related topics:

- <span id="page-74-14"></span><span id="page-74-9"></span><span id="page-74-8"></span><span id="page-74-6"></span><span id="page-74-5"></span><span id="page-74-4"></span><span id="page-74-3"></span><span id="page-74-2"></span><span id="page-74-1"></span><span id="page-74-0"></span>**Customizing** • Choosing formats for times, dates, calendars, and numbers based on a geographical region
	- Selecting options for entering text, such as choosing how to enter certain Graffiti® 2 characters
	- Entering information that identifies you as the owner of your handheld so that someone who finds your lost handheld can contact you

<span id="page-74-13"></span><span id="page-74-11"></span><span id="page-74-10"></span><span id="page-74-7"></span>

<span id="page-74-12"></span>**Privacy** Keeping information private by turning on security options

**Support** If you're having problems with customization or with anything else on your handheld, go to **[www.palm.com/support](http://www.palm.com/support)**.

# Common Questions

<span id="page-75-9"></span><span id="page-75-5"></span><span id="page-75-2"></span>Although we can't anticipate all the questions you might have, this chapter provides answers to some of the most commonly asked questions.

## <span id="page-75-6"></span>**How do I upgrade from another Palm Powered™ device?**

- **1.** Synchronize your old handheld with your old desktop software.
- <span id="page-75-8"></span>**2.** Install the new Palm® Desktop software. There's no need to delete the old desktop software first.
- **3.** Select the username you assigned to your old handheld during the desktop installation. This transfers all your information from the old software to the new software.
- <span id="page-75-4"></span>**4.** Synchronize your new handheld with your new desktop software.
- <span id="page-75-3"></span><span id="page-75-1"></span><span id="page-75-0"></span>**5.** If any third-party applications do not transfer to your new handheld, reinstall them.
- <span id="page-75-7"></span>**6.** If you have problems with your third-party applications on your new handheld, you need to update them. If any of the following symptoms occur on your new handheld after you synchronize, remove the third-party applications and contact the vendor for updated versions:
	- Handheld freezes or resets when you open an application
- Slow performance
- Unusual screen display
- Difficulties using handheld features
- Uneven sound quality

## <span id="page-76-1"></span>**Why can't I find an icon on the Home screen?**

- <span id="page-76-8"></span><span id="page-76-5"></span><span id="page-76-0"></span>• Tap the category pick list in the upper-right corner of the Home screen and select All. You may need to scroll down a bit, but you should now see an icon for each of the applications on your handheld.
- <span id="page-76-2"></span>• Some of the applications that come with your handheld are not preinstalled. You need to **[install](#page-13-0)  [these extra applications from your software installation CD](#page-13-0)**.

## <span id="page-76-9"></span>**How do I save my info?**

<span id="page-76-7"></span>Each time you complete an entry such as a contact, memo, or note, your handheld automatically saves the information you entered. You don't have to do anything special to save your info. To protect your info and create a backup of your info, we recommend that you synchronize your handheld with your computer often.

## <span id="page-76-6"></span>**How do I know when I need to recharge my handheld?**

<span id="page-76-11"></span><span id="page-76-4"></span><span id="page-76-3"></span>A battery icon **a** appears at the top of the Home screen. Check the gauge periodically to see if your handheld needs to be recharged. If the battery becomes low, a message appears on the screen prompting you to recharge the battery.

## **Will I lose all my information if the battery becomes drained?**

<span id="page-76-10"></span>The memory on your handheld is designed to store your information even if the battery becomes drained to the point that you cannot turn on your handheld. When you recharge your handheld, all of your existing information will appear.

#### **CHAPTER 7 CHAPTER 7 Common Questions**

**x** Tip

<span id="page-77-6"></span><span id="page-77-5"></span><span id="page-77-3"></span><span id="page-77-2"></span>Need more help with synchronizing your handheld? Open Palm Desktop software, go to the Help menu, and then select HotSync Online Troubleshooting Guide.

## **How often should I recharge my handheld?**

We recommend that you recharge your handheld for at least half an hour every day. Ideally, connect your handheld to a power source every night and recharge it while you sleep. Also, you can conserve battery life by doing any of the following:

- **[Adjust the screen brightness and contrast](#page-65-0)**
- **[Reduce the Auto-off setting](#page-66-0)**
- **[Use Keylock to prevent your handheld from turning on by accident](#page-67-0)**
- **• [Respond to or cancel alerts promptly](http://www.palm.com/Z22-handbook)**

## **What do I do if I can't synchronize with my computer?**

<span id="page-77-1"></span>Make sure the USB sync cable is connected securely.

#### <span id="page-77-4"></span>**WINDOWS ONLY**

• Click the HotSync® Manager  $\bigcirc$  icon in the Windows taskbar in the lower-right corner of your screen. Make sure that Local USB has a checkmark next to it. If not, click it.

G 洛星電炉 2:37 PM

• If you don't see the HotSync Manager icon, click Start on the Windows taskbar, and then select Programs. Go to the Palm program group and

<span id="page-77-7"></span><span id="page-77-0"></span>

select HotSync Manager. Click the HotSync Manager icon when it appears in the system tray. Make sure that Local USB is selected.

#### **CHAPTER 7 CHAPTER 7** COMMON COMMON QUESTIONS

#### [ **!** ] **Before You Begin**

You must have completed CD installation and chosen Palm Desktop software as your desktop application for synchronization in order to switch to Outlook. Note that you can choose Outlook as your synchronization software for Contacts, Calendar, Tasks, and Memos during CD installation.

#### <span id="page-78-4"></span>**MAC ONLY**

- Make sure that HotSync Manager is enabled: Open the Palm folder and double-click the HotSync Manager icon. On the HotSync Controls tab, be sure Enabled is selected. If it is not, click it. On the Connection Settings tab, make sure that USB has a checkmark next to it.
- Disconnect the USB sync cable from your computer, and then reconnect the cable and restart your computer.

## <span id="page-78-14"></span><span id="page-78-0"></span>**How do I change from synchronizing with Palm® Desktop software to synchronizing with Outlook? WINDOWS ONLY**

<span id="page-78-13"></span><span id="page-78-11"></span><span id="page-78-10"></span><span id="page-78-9"></span><span id="page-78-8"></span><span id="page-78-7"></span><span id="page-78-6"></span><span id="page-78-5"></span><span id="page-78-3"></span><span id="page-78-1"></span>During CD installation, you chose a desktop software application to synchronize with your handheld. You may have chosen Palm Desktop software at that time. But if Microsoft Outlook already contains all of your contacts, appointments, tasks, and notes, you can change your synchronization method so that your handheld synchronizes with Outlook instead. You can also change from Outlook to Palm Desktop software.

**NOTE** If you choose to synchronize with Outlook, info from Contacts, Calendar, Tasks, and Memos is synchronized with info in the corresponding application in Outlook. (Memos is called Notes in Outlook.) Other info, such as photos and notes, is synchronized with info in the corresponding application in Palm Desktop software.

**1.** Insert the CD into your computer.

- <span id="page-78-2"></span>**2.** Select Change your synchronization method.
- **3.** Follow the onscreen instructions for the desktop software you want to use.

## **What do I do if my handheld doesn't respond to taps correctly?**

<span id="page-78-12"></span>If your handheld is not responding to taps correctly, you need to **[align the screen](#page-72-0)**.

sk. **Tip**

> <span id="page-79-7"></span>After a soft reset, the Preferences screen appears with the Date & Time option highlighted so you can reset the date and time if necessary.

## <span id="page-79-4"></span>**What do I do if my handheld is not responding?**

<span id="page-79-2"></span><span id="page-79-1"></span>On rare occasions your handheld may not respond to tapping or to the pressing of buttons. If this happens, first check that **[Keylock](#page-67-0)** is not turned on.

<span id="page-79-0"></span>If Keylock is off and your handheld is still not responding, you need to reset your handheld. A soft reset tells your handheld to stop and start over again. This does not affect any of the information or applications on your handheld.

Use the tip of the stylus to gently press the reset button on the back of your handheld.

<span id="page-79-8"></span><span id="page-79-6"></span>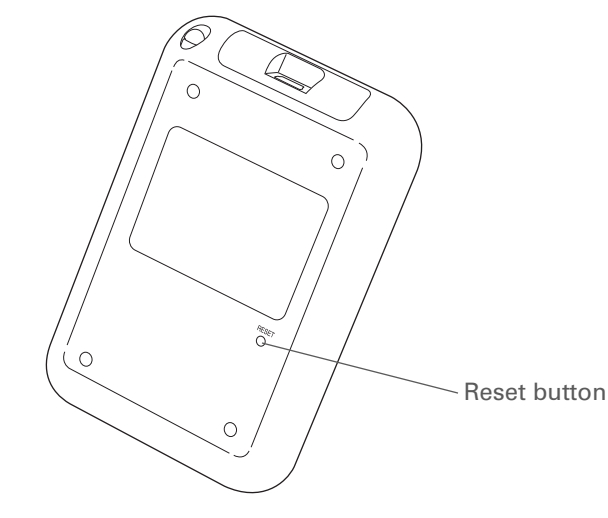

<span id="page-79-5"></span>If a soft reset does not unfreeze your handheld, you need to perform a hard reset. For instructions, see the *User Guide* on the web.

## **Can I open my handheld?**

<span id="page-79-9"></span><span id="page-79-3"></span>No, do not open your handheld; there are no user-serviceable parts inside. Opening your handheld voids the warranty and is not recommended under any circumstances.

#### **CHAPTER 7** CHAPTER 7

<span id="page-80-13"></span><span id="page-80-12"></span><span id="page-80-11"></span><span id="page-80-10"></span><span id="page-80-9"></span><span id="page-80-8"></span><span id="page-80-7"></span><span id="page-80-6"></span><span id="page-80-5"></span><span id="page-80-4"></span><span id="page-80-3"></span><span id="page-80-2"></span><span id="page-80-1"></span><span id="page-80-0"></span>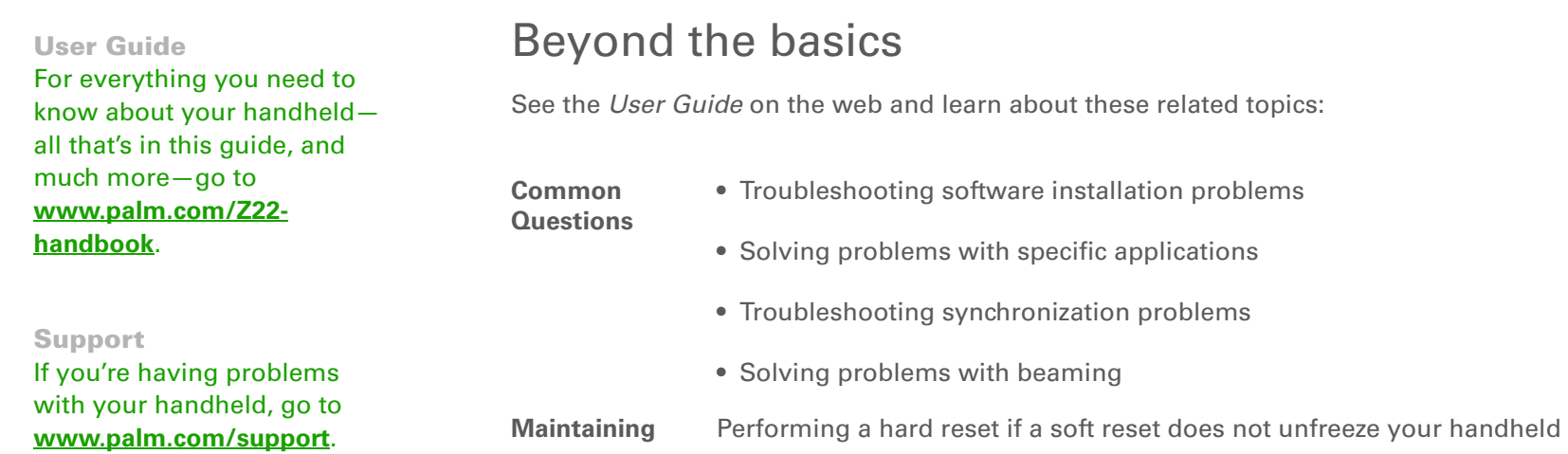

# Product Regulatory Information

## **FCC Statement**

<span id="page-81-0"></span>This device complies with part 15 of the FCC rules. Operation is subject to the following two conditions: (1) This device may not cause harmful interference, and (2) this device must accept any interference received, including interference that may cause undesired operation.

This equipment has been tested and found to comply with the limits for a Class B digital device, pursuant to Part 15 of the FCC rules. These limits are designed to provide reasonable protection against harmful interference in a residential installation. This equipment generates, uses, and can radiate radio frequency energy and, if not installed and used in accordance with the instructions, may cause harmful interference to radio communications. However, there is no guarantee that interference will not occur in a particular installation. If this equipment does cause harmful interference to radio or television reception, which can be determined by turning the equipment off and on, the user is encouraged to try to correct the interference by one or more of the following measures:

- Reorient or relocate the receiving antenna.
- Increase the separation between the equipment and receiver.
- Connect the equipment into an outlet on a circuit different from that to which the receiver is connected.
- Consult the dealer or an experienced radio/TV technician for help.

The use of shielded I/O cables is required when connecting this equipment to any and all optional peripheral or host devices. Failure to do so may violate FCC rules.

[!] IMPORTANT Changes or modifications not covered in this manual must be approved in writing by the manufacturer's Regulatory Engineering Department. Changes or modifications made without written approval may void the user's authority to operate this equipment.

#### **Responsible Party:**

Palm, Inc. 950 W. Maude Ave. Sunnyvale, California 94085-2801 United States of America (408) 617-7000

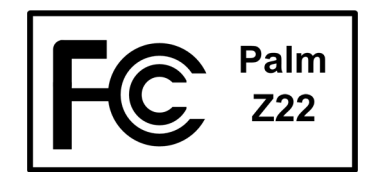

## **Canadian ICES-003 Statement**

This Class B digital apparatus meets all requirements of the Canadian Interference-Causing Equipment Regulations.

Cet appareil numérique de la classe B respecte toutes les exigences du Réglement sur le matériel brouilleur du Canada.

## $C\epsilon$

## <span id="page-82-1"></span>**CE Compliance Statement**

This product was tested by Palm, Inc. and found to comply with all the requirements of the EMC Directive 89/336/EEC as amended.

## **Battery Warning**

<span id="page-82-0"></span>Do not mutilate, puncture, or dispose of batteries in fire. The batteries can burst or explode, releasing hazardous chemicals. Discard used batteries according to the manufacturer's instructions and in accordance with your local regulations.

#### **Varning**

Eksplosionsfara vid felaktigt batteribyte. Använd samma batterityp eller en ekvivalent typ som rekommenderas av apparattillverkaren. Kassera använt batteri enligt fabrikantens instruktion.

#### **Advarsel!**

Lithiumbatteri—Eksplosionsfare ved fejlagtig håndtering. Udskiftning må kun ske med batteri af samme fabrikat og type. Levér det brugte batteri tilbage tilleverandøren.

#### **Varoitus**

Paristo voi räjähtää, jos se on virheellisesti asennettu. Vaihda paristo ainoastaan valmistajan suosittelemaan tyyppiin. Hävitä käytetty paristo valmistajan ohjeiden mukaisesti.

#### **Advarsel**

Eksplosjonsfare ved feilaktig skifte av batteri. Benytt samme batteritype eller en tilsvarende type anbefait av apparatfabrikanten. Brukte batterier kasseres i henhold til fabrikantens instruksjoner.

#### **Waarschuwing!**

Bij dit produkt zijn batterijen geleverd. Wanneer deze leeg zijn, moet u ze niet weggooien maar inleveren als KCA.

#### **Uwaga**

Nie kroić lub przekluwać baterii, ani nie wrzucać ich do ognia. Moga sie rozerwać lub wybuchnać wydzielając trujące środki chemiczne. Zużytych baterii należy pozbywać sie w sposób opisany przez producenta i zgodnie z miejscowymi przepisami.

אזהרה יש סכנת התפוצצות אם מחליפים את הסוללה בצורה לא נכונה. יש להחליף את הסוללה בסוללה זהה או דומה, בהתאם להמלצת היצרו. יש להשליך סוללות משומשות בהתאם להוראות היצרן

## **Intrinsic Safety Warning**

#### **Warning – Explosion Hazard**

- Substitution of components may impair suitability for Class I, Division 2;
- When in hazardous location, turn off power before replacing or wiring modules, and,

<span id="page-83-2"></span><span id="page-83-1"></span>• Do not disconnect equipment unless power has been switched off or the area is known to be nonhazardous.

## **Static Electricity, ESD, and Your Palm® Handheld**

<span id="page-83-0"></span>Electrostatic discharge (ESD) can cause damage to electronic devices if discharged into the device, so you should take steps to avoid such an occurrence.

#### <span id="page-83-3"></span>**Description of ESD**

Static electricity is an electrical charge caused by the buildup of excess electrons on the surface of a material. To most people, static electricity and ESD are nothing more than annoyances. For example, after walking over a carpet while scuffing your feet, building up electrons on your body, you may get a shock—the discharge event—when you touch a metal doorknob. This little shock discharges the built-up static electricity.

#### **ESD-susceptible equipment**

Even a small amount of ESD can harm circuitry, so when working with electronic devices, take measures to help protect your electronic devices, including your Palm**®** handheld, from ESD harm. While Palm has built protections against ESD into its products, ESD unfortunately exists and, unless neutralized, could build up to levels that could harm your equipment. Any electronic device that contains an external entry point for plugging in anything from cables to docking stations is susceptible to entry of ESD. Devices that you carry with you, such as your handheld, build up ESD in a unique way because the static electricity that may have built up on your body is automatically passed to the device. Then, when the device is connected to another device such as a docking station, a discharge event can occur.

#### <span id="page-84-3"></span>**Precautions against ESD**

<span id="page-84-0"></span>Make sure to discharge any built-up static electricity from yourself and your electronic devices *before* touching an electronic device or connecting one device to another. The recommendation from Palm is that you take this precaution before connecting your handheld to your computer, placing the handheld in a cradle, or connecting it to any other device. You can do this in many ways, including the following:

- Ground yourself when you're holding your mobile device by simultaneously touching a metal surface that is at earth ground. For example, if your computer has a metal case and is plugged into a standard threeprong grounded outlet, touching the case should discharge the ESD on your body.
- Increase the relative humidity of your environment.
- Install ESD-specific prevention items, such as grounding mats.

#### **Conditions that enhance ESD occurrences**

Conditions that can contribute to the buildup of static electricity in the environment include the following:

- Low relative humidity.
- Material type. (The type of material gathering the charge. For example, synthetics are more prone to static buildup than natural fibers like cotton.)
- The rapidity with which you touch, connect, or disconnect electronic devices.

While you should always take appropriate precautions to discharge static electricity, if you are in an environment where you notice ESD events, you may want to take extra precautions to protect your electronic equipment against ESD.

<span id="page-84-4"></span><span id="page-84-2"></span><span id="page-84-1"></span>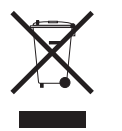

## www.palm.com/environment

#### **SYMBOLS**

\* (asterisk) characters [32](#page-38-0)

#### **NUMERICS**

5-way navigator [3,](#page-9-0) [10](#page-16-0) scrolling application categories [9](#page-15-0)

#### **A**

AC charger [19](#page-25-0) accessing applications [70](#page-76-0) information [10](#page-16-1) adding applications [24](#page-30-0) contacts [32](#page-38-1), [34](#page-40-0) events [36](#page-42-0) memos [45,](#page-51-0) [46](#page-52-0), [47](#page-53-0) notes [48](#page-54-0) reminders [33](#page-39-0) tasks [31,](#page-37-0) [40](#page-46-0) Addit software [7](#page-13-1) Additional Software option [7](#page-13-2) add-on applications [69](#page-75-0) addresses [4](#page-10-0) *[See also](#page-37-1)* contacts adjusting speaker volume [67](#page-73-0) agenda lists [31](#page-37-2) *[See also](#page-37-2)* Calendar application Agenda View (Calendar) [38](#page-44-0) alarm clock [39](#page-45-0) Alarm Sound pick list [67](#page-73-1) alarms *[See also](#page-45-1)* reminders adjusting volume for [67](#page-73-2) selecting sounds for [39](#page-45-2), [43](#page-49-0)

setting [39,](#page-45-3) [40,](#page-46-1) [50](#page-56-0) albums additional information for [57](#page-63-0) creating [55](#page-61-0) selecting [56](#page-62-0) alerts [21](#page-27-0) aligning screen [66](#page-72-1) anniversaries [37](#page-43-0) application buttons, location of [3](#page-9-1) application icons [70](#page-76-1) applications *[See also](#page-11-0)* specific built-in application accessing [70](#page-76-0) additional information for [22](#page-28-0) deleting [22](#page-28-1) exchanging [22](#page-28-2) installing [5](#page-11-1), [24](#page-30-0) not finding [6](#page-12-0) setting local preferences for [62](#page-68-0) soft resets and [73](#page-79-0) switching between [72](#page-78-0) transferring third-party [69](#page-75-1) transferring to handheld [8](#page-14-0) troubleshooting [70](#page-76-2), [74](#page-80-0) appointments *[See also](#page-37-3)* Calendar application; events color-coding [37](#page-43-1) combining tasks with [31](#page-37-4) entering from Outlook [72](#page-78-1) filing [37](#page-43-2) scheduling [36](#page-42-1)[–37](#page-43-3) setting duration of [37](#page-43-4) sharing [4](#page-10-1) asterisk (\*) characters [32](#page-38-0) auto-off delay [60](#page-66-1)

#### **B**

back panel controls [4](#page-10-2) backgrounds changing [48](#page-54-1) customizing [65](#page-71-0) [backing up information](#page-30-1) *See* synchronizing battery cautions for [76](#page-82-0) charging [19,](#page-25-1) [60,](#page-66-2) [70](#page-76-3) conserving power for [21](#page-27-1), [61](#page-67-1) extending life of [58,](#page-64-0) [71](#page-77-0) recharging [21](#page-27-2), [60](#page-66-3) battery icon [70](#page-76-4) Beam Category command [39](#page-45-4) Beam Contact command [35](#page-41-0) Beam Item command [39](#page-45-5) Beam Status dialog box [35](#page-41-1) beaming [4](#page-10-3), [22](#page-28-3), [35,](#page-41-2) [60](#page-66-4), [74](#page-80-1) birthdays [33](#page-39-1) blinking cursor [13](#page-19-0) bold fonts [64](#page-70-0) brightness control [3](#page-9-2) built-in applications [5](#page-11-2) Business Card command [35](#page-41-3) business cards [35](#page-41-4) buttons locking [61](#page-67-2) navigator [10](#page-16-2) not responding [2](#page-8-0)

#### **C**

Calculator application [6](#page-12-1) Calculator icon [6](#page-12-2) calculators [6](#page-12-2) calendar

color-coding appointments [37](#page-43-5) formatting [68](#page-74-0) Calendar application checking schedules in [38](#page-44-1) customizing [65](#page-71-1) entering birthdays for [33](#page-39-2) opening [5](#page-11-3), [31,](#page-37-5) [36,](#page-42-2) [38](#page-44-2), [39](#page-45-6) scheduling appointments in [36–](#page-42-3)[37](#page-43-6) selecting dates on [40](#page-46-2) setting alarms [39](#page-45-7) Calendar icon [5](#page-11-4), [31](#page-37-6) calendar views [38](#page-44-3) calibration [66](#page-72-2) capitalization [46](#page-52-1) categorizing information [22,](#page-28-4) [37](#page-43-7) tasks [41](#page-47-0) Change your synchronization option [72](#page-78-2) changing backgrounds [48](#page-54-1) fonts [64](#page-70-1) character entry [12](#page-18-0), [32](#page-38-2) options [68](#page-74-1) charging battery [19,](#page-25-1) [60](#page-66-2), [70](#page-76-3) Choose Date command [40](#page-46-3) cleaning your handheld [19](#page-25-2) clock [2](#page-8-1), [62](#page-68-1)–[63](#page-69-0) *[See also](#page-13-3)* World Clock Clock icon [2](#page-8-2) color-coding appointments [37](#page-43-1) colors, applying to notes [48](#page-54-2) commands [17](#page-23-1) completed tasks [42](#page-48-0) computers preinstalled software for [5](#page-11-5)

troubleshooting synchronization problems [71](#page-77-1) conduit [25](#page-31-0) conformity declaration [76](#page-82-1) connecting to AC charger [60](#page-66-5) connections precautions for [19](#page-25-3), [78](#page-84-0) troubleshooting [74](#page-80-2) conserving power [21,](#page-27-1) [61](#page-67-1) contacts adding [32](#page-38-1), [34](#page-40-0) entering from Outlook [72](#page-78-3) entering in memos [46](#page-52-2) managing [31](#page-37-7) saving [33](#page-39-3) Contacts application adding contact information [32–](#page-38-3)[33](#page-39-4) additional information for [43](#page-49-1), [50](#page-56-1) beaming contacts [35](#page-41-2) customizing [43](#page-49-2) locating [34](#page-40-1) opening [5,](#page-11-6) [32,](#page-38-4) [34](#page-40-2), [35](#page-41-5) saving information in [33](#page-39-3) searching from [34](#page-40-3) Contacts icon [5,](#page-11-7) [31](#page-37-8) [continuous events](#page-37-9) *See* repeating events controls, handheld [2](#page-8-3) copy photos from computer [52](#page-58-0) creating appointments [36](#page-42-4) contacts [32](#page-38-1), [34,](#page-40-0) [35](#page-41-6) memos [45](#page-51-0), [46,](#page-52-0) [47](#page-53-0) notes [48](#page-54-0) photo albums [55](#page-61-0) reminders [33](#page-39-0)

tasks [31](#page-37-0), [40](#page-46-0) current date and time [62](#page-68-2) cursor [13](#page-19-0) customer support [22](#page-28-5), [74](#page-80-3) customizing backgrounds [65](#page-71-0) Contact application [43](#page-49-3) handheld [7](#page-13-4), [58](#page-64-1) cutting and pasting [50](#page-56-2)

## **D**

data entry [2](#page-8-4), [4,](#page-10-4) [13](#page-19-1), [22](#page-28-6) Date & Time Preferences screen [62](#page-68-3) dates assigning to appointments [36](#page-42-5) formatting [68](#page-74-2) scheduling reminders for [33](#page-39-5) selecting on calendar [40](#page-46-4) setting [62](#page-68-1)[–63](#page-69-1) setting due [40](#page-46-5) sorting by [49](#page-55-0) Day View (Calendar) [36](#page-42-6), [38](#page-44-4) Day View icon [36](#page-42-7) Deactivate Keylock [2,](#page-8-5) [61](#page-67-3) delays [60](#page-66-1) deleting applications [22](#page-28-1) memos [50](#page-56-3) photos [57](#page-63-1) desktop software, installing [5](#page-11-8) display brightness [3](#page-9-2) Display icon [3](#page-9-3) Display Options command [65](#page-71-2) displaying application icons [70](#page-76-5)

calculators [6](#page-12-3) current time and date [2](#page-8-6) expense reports [6](#page-12-4) information [2](#page-8-7) memos [47](#page-53-1) notes [49](#page-55-1) personal calendars [31](#page-37-10) photos [57](#page-63-2) schedules [38](#page-44-5) tasks [41,](#page-47-1) [43](#page-49-4) World Clock [7](#page-13-5) do's and don'ts [19](#page-25-4) documentation [22,](#page-28-7) [43](#page-49-5), [50,](#page-56-4) [57,](#page-63-3) [74](#page-80-4) drawing freehand [45](#page-51-1) due dates [40](#page-46-5)

## **E**

eBooks [6](#page-12-5) Edit Categories command [41](#page-47-2) editing [47,](#page-53-2) [49](#page-55-2) *[See also](#page-53-3)* changing electrostatic discharge [77](#page-83-0)[–78](#page-84-1) entering information [4](#page-10-5), [12–](#page-18-1)[16,](#page-22-0) [22,](#page-28-8) [68](#page-74-3) entries defined [13](#page-19-2) sorting [43](#page-49-6), [50](#page-56-5) eraser [48](#page-54-3) eReader [6](#page-12-6) ESD (electrostatic discharge) [77–](#page-83-1)[78](#page-84-2) Essential Software option [7](#page-13-6) events *[See also](#page-42-8)* appointments contact information and [33](#page-39-6) defined [36](#page-42-9) entering [37](#page-43-8)

setting alarms for [39](#page-45-8) exchanging applications [22](#page-28-2) information [4,](#page-10-6) [22](#page-28-9) Expense application [6](#page-12-7) Expense icon [6](#page-12-7) expense reports [6](#page-12-8)

#### **F**

fade setting [65](#page-71-3) FAQs [69](#page-75-2) FCC Statement [75](#page-81-0) filing appointments [37](#page-43-2) finding contacts [34](#page-40-1) font styles [64](#page-70-2) fonts, changing [64](#page-70-1) formats, setting [68](#page-74-4) formatting information [68](#page-74-5) freehand drawing [45](#page-51-1) frequently asked questions [69](#page-75-2) front panel controls [2](#page-8-8) frozen screen [4](#page-10-7), [73](#page-79-1), [74](#page-80-5)

#### **G**

Game Sound pick list [67](#page-73-3) games [67](#page-73-4) Go To Date dialog box [36](#page-42-10) Graffiti 2 writing [12,](#page-18-2) [22](#page-28-10), [68](#page-74-6)

#### **H**

handheld adding applications to [22,](#page-28-11) [69](#page-75-3) additional information for [22](#page-28-12) charging battery for [60](#page-66-6) connecting to AC charger [60](#page-66-5)

controls described [2](#page-8-3) customizing [7,](#page-13-4) [58](#page-64-1) do's and don'ts [19](#page-25-4) ESD and [77](#page-83-2) losing [61](#page-67-4) not responding [61](#page-67-5), [73](#page-79-2), [74](#page-80-6) opening [73](#page-79-3) preinstalled applications for [5](#page-11-9) protecting [68](#page-74-7) recharging [19](#page-25-5), [70](#page-76-6) recharging battery [21](#page-27-3), [60](#page-66-7) removing applications from [22](#page-28-13) restarting [73,](#page-79-4) [74](#page-80-7) setting auto-off delay for [60](#page-66-8) setting power preferences for [59–](#page-65-1)[60](#page-66-9) synchronizing [69](#page-75-4), [70](#page-76-7), [71](#page-77-2) troubleshooting [66,](#page-72-3) [69](#page-75-5), [74](#page-80-8) turning on and off [2](#page-8-9), [61](#page-67-6) upgrading [69](#page-75-6) viewing applications on [2](#page-8-10) viewing information on [2](#page-8-11) hard resets [73](#page-79-5), [74](#page-80-9) help [22,](#page-28-14) [43,](#page-49-7) [50](#page-56-6), [57,](#page-63-4) [74](#page-80-10) Help menu [71](#page-77-3) holidays [37](#page-43-9) Home screen adding background to [65](#page-71-4) displaying icons on [70](#page-76-8) opening applications [9](#page-15-1) HotSync icon [5](#page-11-10) HotSync Manager [71](#page-77-4) starting [5](#page-11-11) HotSync Online Troubleshooting Guide [71](#page-77-5) HotSync technology [8](#page-14-1)

### **I**

icons [70](#page-76-1) information accessing [10](#page-16-1) backing up [24](#page-30-2) categorizing [22,](#page-28-4) [37](#page-43-7) displaying [2](#page-8-7) entering [4,](#page-10-5) [12–](#page-18-3)[16,](#page-22-1) [22](#page-28-8), [68](#page-74-3) formatting [68](#page-74-5) losing [73](#page-79-6) managing [8](#page-14-2) owner [61](#page-67-7) saving [70](#page-76-9) sharing [4,](#page-10-8) [22,](#page-28-15) [45](#page-51-2) synchronizing [23](#page-29-0)[–26](#page-32-0) updating [23](#page-29-1), [24](#page-30-3) [infrared port](#page-10-9) *See* IR port input area [2](#page-8-12) installing applications [5,](#page-11-1) [24](#page-30-0) third-party applications [69](#page-75-7) IR port [35](#page-41-7) *[See also](#page-10-10)* beaming location of [4](#page-10-11)

#### **K**

keyboard connecting to portable [47](#page-53-4) entering information from [13](#page-19-3) onscreen types [14](#page-20-0) Keyguard [61](#page-67-8) Keyguard Preferences screen [61](#page-67-9) Keylock [2](#page-8-13)

#### **L**

Large bold icon [64](#page-70-3) Large font icon [64](#page-70-4) local settings [62,](#page-68-4) [68](#page-74-8) locating contacts [34](#page-40-1) Location pick list [62](#page-68-5) locking handheld buttons [61](#page-67-2) Look Up line (Contacts) [34](#page-40-4) losing handheld [61](#page-67-4) losing information [24,](#page-30-4) [70,](#page-76-10) [73](#page-79-6) low battery [21,](#page-27-4) [70](#page-76-11)

#### **M**

Mac information installing extra software from CD [7](#page-13-7) Send To Handheld droplet [28](#page-34-0) synchronizing handheld [72](#page-78-4) math calculators [6](#page-12-2) memos adding contact information to [46](#page-52-3) backing up [8](#page-14-3) creating [45,](#page-51-0) [46,](#page-52-0) [47](#page-53-0) deleting [50](#page-56-3) displaying [47](#page-53-5) editing [47](#page-53-2) saving [46](#page-52-4) synchronizing [50](#page-56-7) Memos application opening [5,](#page-11-12) [46,](#page-52-5) [47](#page-53-6), [48,](#page-54-4) [49](#page-55-3) selecting memos [47](#page-53-7) writing memos with [46](#page-52-6) Memos icon [5](#page-11-13), [45](#page-51-3) Memos list [46,](#page-52-7) [47](#page-53-8) menu bar [17](#page-23-2) menus [17](#page-23-2)

Microsoft Outlook applications that synchronize [25](#page-31-1) synchronize with [29](#page-35-0) [Microsoft Outlook](#page-78-5) *See* Outlook [Microsoft Windows systems](#page-78-6) *See* Windows information Mini USB connector [4](#page-10-12) missing applications [6](#page-12-0) Mobile DB software [7](#page-13-8) Month View (Calendar) [38](#page-44-6)

#### **N**

[names](#page-37-11) *See* usernames; contacts naming photo albums [55](#page-61-1) navigator [3,](#page-9-0) [10](#page-16-0) new lines [46](#page-52-8) Note Pad backing up information in [8](#page-14-4) creating notes from [48](#page-54-5) displaying notes in [49](#page-55-4) opening [5](#page-11-14) overview [45](#page-51-4) setting preferences for [48](#page-54-6) Note Pad icon [5,](#page-11-15) [45](#page-51-5) notes *[See also](#page-51-6)* memos; Note Pad attaching alarms to [50](#page-56-8) backing up [8](#page-14-3) creating [48](#page-54-0) editing [49](#page-55-2) saving [48](#page-54-7) selecting [49](#page-55-5) sorting [49](#page-55-6) numbers [12](#page-18-4), [68](#page-74-9)

## **O**

online documentation [22,](#page-28-16) [43,](#page-49-5) [50](#page-56-4), [57,](#page-63-3) [74](#page-80-4) Online Troubleshooting Guide [71](#page-77-6) [onscreen keyboard](#page-19-4) *See* keyboard opening handheld [73](#page-79-3) handheld menus [17](#page-23-3) HotSync Manager [5](#page-11-16) Note Pad [5](#page-11-14) photo albums [56](#page-62-0) Outlook marking completed tasks and [42](#page-48-1) synchronizing with [24](#page-30-5), [25](#page-31-2), [72](#page-78-7) overdue tasks [41](#page-47-3) owner information [61](#page-67-7), [68](#page-74-10)

#### **P**

Palm Desktop software [69](#page-75-8) completing repeated tasks and [42](#page-48-2) described [8](#page-14-5) synchronizing with [72](#page-78-8) Palm OS devices, beaming to [22](#page-28-17) pasting text [50](#page-56-9) [PCs](#page-11-17) *See* personal computers pen [48](#page-54-8) Pen selector [48](#page-54-9) pen widths [48](#page-54-10) performance [19](#page-25-6) personal computers preinstalled software for [5](#page-11-5) synchronizing handheld with [25](#page-31-3) troubleshooting synchronization [71](#page-77-7) Phone Lookup [34](#page-40-5) phone numbers, sharing [4](#page-10-13) photo albums

additional information for [57](#page-63-0) creating [55](#page-61-0) selecting [56](#page-62-0) photos adding to albums [56](#page-62-1) adding to contacts [33](#page-39-7) displaying [57](#page-63-2) selecting as backgrounds [65](#page-71-5) sharing [27](#page-33-0) viewing [53](#page-59-0) Photos application adding photo to contact [33](#page-39-8) additional information for [57](#page-63-5) backing up information in [8](#page-14-6) benefits of [51](#page-57-0) displaying multimedia files [55](#page-61-2) displaying photos [53](#page-59-0) overview [51](#page-57-1) Photos icon [6](#page-12-9) Picture box [33](#page-39-9) portable keyboards [47](#page-53-4) ports [4](#page-10-11) Power button [2](#page-8-14) power consumption options [60](#page-66-10) power preferences [59–](#page-65-1)[60](#page-66-9) Power Preferences screen [60](#page-66-11) power-saving settings [60](#page-66-12) precautions [78](#page-84-3) preferences overview [58](#page-64-2) setting locale-specific [62](#page-68-6) Preferences screen [7](#page-13-9) Prefs icon [7](#page-13-9) preinstalled applications [5](#page-11-2) printing expense reports [6](#page-12-8)

prioritizing tasks [40](#page-46-6) privacy settings contacts [43,](#page-49-8) [50](#page-56-10) handheld [22,](#page-28-18) [68](#page-74-11) protecting your handheld [22](#page-28-19), [68](#page-74-12)

#### **Q**

questions and answers [69](#page-75-9) quick buttons not responding [2](#page-8-0) opening applications from [5](#page-11-18) Quick Install software [8](#page-14-7) Quick Tour [12,](#page-18-5) [18](#page-24-0)

#### **R**

reboots [73](#page-79-7), [74](#page-80-9) recharging battery [21](#page-27-2), [60](#page-66-3) recharging handheld [19,](#page-25-5) [70](#page-76-6) recurring tasks [43](#page-49-9) reminders entering [37](#page-43-8) scheduling [33](#page-39-10) setting alarms for [50](#page-56-11) repeating tasks [42,](#page-48-3) [43](#page-49-9) reserving blocks of time [43](#page-49-10) reset button [4,](#page-10-14) [73](#page-79-8) resetting local settings [62](#page-68-7) restarting handheld [73,](#page-79-4) [74](#page-80-7)

#### **S**

saving contacts [33](#page-39-3) information [70](#page-76-9) memos [46](#page-52-4) notes [48](#page-54-7)

tasks [40](#page-46-7) schedules [31](#page-37-12), [38](#page-44-7) *[See also](#page-37-13)* appointments; calendar scheduling appointments [36](#page-42-1)–[37](#page-43-3) reminders [33](#page-39-10) scheduling conflicts [31](#page-37-14) screen adjusting brightness [3](#page-9-2) aligning [66](#page-72-1) caring for [19](#page-25-7) changing fonts for [64](#page-70-5) frozen [4,](#page-10-7) [73,](#page-79-1) [74](#page-80-5) not responding [2,](#page-8-15) [4](#page-10-14) viewing information on [2](#page-8-16) scrolling [36](#page-42-11) searching for information [34](#page-40-6) security options contacts [43](#page-49-11), [50](#page-56-12) handheld [22](#page-28-20), [68](#page-74-13) Select Font dialog box [64](#page-70-6) Select User dialog box [26](#page-32-1) Send To Handheld droplet [8](#page-14-8) Set Date dialog box [63](#page-69-2) Set Time dialog box [37,](#page-43-10) [63](#page-69-3) setting alarms [39](#page-45-3), [40,](#page-46-1) [50](#page-56-0) settings [17](#page-23-1) *[See also](#page-64-3)* preferences sharing information [4,](#page-10-8) [22,](#page-28-15) [45](#page-51-2) photos [27](#page-33-0) Silent profile [67](#page-73-5) sketching [45](#page-51-1) slide shows [53,](#page-59-1) [57](#page-63-6) Small bold icon [64](#page-70-7)

Small font icon [64](#page-70-8) soft resets [73](#page-79-7) software [74](#page-80-11) *[See also](#page-11-19)* specific application included on handheld [5](#page-11-20) Sort by pick list [49](#page-55-7) sorting information [43](#page-49-12), [50](#page-56-13) notes [49](#page-55-8) sounds [67](#page-73-6) Sounds & Alerts screen [67](#page-73-7) speaker [4,](#page-10-15) [67](#page-73-0) special characters [12](#page-18-4) starting HotSync Manager [5](#page-11-11) static electricity [19,](#page-25-8) [77–](#page-83-3)[78](#page-84-4) stopping slide shows [53](#page-59-2) stylus [4,](#page-10-16) [19](#page-25-9) switching between applications [72](#page-78-9) symbols [12,](#page-18-4) [32](#page-38-2) synchronization options [72](#page-78-10) problems [74](#page-80-12) synchronizing backing up information [24](#page-30-1) handheld [69](#page-75-4), [70,](#page-76-7) [71](#page-77-2) information [23](#page-29-0)[–26](#page-32-0) software [25](#page-31-4) with Microsoft Outlook [72](#page-78-11) System Sound pick list [67](#page-73-8)

## **T**

tapping [66,](#page-72-4) [72](#page-78-12) Task Preferences settings [43](#page-49-13) tasks assigning due dates to [40](#page-46-8)

categorizing [41](#page-47-0) combining with appointments [31](#page-37-15) completing [42](#page-48-0) creating [40](#page-46-0) defining recurring [43](#page-49-9) displaying [41](#page-47-1), [43](#page-49-4) entering from Outlook [72](#page-78-13) organizing [41](#page-47-4) prioritizing [40](#page-46-6) saving [40](#page-46-7) setting alarms for [40](#page-46-9) Tasks application adding tasks [40](#page-46-10) marking completed tasks [42](#page-48-4) opening [5,](#page-11-21) [31](#page-37-16), [40,](#page-46-11) [41,](#page-47-5) [42](#page-48-5) saving information in [40](#page-46-12) setting display options for [41](#page-47-6) Tasks icon [5](#page-11-22), [31](#page-37-17) technical assistance [22](#page-28-5), [74](#page-80-3) [telephone numbers](#page-37-18) *See* phone numbers text adjusting fade setting for [65](#page-71-3) changing fonts for [64](#page-70-9) cutting and pasting [50](#page-56-2) entering [12,](#page-18-6) [68](#page-74-14) third-party applications [69](#page-75-0) thumbnails [57](#page-63-7) time formatting [68](#page-74-4) reserving blocks of [43](#page-49-14) scheduling [37](#page-43-11) setting [39](#page-45-9), [62](#page-68-1)[–63](#page-69-1) setting location-specific [7](#page-13-10) touchscreen aligning screen [66](#page-72-5)

defined [66](#page-72-6) Touchscreen Preferences screen [66](#page-72-7) tracking completion dates [43](#page-49-15) tracking expenses [6](#page-12-10) transferring applications [8](#page-14-0) information [4,](#page-10-6) [25](#page-31-5) troubleshooting [66,](#page-72-3) [69](#page-75-5), [74](#page-80-8) turning handheld on and off [2](#page-8-17), [60,](#page-66-13) [61](#page-67-10) Tutorial [18](#page-24-1)

### **U**

untimed events [33](#page-39-6), [37](#page-43-12) updating information [23](#page-29-1), [24](#page-30-3) upgrading [69](#page-75-6) USB sync cable [26](#page-32-2) User Guide [22](#page-28-21), [29,](#page-35-1) [43,](#page-49-16) [50](#page-56-14), [57,](#page-63-8) [68,](#page-74-15) [74](#page-80-13) usernames multiple users [25](#page-31-6) synchronize [26](#page-32-3)

## **V**

viewing application icons [70](#page-76-5) calculators [6](#page-12-3) current time and date [2](#page-8-18) expense reports [6](#page-12-4) information [2](#page-8-7) memos [47](#page-53-1) notes [49](#page-55-1) personal calendars [31](#page-37-10) photos [53,](#page-59-0) [57](#page-63-2) schedules [38](#page-44-5) tasks [41,](#page-47-1) [43](#page-49-4) World Clock [7](#page-13-5)

views in Calendar [38](#page-44-3) volume [67](#page-73-2)

#### **W**

warnings [76](#page-82-0) warranty [73](#page-79-9) Week View (Calendar) [38](#page-44-8) Windows information installing handheld software [8](#page-14-9) synchronization options for [72](#page-78-14) World Clock [39](#page-45-10) World Clock icon [7](#page-13-11) World Clock, displaying [7](#page-13-5) writing area [2](#page-8-12) writing in your own handwriting [45](#page-51-7) writing tool [4](#page-10-16), [19](#page-25-9)